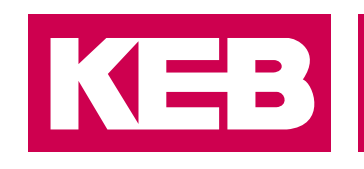

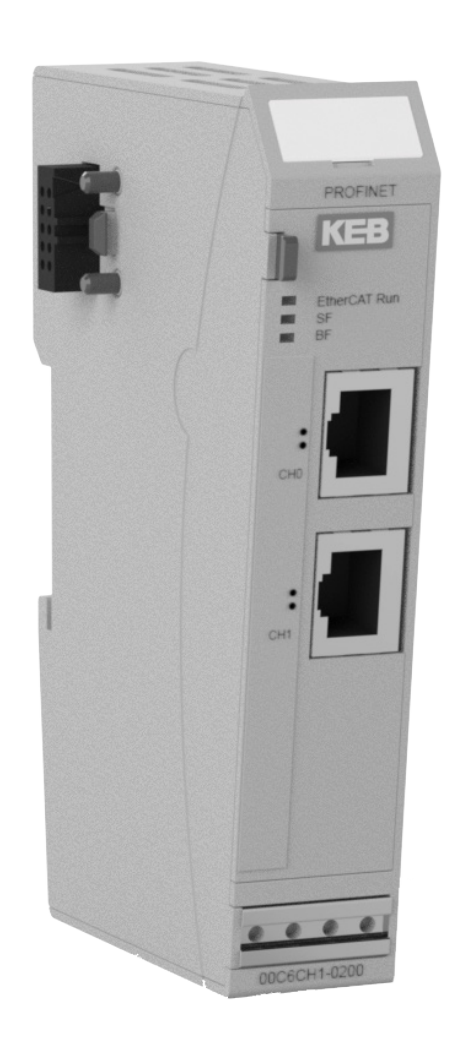

# MULTI FIELDBUS INTERFACE

GEBRAUCHSANLEITUNG | C6 REMOTE I/OS

Übersetzung der Originalanleitung Dokument 20179299 DEU 01

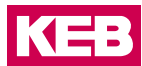

## <span id="page-2-0"></span>**Vorwort**

Die beschriebene Hard- und Software sind Entwicklungen der KEB Automation KG. Die beigefügten Unterlagen entsprechen dem bei Drucklegung gültigen Stand. Druckfehler, Irrtümer und technische Änderungen vorbehalten.

## **Signalwörter und Auszeichnungen**

Bestimmte Tätigkeiten können während der Installation, des Betriebs oder danach Gefahren verursachen. Vor Anweisungen zu diesen Tätigkeiten stehen in der Dokumentation Warnhinweise. Am Gerät oder der Maschine befinden sich Gefahrenschilder. Ein Warnhinweis enthält Signalwörter, die in der folgenden Tabelle erklärt sind:

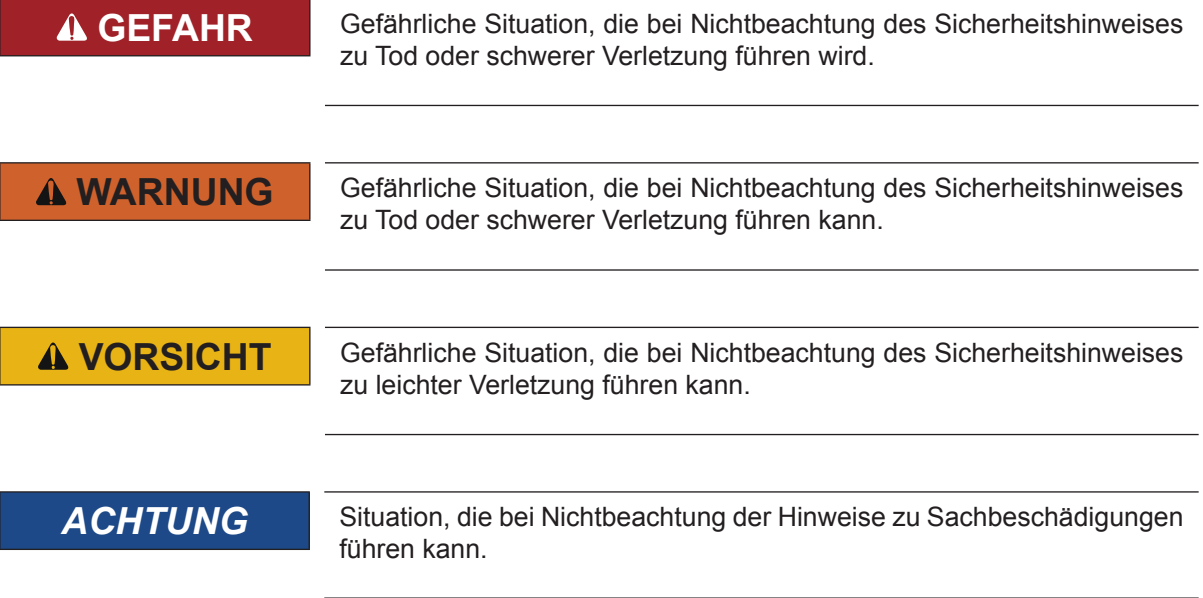

## *EINSCHRÄNKUNG*

Wird verwendet, wenn die Gültigkeit von Aussagen bestimmten Voraussetzungen unterliegt oder sich ein Ergebnis auf einen bestimmten Geltungsbereich beschränkt.

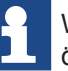

Wird verwendet, wenn durch die Beachtung der Hinweise das Ergebnis besser, ökonomischer oder störungsfreier wird.

## **Weitere Symbole**

- ► Mit diesem Pfeil wird ein Handlungsschritt eingeleitet.
- / Mit Punkten oder Spiegelstrichen werden Aufzählungen markiert.
- => Querverweis auf ein anderes Kapitel oder eine andere Seite.

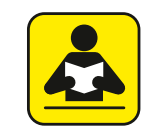

Hinweis auf weiterführende Dokumentation. *[www.keb.de/nc/de/suche](https://www.keb.de/nc/de/suche)*

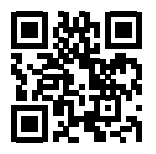

## <span id="page-3-0"></span>**Gesetze und Richtlinien**

Die KEB Automation KG bestätigt mit der EU-Konformitätserklärung und dem CE-Zeichen auf dem Gerätetypenschild, dass es den grundlegenden Sicherheitsanforderungen entspricht.

Die EU-Konformitätserklärung kann bei Bedarf über unsere Internetseite geladen werden. Weitere Informationen befinden sich im Kapitel "Zertifizierung".

## **Gewährleistung und Haftung**

Die Gewährleistung und Haftung über Design-, Material- oder Verarbeitungsmängel für das erworbene Gerät ist den allgemeinen Verkaufsbedingungen zu entnehmen.

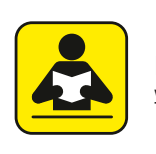

Hier finden Sie unsere allgemeinen Verkaufsbedingungen. [www.keb.de/de/agb](https://www.keb.de/de/agb.html)

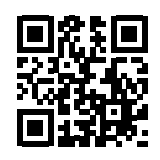

Alle weiteren Absprachen oder Festlegungen bedürfen einer schriftlichen Bestätigung.

## **Unterstützung**

Durch die Vielzahl der Einsatzmöglichkeiten kann nicht jeder denkbare Fall berücksichtigt werden. Sollten Sie weitere Informationen benötigen oder sollten Probleme auftreten, die in der Dokumentation nicht ausführlich genug behandelt werden, können Sie die erforderliche Auskunft über die örtliche Vertretung der KEB Automation KG erhalten.

**Die Verwendung unserer Geräte in den Zielprodukten erfolgt außerhalb unserer Kontrollmöglichkeiten und liegt daher ausschließlich im Verantwortungsbereich des Kundens.**

Die in den technischen Unterlagen enthaltenen Informationen, sowie etwaige anwendungsspezifische Beratung in Wort, Schrift und durch Versuche, erfolgen nach bestem Wissen und Kenntnissen über den bestimmungsgemäßen Gebrauch. Sie gelten jedoch nur als unverbindliche Hinweise und Änderungen sind insbesondere aufgrund von technischen Änderungen ausdrücklich vorbehalten. Dies gilt auch in Bezug auf eine etwaige Verletzung von Schutzrechten Dritter.

Eine Auswahl unserer Produkte im Hinblick auf ihre Eignung für den beabsichtigten Einsatz hat generell durch den Anwender zu erfolgen.

**Prüfungen und Tests können nur im Rahmen der bestimmungsgemäßen Endverwendung des Produktes (Applikation) vom Kunden erfolgen. Sie sind zu wiederholen, auch wenn nur Teile von Hardware, Software oder die Geräteeinstellung modifiziert worden sind.** 

## **Urheberrecht**

Der Kunde darf die Gebrauchsanleitung sowie weitere gerätebegleitenden Unterlagen oder Teile daraus für betriebseigene Zwecke verwenden. Die Urheberrechte liegen bei der KEB Automation KG und bleiben auch in vollem Umfang bestehen.

Andere Wort- und/oder Bildmarken sind Marken (™) oder eingetragene Marken (®) der jeweiligen Inhaber und werden beim ersten Auftreten in der Fußnote erwähnt.

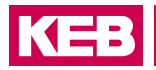

## Inhaltsverzeichnis

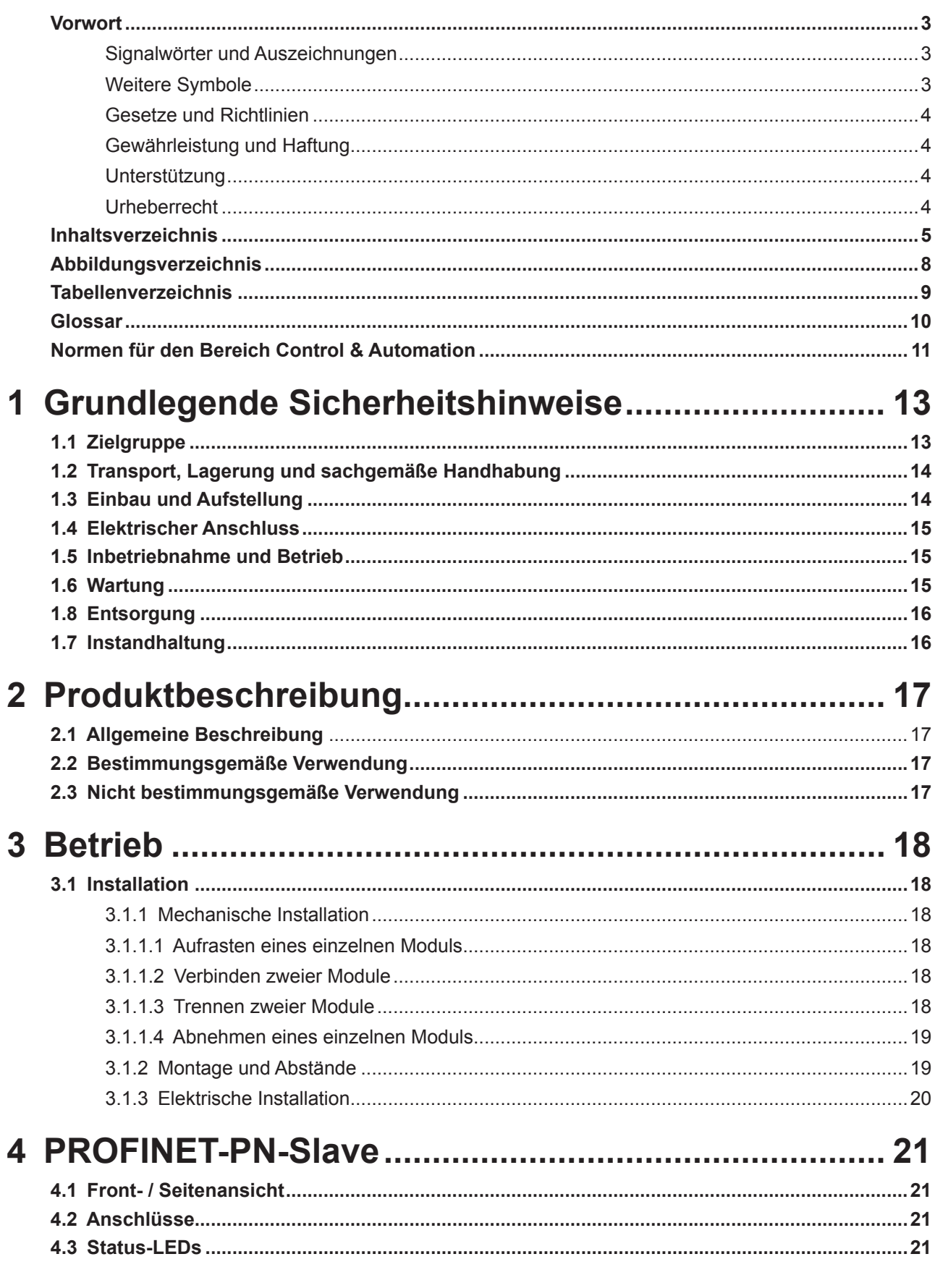

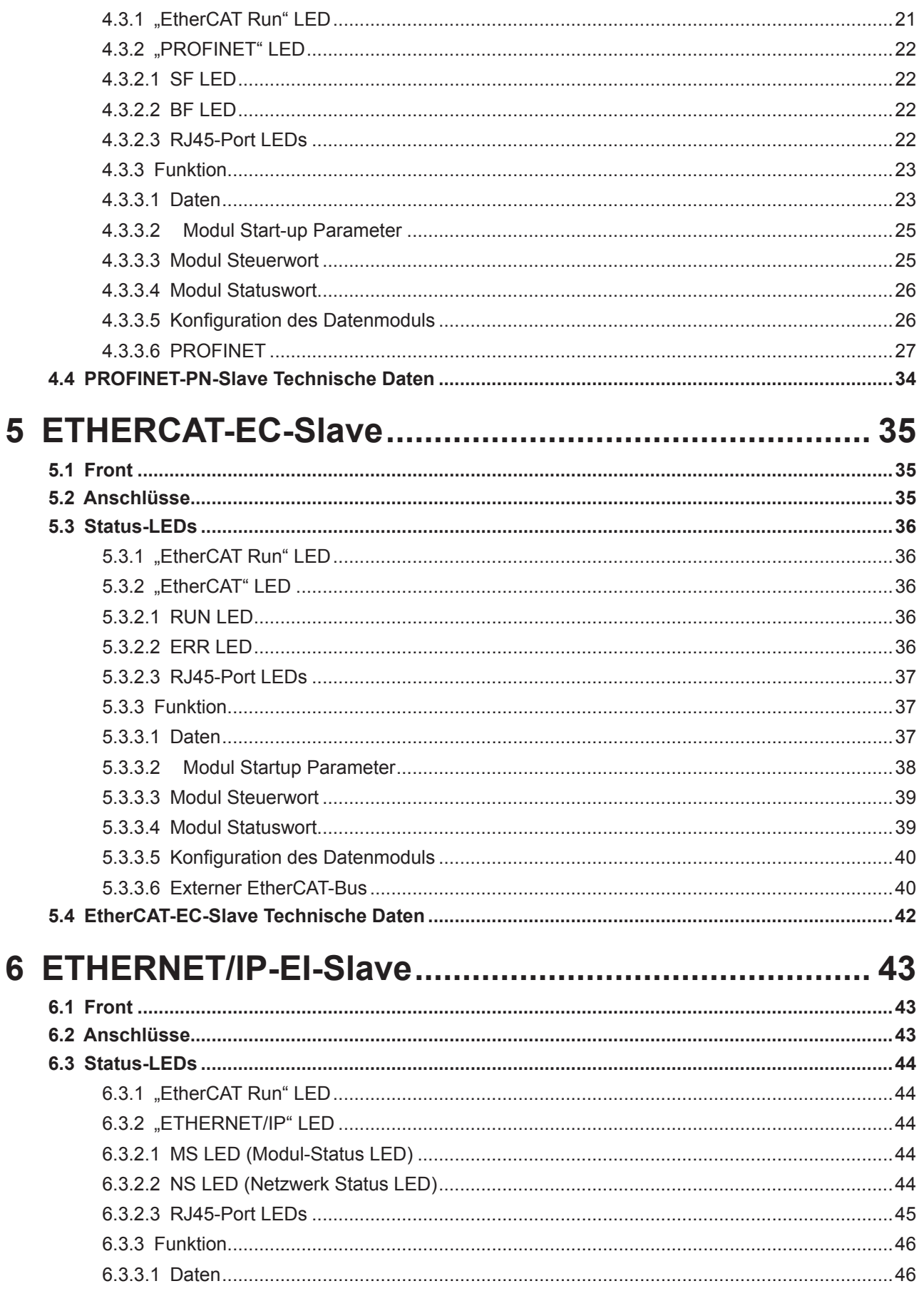

## **INHALTSVERZEICHNIS**

## KEB

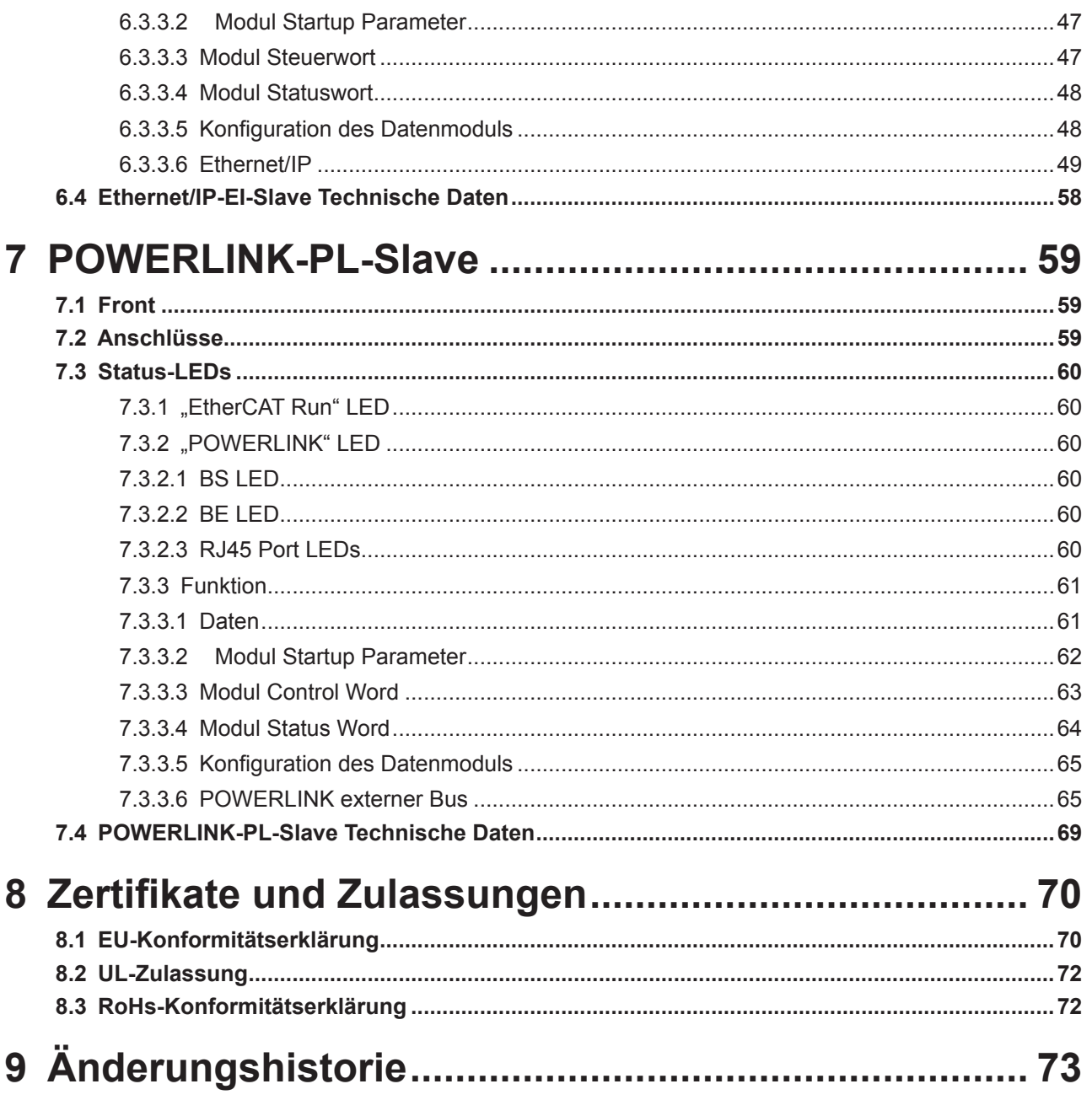

## <span id="page-7-0"></span>Abbildungsverzeichnis

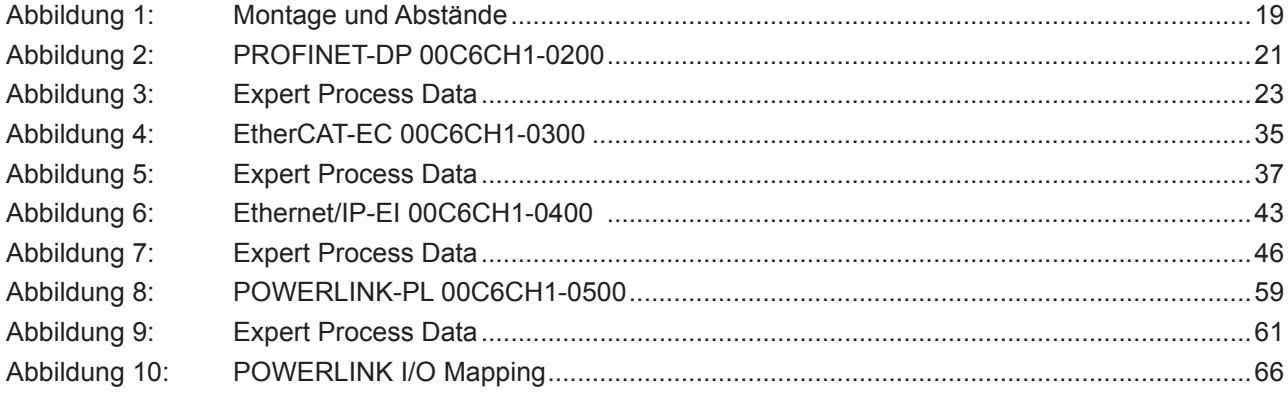

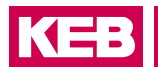

## <span id="page-8-0"></span>**Tabellenverzeichnis**

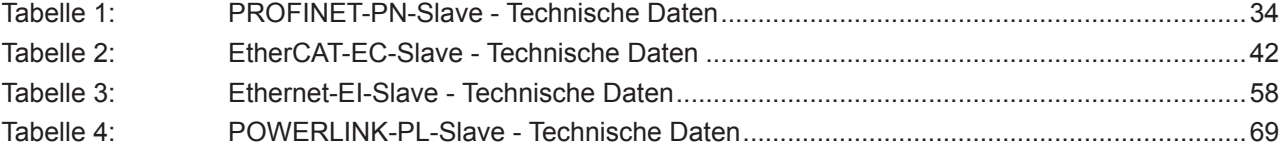

## <span id="page-9-0"></span>**Glossar**

## **Glossar**

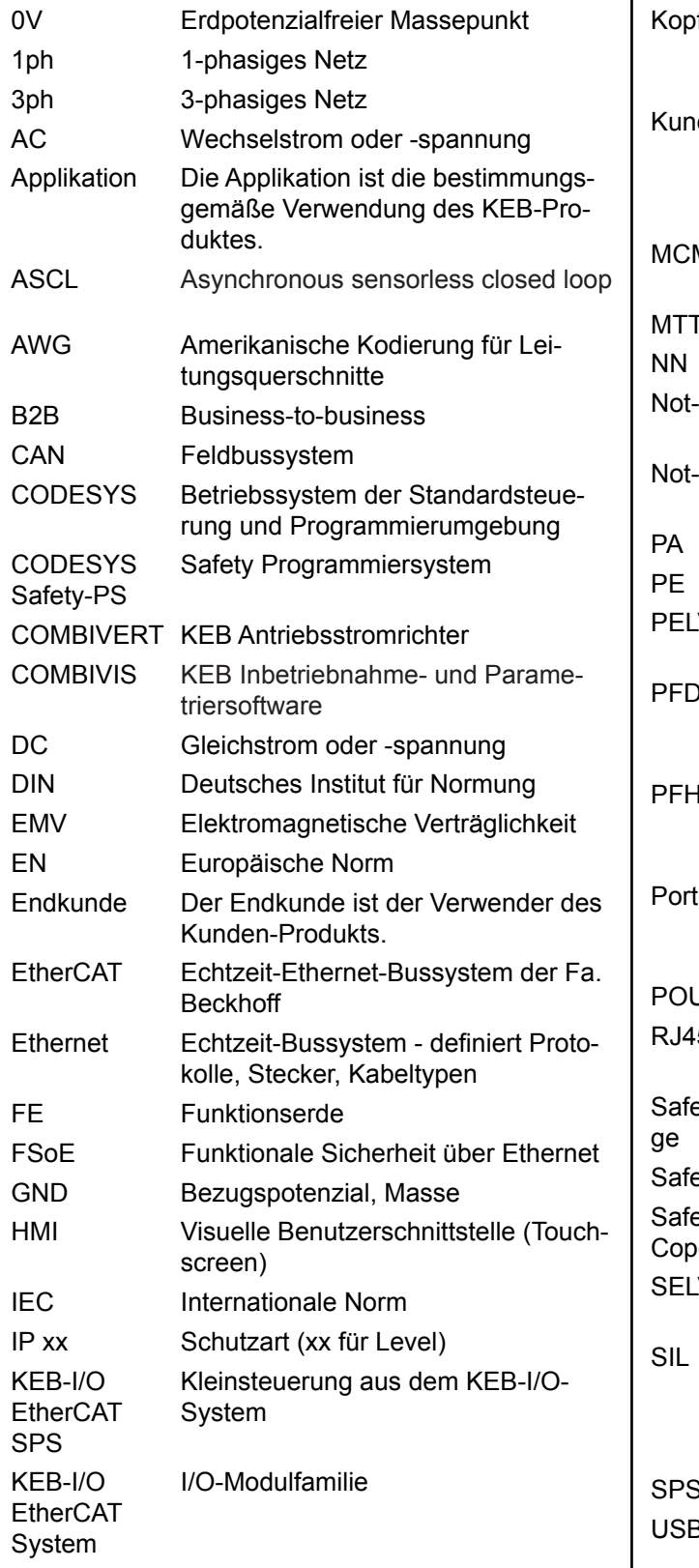

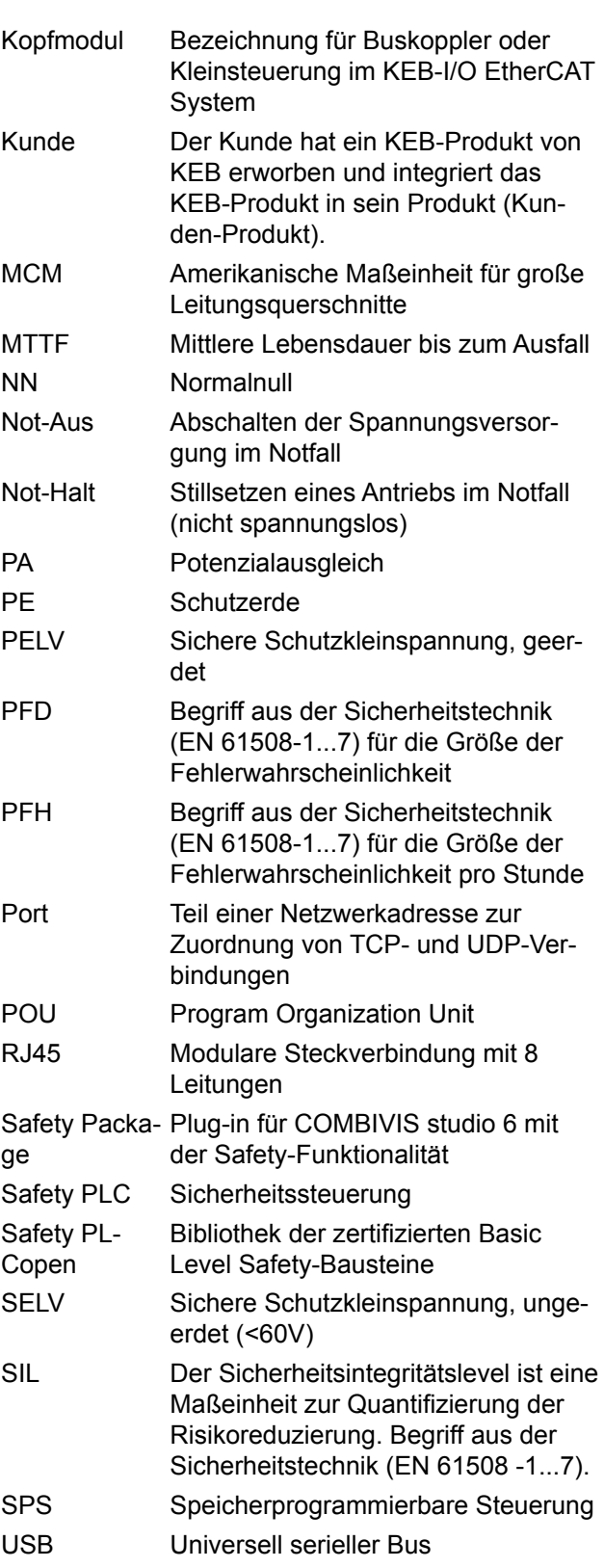

## <span id="page-10-0"></span>**Normen für den Bereich Control & Automation**

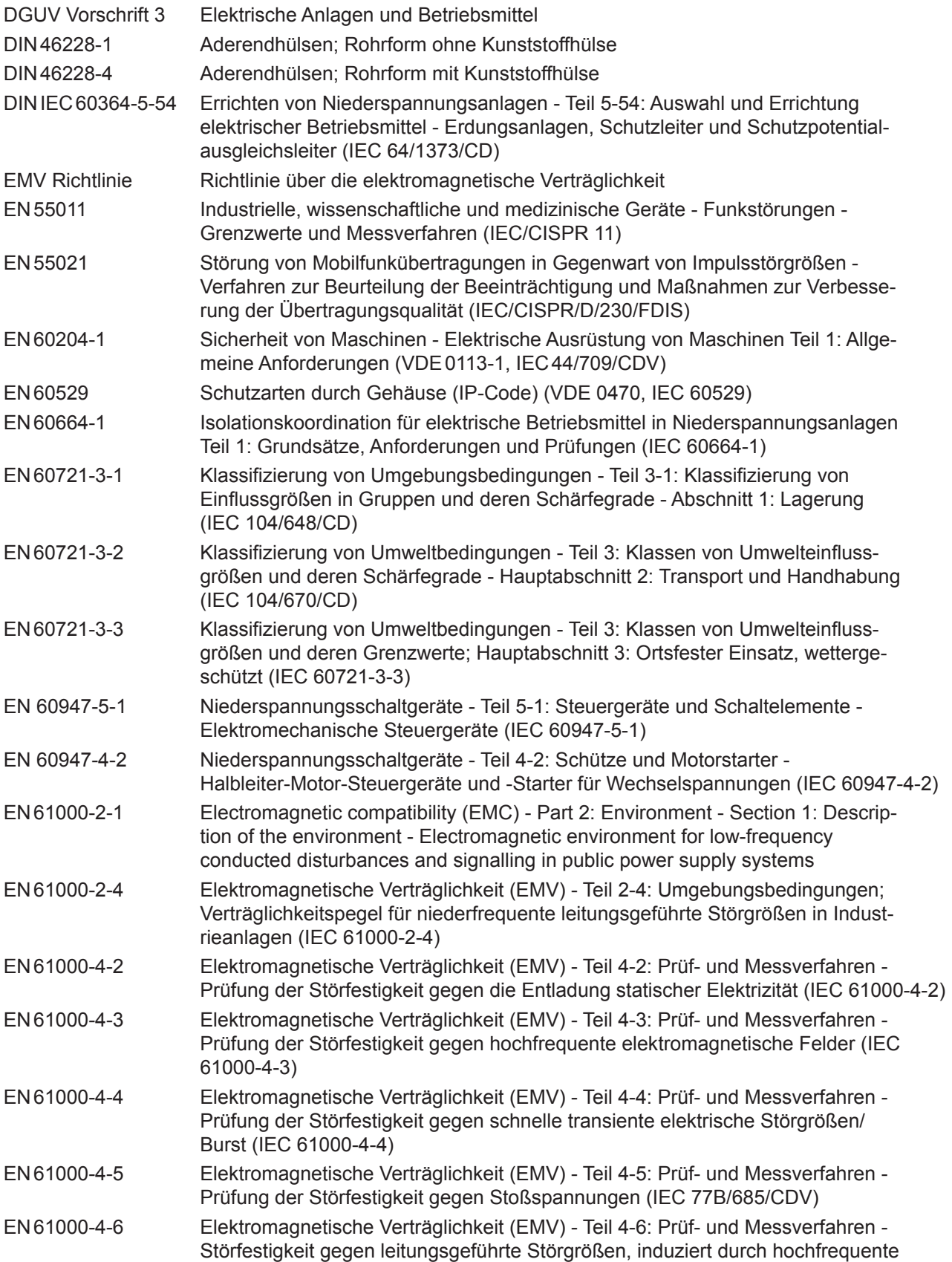

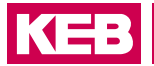

## **Normen für den Bereich Control & Automation**

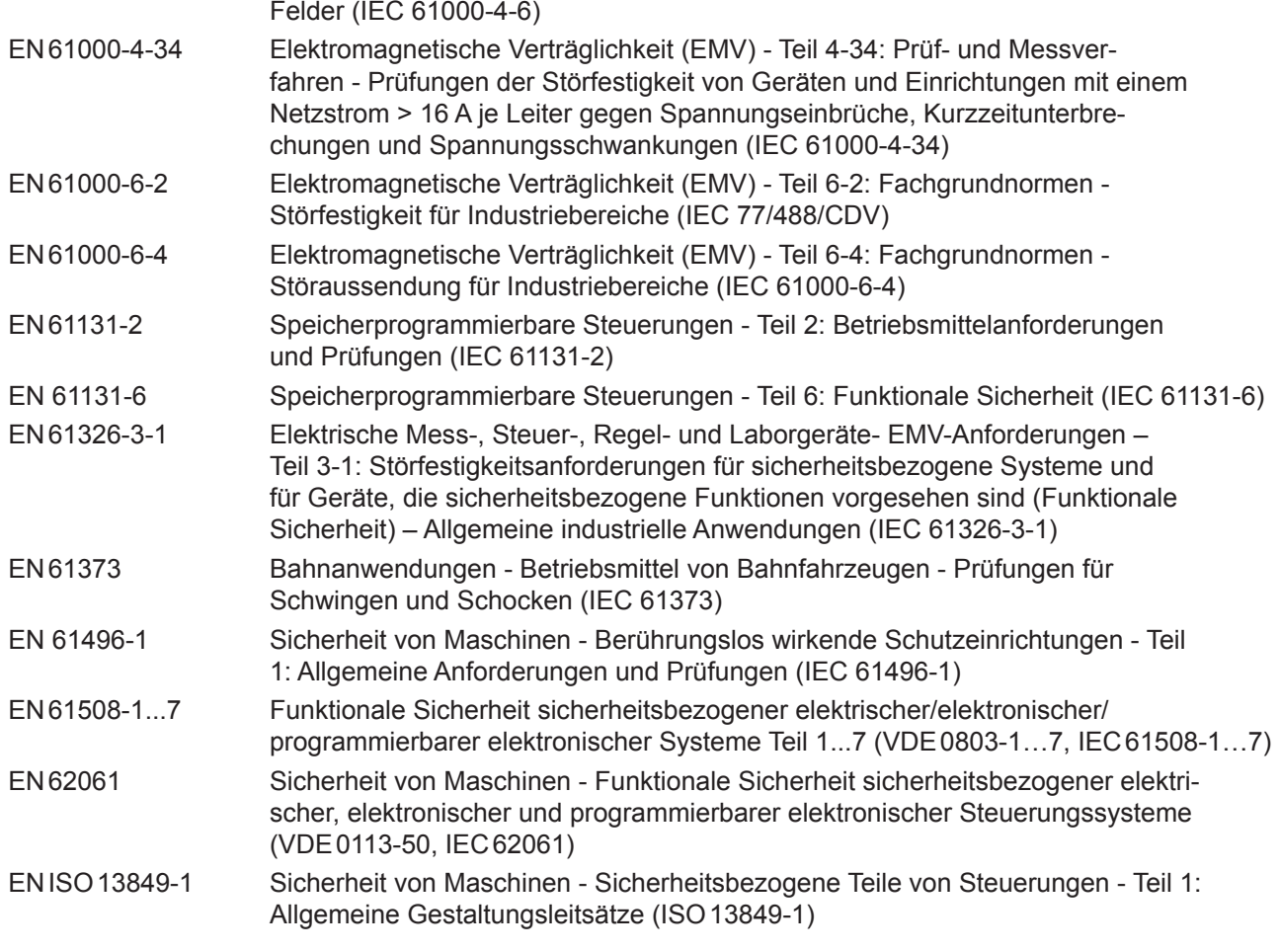

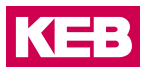

## <span id="page-12-0"></span>**1 Grundlegende Sicherheitshinweise**

Die vorliegende Gebrauchsanleitung enthält die für den bestimmungsgemäßen Gebrauch des beschriebenen Produkts (Steuergerät, Bedienmaterial, Software usw.) erforderlichen Informationen.

Die folgenden Sicherheitshinweise sind vom Hersteller für den Bereich der elektrischen Antriebstechnik erstellt worden. Sie können durch örtliche, länder- oder anwendungsspezifische Sicherheitsvorschriften ergänzt werden. Sie bieten keinen Anspruch auf Vollständigkeit. Die Nichtbeachtung der Sicherheitshinweise durch den Kunden, Anwender oder sonstigen Dritten führt zum Verlust aller dadurch verursachten Ansprüche gegen den Hersteller.

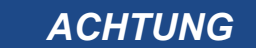

## *ACHTUNG* **Gefahren und Risiken durch Unkenntnis.**

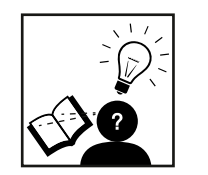

- ► Lesen Sie die Gebrauchsanleitung!
- ► Beachten Sie die Sicherheits- und Warnhinweise!
- ► Fragen Sie bei Unklarheiten nach!

## **1.1 Zielgruppe**

Diese Anleitung wendet sich an Fachpersonal aus Konstruktion, Projektierung, Service und Inbetriebnahme. Fachpersonal im Sinne dieser Anleitung muss über folgende Qualifikationen verfügen:

- Kenntnis und Verständnis der Sicherheitshinweise.
- Kenntnisse der Automatisierungstechnik.
- Kenntnisse über funktionale Sicherheit.
- Fertigkeiten zur Installation und Montage elektrischer Betriebsmittel.
- Erkennen von Gefahren und Risiken der elektrischen Antriebstechnik.
- Verständnis über die Funktion in der eingesetzten Maschine.
- Kenntnisse über die Bedienung des Betriebssystem Windows.
- Kenntnisse über die *DIN IEC 60364-5-54*.
- Kenntnisse über die *EN 60204-1*
- Kenntnisse über nationale Unfallverhütungsvorschriften (z.B. *DGUV Vorschrift 3*).

## <span id="page-13-0"></span>**1.2 Transport, Lagerung und sachgemäße Handhabung**

Der Transport ist durch entsprechend unterwiesene Personen unter Beachtung der in dieser Anleitung angegebenen Umweltbedingungen durchzuführen. Die Geräte sind vor unzulässiger Beanspruchung zu schützen.

**Elektronische Geräte enthalten elektrostatisch gefährdete Bauelemente.**

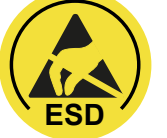

- ► Berührung vermeiden.
- ► ESD-Schutzkleidung tragen.

Lagern Sie die Geräte nicht

- in der Umgebung von aggressiven und/oder leitfähigen Flüssigkeiten oder Gasen.
- mit direkter Sonneneinstrahlung.
- außerhalb der angegebenen Umweltbedingungen.

## **1.3 Einbau und Aufstellung**

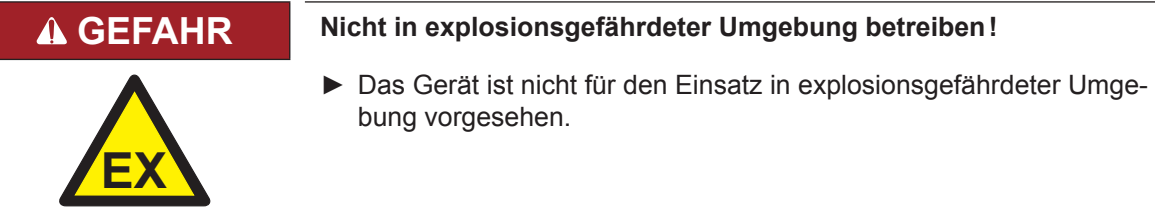

Um Schäden am und im Gerät vorzubeugen:

- Darauf achten, dass keine Bauelemente verbogen und/oder Isolationsabstände verändert werden.
- Bei mechanischen Defekten darf das Gerät nicht in Betrieb genommen werden. Die Einhaltung angewandter Normen ist nicht mehr gewährleistet.
- Es darf keine Feuchtigkeit oder Nebel in das Gerät eindringen.
- Das Eindringen von Staub ist zu vermeiden. Bei Einbau in ein staubdichtes Gehäuse ist auf ausreichende Wärmeabfuhr zu achten.
- Einbaulage und Mindestabstände zu umliegenden Elementen beachten. Lüftungsöffnungen nicht verdecken.
- Montage entsprechend der angegebenen Schutzart.
- Achten Sie darauf, dass bei der Montage und Verdrahtung keine Kleinteile (Bohrspäne, Schrauben usw.) in das Gerät eindringen. Dies gilt auch für mechanische Komponenten, die während des Betriebes Kleinteile verlieren können.
- Geräteanschlüsse auf festen Sitz prüfen, um Übergangswiderstände und Funkenbildung zu vermeiden.
- Die Sicherheitshinweise sind aufzubewahren!

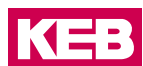

## <span id="page-14-0"></span>**1.4 Elektrischer Anschluss**

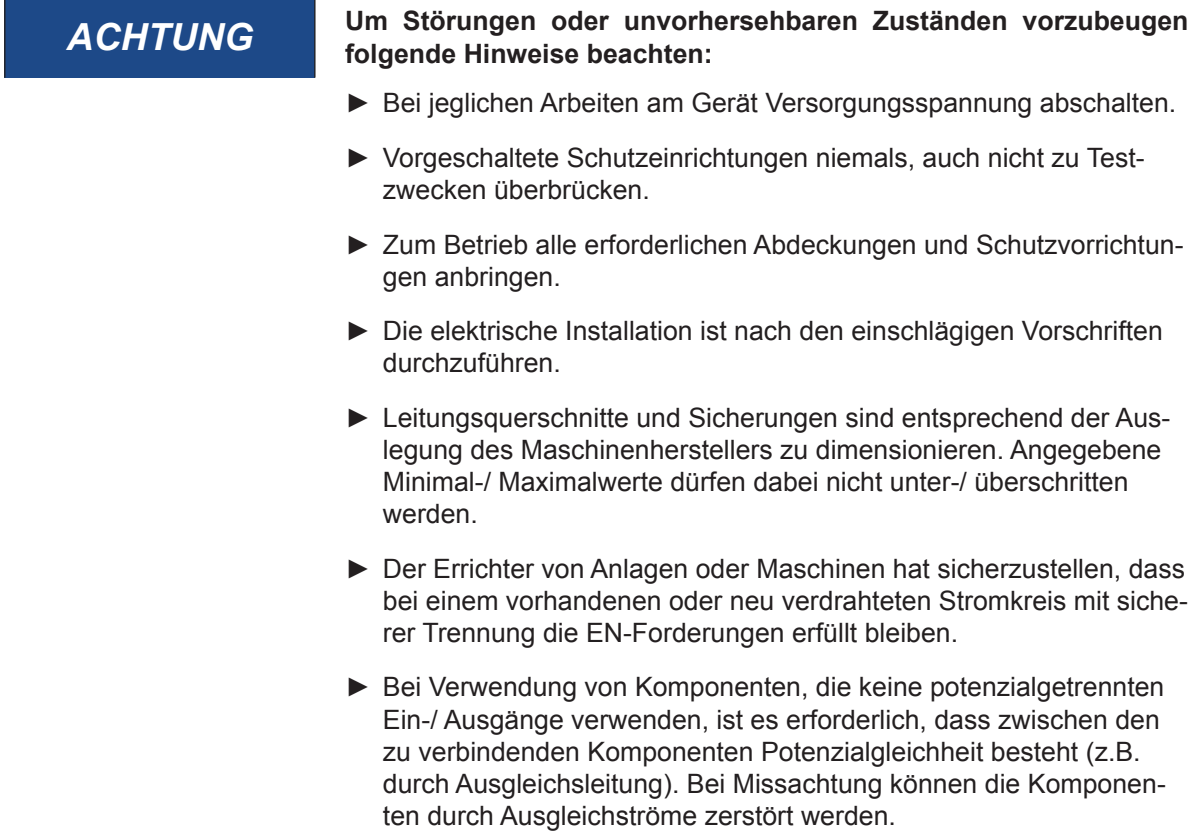

## **1.5 Inbetriebnahme und Betrieb**

Beim Einbau des Gerätes in Maschinen ist die Inbetriebnahme (d.h. die Aufnahme des bestimmungsgemäßen Betriebes) ist solange untersagt, bis festgestellt wurde, dass die Maschine den Bestimmungen der Maschinenrichtlinie entspricht; *EN 60204-1* ist zu beachten.

- Während des Betriebes sind alle Abdeckungen und Türen geschlossen zu halten.
- Nur für das Gerät zugelassenes Zubehör verwenden.
- Anschlusskontakte, Stromschienen oder Kabelenden nie berühren.

## **1.6 Wartung**

Die folgenden Wartungsarbeiten sind nach Bedarf, mindestens jedoch einmal pro Jahr, durch autorisiertes und eingewiesenes Personal durchzuführen.

- ► Anlage auf lose Schrauben und Stecker überprüfen und ggf. festziehen.
- ► Geräte von Schmutz und Staubablagerungen befreien. Abhängig vom Gerät dabei besonders auf Lüftungsschlitze oder Kühlrippen achten.
- ► Ab- und Zuluftfilter vom Schaltschrank überprüfen bzw. reinigen.

## <span id="page-15-0"></span>**1.7 Instandhaltung**

Bei Betriebsstörungen, ungewöhnlichen Geräuschen oder Gerüchen informieren Sie eine dafür zuständige Person!

## **GEFAHR Unbefugter Austausch, Reparatur und Modifikationen!**

### **Unvorhersehbare Fehlfunktionen!**

- ► Die Funktion elektronischer Geräte kann durch die Einstellung und Parametrierung beeinflusst werden. Niemals ohne Kenntnis der Applikation austauschen.
- ► Modifikation oder Instandsetzung ist nur durch von der KEB Automation KG autorisiertem Personal zulässig.
- ► Nur originale Herstellerteile verwenden.
- ► Zuwiderhandlung hebt die Haftung für daraus entstehende Folgen auf.

## **1.8 Entsorgung**

Elektronische Geräte der KEB Automation KG sind für die professionelle, gewerbliche Weiterverarbeitung bestimmt (sog. B2B-Geräte).

Im Gegensatz zu überwiegend in privaten Haushalten genutzten Geräten dürfen diese nicht bei den Sammelstellen der öffentlich rechtlichen Entsorgungsträger abgegeben werden, sondern müssen nach Nutzungsbeendigung zur Entsorgung gemäß national geltendem Recht der umweltverträglichen Entsorgung von Elektro- und Elektronikgeräten zugeführt werden.

In der folgenden Tabelle sind die Eintragsnummern länderspezifisch aufgeführt:

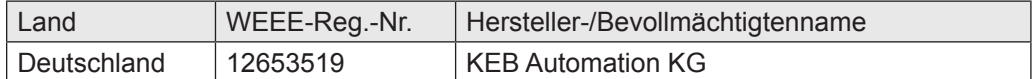

Die Verpackung ist dem Papier und Kartonage-Recycling zuzuführen.

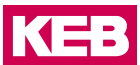

## <span id="page-16-0"></span>**2 Produktbeschreibung**

## **2.1 Allgemeine Beschreibung**

Die I/O-Module sind vorgesehen, in einem EtherCAT-Netzwerk Positionieraufgaben oder Geschwindigskeitregelungen wahrzunehmen.

Der Gehäuseträger besteht aus einem Aluminiumprofil mit integrierter Aufschnappvorrichtung für die Befestigung des Moduls auf einer 35mm DIN-Hutschiene. Die Gehäusewanne mit den Lichtleitern für die Statusanzeigen, die Seitenfläche und die Front sind aus Kunststoff und umschließen das Modul. Die Lichtleiter der Signalzustands-LEDs sind neben den Klemmstellen des Federzugsammelsteckers erhöht angeordnet. Damit wird eine eindeutige Diagnose auf den ersten Blick ermöglicht.

## **2.2 Bestimmungsgemäße Verwendung**

Das Gerät wird nur an interne Ethernet-Netzwerke angeschlossen, ohne die Anlage zu verlassen und TNVs ausgesetzt zu sein.

## **2.3 Nicht bestimmungsgemäße Verwendung**

Wird das Gerät in einer vom Hersteller nicht spezifizierten Weise verwendet, kann der durch das Gerät gebotene Schutz beeinträchtigt werden.

## <span id="page-17-0"></span>**Betrieb**

## **3 Betrieb**

## **3.1 Installation**

## **3.1.1 Mechanische Installation**

Die I/O-Module sind für die Montage auf Tragschienen (nach DIN EN 50022, 35 x 7,5 mm) bestimmt.

- 3.1.1.1 Aufrasten eines einzelnen Moduls
	- Führen Sie das Modul gemäß Abbildung so von unten gegen die Tragschiene, dass sich die Metallfeder zwischen Tragschiene und Montagefläche eindrückt.
	- Drücken Sie das Modul oben gegen die Montagewand bis es einrastet.

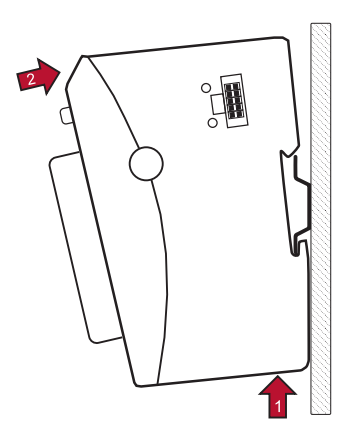

### 3.1.1.2 Verbinden zweier Module

- *•* Nachdem Sie das erste Modul auf die Tragschiene aufgerastet haben, rasten Sie das zweite Modul rechts in etwa 1cm Abstand vom ersten Modul auf die Tragschiene.
- *•* Schieben Sie das zweite Modul auf der Tragschiene an das erste Modul heran bis der Entriegelungshebel einrastet.
- 3.1.1.3 Trennen zweier Module
	- *•* Drücken Sie den Entriegelungshebel von dem Modul, dass von dem links davon befindlichen Modul zu trennen ist.
	- *•* Schieben Sie das zu entfernende Modul auf etwa 1 cm Abstand.

### <span id="page-18-0"></span>**Betrieb**

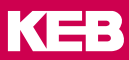

- 3.1.1.4 Abnehmen eines einzelnen Moduls
	- *•* Drücken Sie das Modul gegen die Metallfeder, die sich auf der Unterseite der Aufnahme befindet, nach oben.
	- *•* Schwenken Sie das Modul gemäß Abbildung von der Tragschiene weg nach vorn.
	- *•* Ziehen Sie das Modul nach unten aus der Tragschiene.

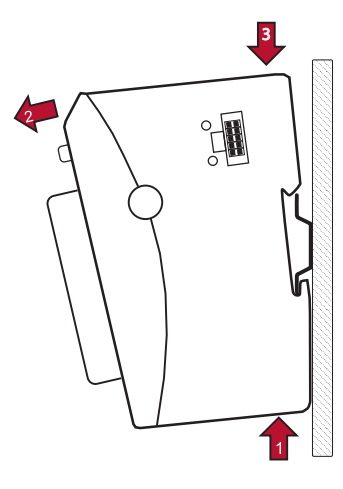

### **3.1.2 Montage und Abstände**

Das Gerät ist für die Montage auf DIN-Schiene in geschlossenen Schränken und dergleichen vorgesehen, die Schutz vor Brandgefahren, Umgebungsbedingungen und mechanischen Einwirkungen bieten.

Die Tragschiene wird waagerecht montiert. Die Buchsenleiste der Module weisen nach vorne. Um eine ausreichende Belüftung durch die Konvektionsschlitze der Module zu gewähren, darf der Mindestabstand von 20 mm nach oben und 35 mm zu benachbarten Geräten und Schaltschrankflächen nicht unterschritten werden. Der seitliche Abstand zu Fremdgeräten und Schaltschrankflächen darf 20 mm nicht unterschreiten.

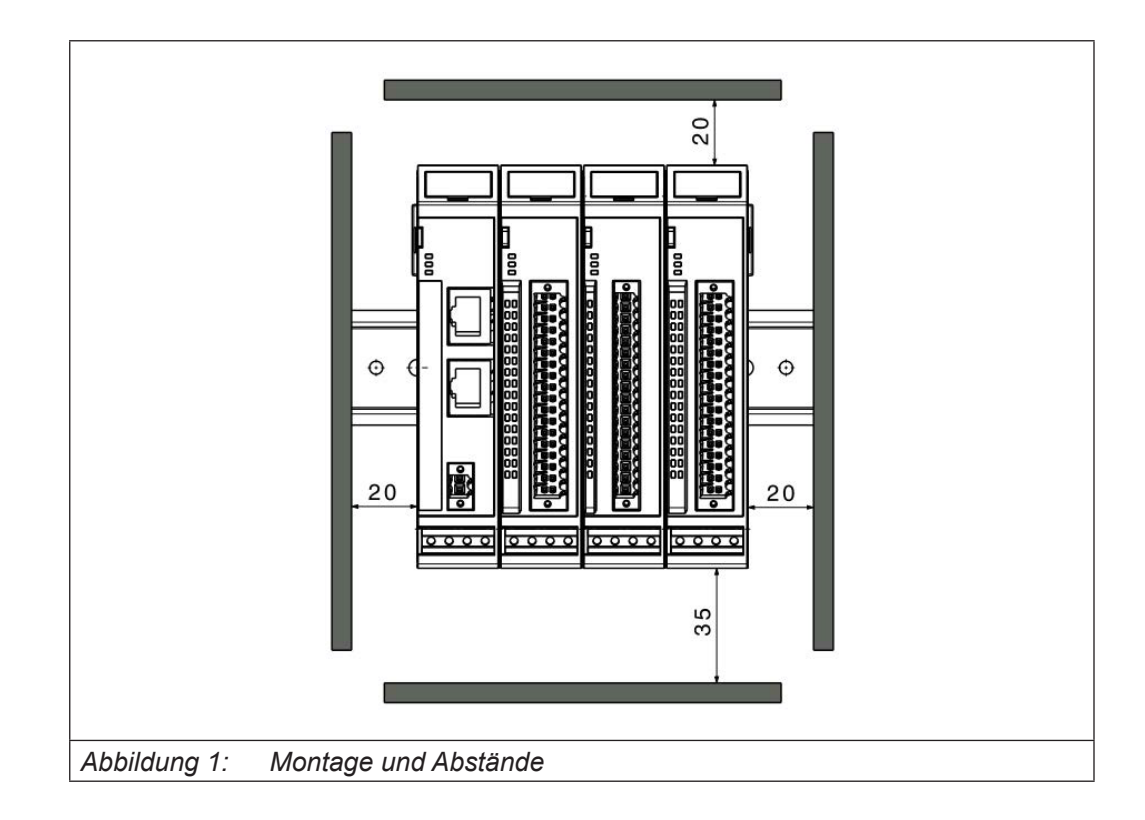

### <span id="page-19-0"></span>**3.1.3 Elektrische Installation**

Verbindung zwischen den Modulen

Die elektrische Verbindung zwischen den verschiedenen Modulen wird durch das Zusammenschieben der einzelnen Module erreicht. Der Anschluss an das EtherCAT Bussystem und die Spannungsversorgung der EtherCAT Kommunikationsbausteine wird somit automatisch realisiert. Bitte beachten Sie, dass die montierte Anzahl von KEB I/O Modulen in einem Block durch den maximalen Strom des verwendeten Buskopplers begrenzt wird.

Das Modul benötigt keine externe Versorgung mit 24Vdc. Es wird über den internen E-Bus-Stecker versorgt.

Ein Funktionspotentialausgleich dient u.a. der großflächigen Ableitung von Störungen. Dadurch verbessert sich die Störfestigkeit bei gleichzeitiger Senkung der Störaussendung. Bei den C6 Remote I/O-Modulen geschieht dies über einen metallischen Fuß, der bei der Montage auf der Hutschiene einrastet. Das Modul benötigt keine externe Versorgung mit 24Vdc. Es wird über den internen E-Bus-Stecker versorgt.

Ein Funktionspotentialausgleich dient u.a. der großflächigen Ableitung von Störungen. Dadurch verbessert sich die Störfestigkeit bei gleichzeitiger Senkung der Störaussendung. Bei den C6 Remote I/O-Modulen geschieht dies über einen metallischen Fuß, der bei der Montage auf der Hutschiene einrastet. Das Modul benötigt nur 24Vdc und setzt die Kommunikation zwischen verschiedenen Bussystemen um.

Das Modul benötigt keine externe Versorgung mit 24Vdc und wird über den internen E-Bus -Stecker versorgt.

### *ACHTUNG* **Undefinierte Zustände durch HF-Störungen.**

Auf großflächige, gut leitende Verbindungen zwischen

- Hutschiene und Montageplatte,
- Montageplatte und Erdung achten.

<span id="page-20-0"></span>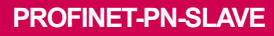

**KEB** 

## **4 PROFINET-PN-Slave**

## **4.1 Front- / Seitenansicht**

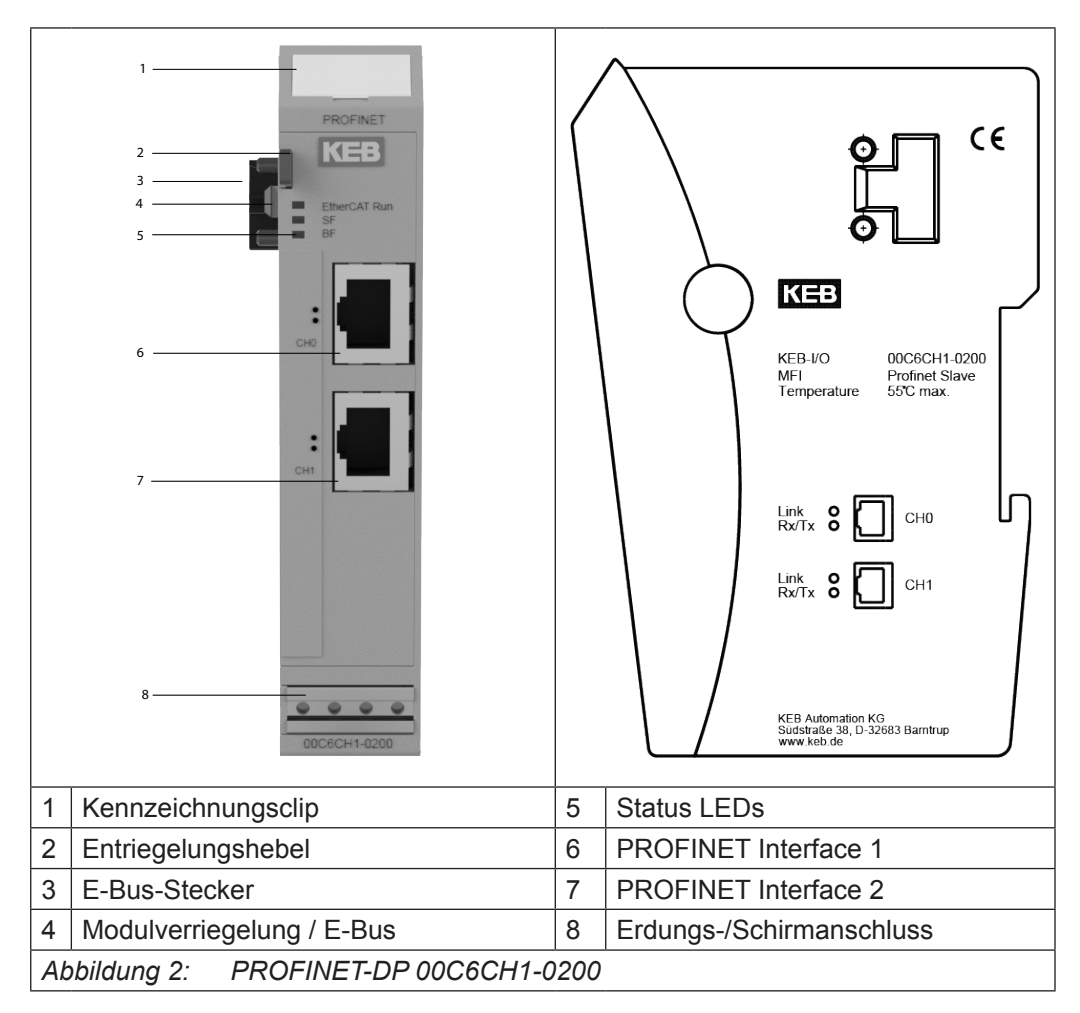

## **4.2 Anschlüsse**

Das Modul benötigt keinen separaten 24V-Anschluss. Die Stromversorgung des Moduls erfolgt über den E-Bus-Anschluss.

## **4.3 Status-LEDs**

## **4.3.1 "EtherCAT Run" LED**

Die "EtherCAT Run" LED zeigt den Zustand der EtherCAT ASIC an.

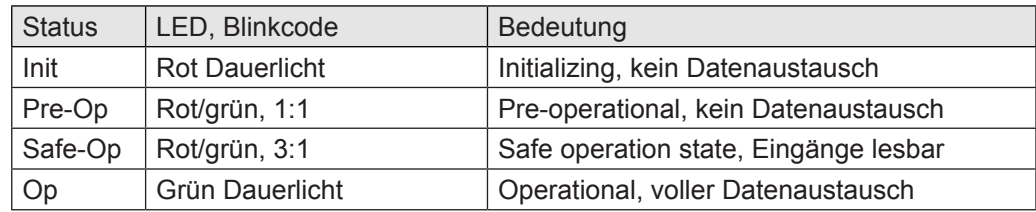

## <span id="page-21-0"></span>**4.3.2 "PROFINET" LED**

Die "PROFINET-LEDs" zeigen den Status des Moduls in Bezug auf PROFINET an.

## 4.3.2.1 SF LED

Die LED mit der Bezeichnung "SF" (Systemfehler) hat folgende Bedeutung.

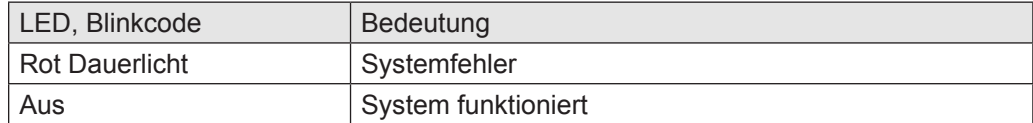

## 4.3.2.2 BF LED

Die LED mit der Bezeichnung "BF" (Busfehler) hat folgende Bedeutung.

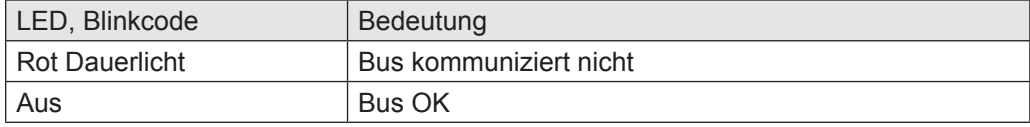

## 4.3.2.3 RJ45-Port LEDs

• LED CH0

## **Link**

Die LED am Kanal 0 mit der Bezeichnung "Link" hat folgende Bedeutung:

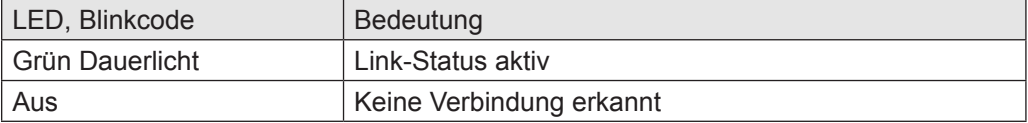

## **RX/TX**

Die LED am Kanal 0 mit der Bezeichnung "RX/TX" hat folgende Bedeutung:

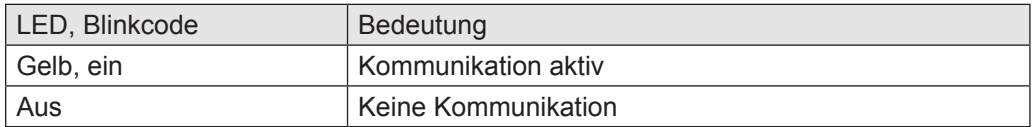

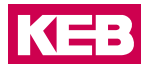

## <span id="page-22-0"></span>• LED CH1

## **Link**

Die LED am Kanal 1 mit der Bezeichnung "LINK" hat folgende Bedeutung:

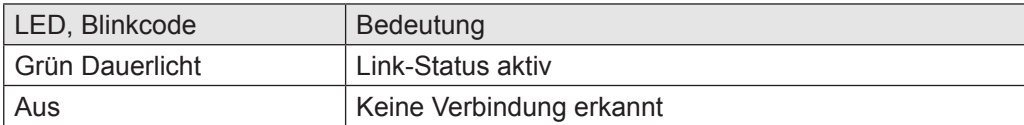

## **RX/TX**

Die LED am Kanal 1 mit der Bezeichnung "RX/TX" hat folgende Bedeutung:

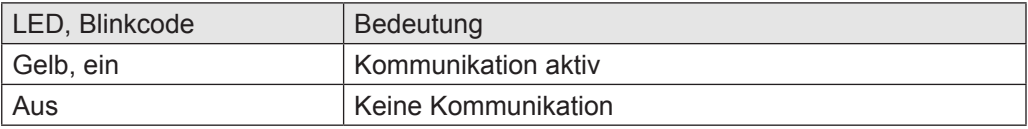

## **4.3.3 Funktion**

Das Modul PROFINET-PN Slave ist ein Gateway EtherCAT/PROFINET-PN. Es ermöglicht den Datenaustausch zwischen EtherCAT-System und PROFINET-PN-System.

## 4.3.3.1 Daten

Das Modul stellt bis zu 384 Byte für Nutzdaten zur Verfügung. Die Größe kann über die PDO-Zuordnungstabelle ausgewählt werden.

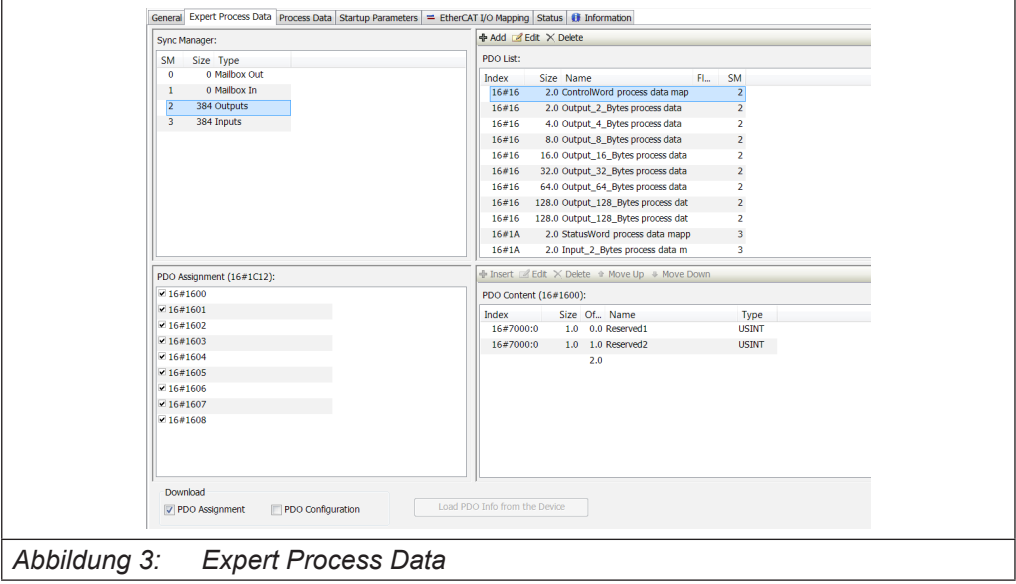

Die PDO-Zuordnungen sind in verschiedene Datengrößen von 2 Bytes bis 128 Bytes unterteilt.

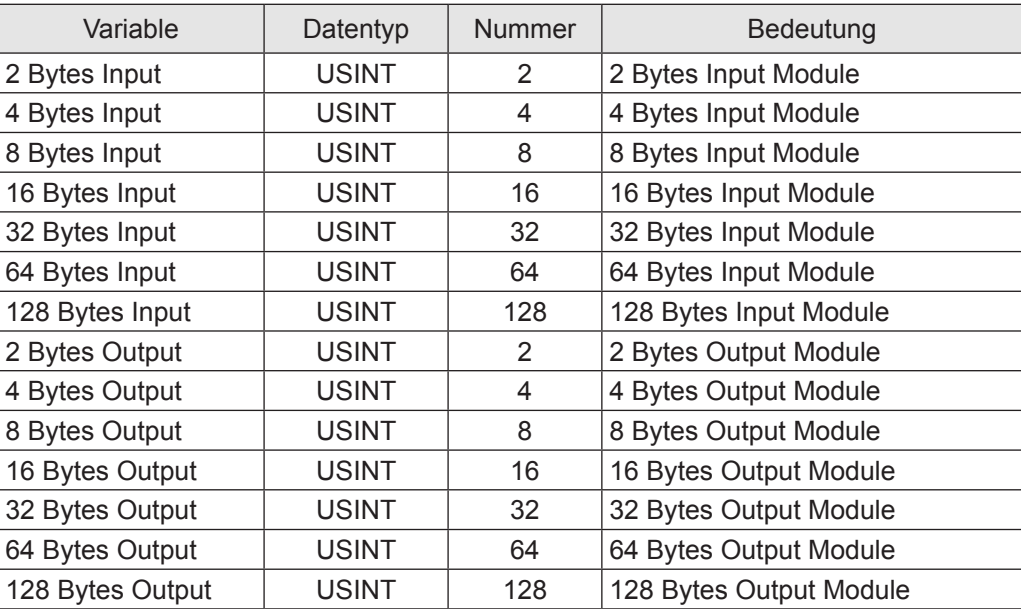

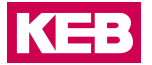

## <span id="page-24-0"></span>4.3.3.2 Modul Start-up Parameter

Das Modul kann mit den folgenden Parametern aus dem internen EtherCAT-Bus konfiguriert werden:

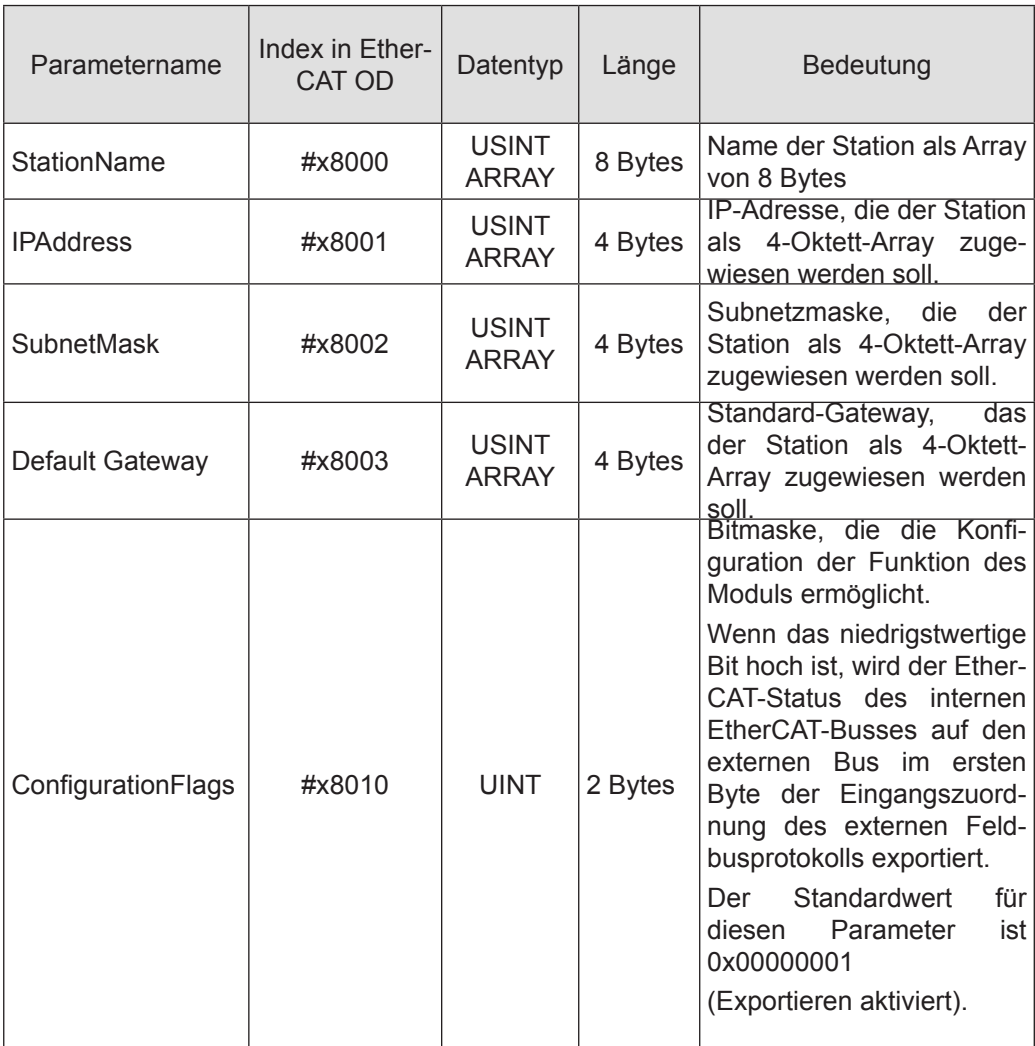

## 4.3.3.3 Modul Steuerwort

Zwei Bytes sind vorgesehen, um das Verhalten des Moduls während des Datenaustauschs zu steuern. Reserviert für zukünftige Verwendung.

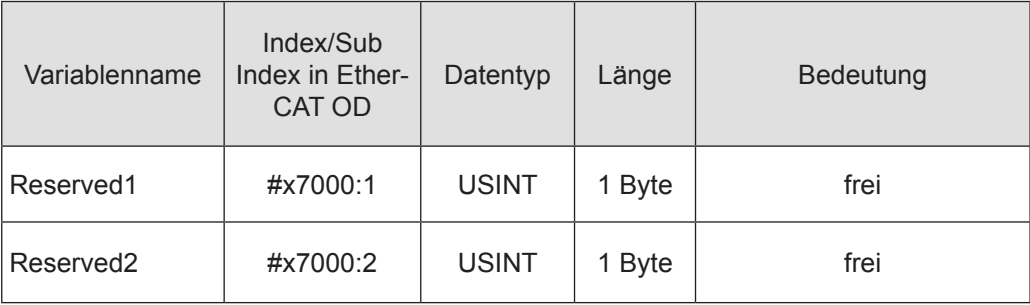

## <span id="page-25-0"></span>4.3.3.4 Modul Statuswort

Für die Überwachung des Modulstatus während des Datenaustauschs stehen zwei Bytes zur Verfügung.

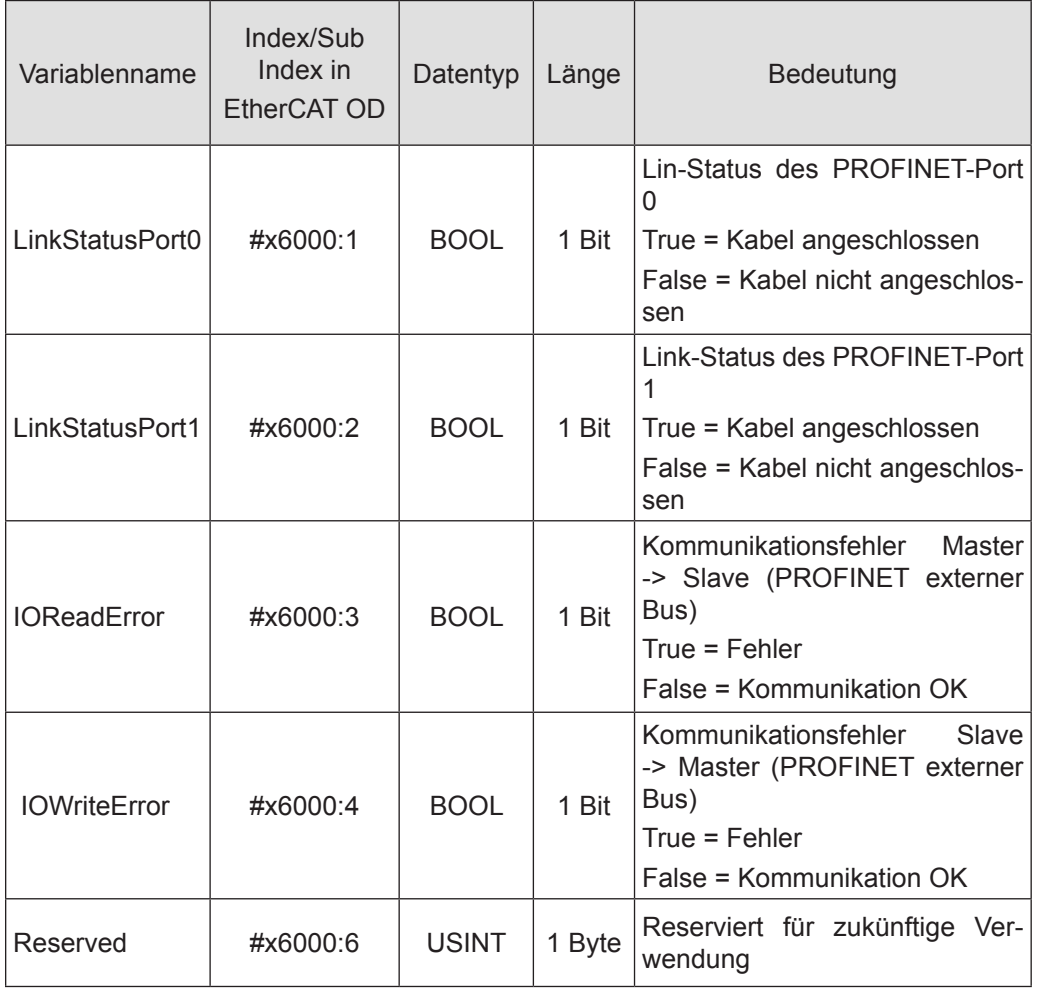

## 4.3.3.5 Konfiguration des Datenmoduls

Für die Konfiguration des Moduls werden folgende Dateien benötigt:

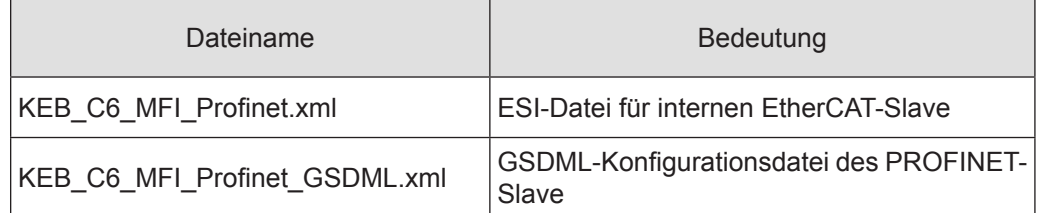

Die Anzahl und Länge der Datenmodule kann konfiguriert werden. Das Verhältnis von Eingangsdaten zu Ausgangsdaten ist immer 1:1. Wählen Sie die gewünschten Datenmodule in den jeweiligen Konfiguratoren aus.

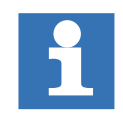

Achten Sie darauf, dass die Konfiguration der EtherCAT-Seite und der PROFI-BUS-Seite identisch ist.

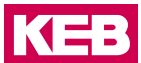

### <span id="page-26-0"></span>4.3.3.6 PROFINET

Die Datei KEB\_C6\_MFI\_Profinet\_GSDML.xml wird für die Konfiguration des PROFI-NET benötigt. Diese Datei muss in den verwendeten PROFINET-Master-Konfigurator importiert werden.

Beispiel:

Siemens S7 als PROFINET-Master, Konfiguration mit Schritt 7.

Installation der GSDML-Datei.

Gehen Sie im Siemens TIA Portal zu Options -> Install general description files

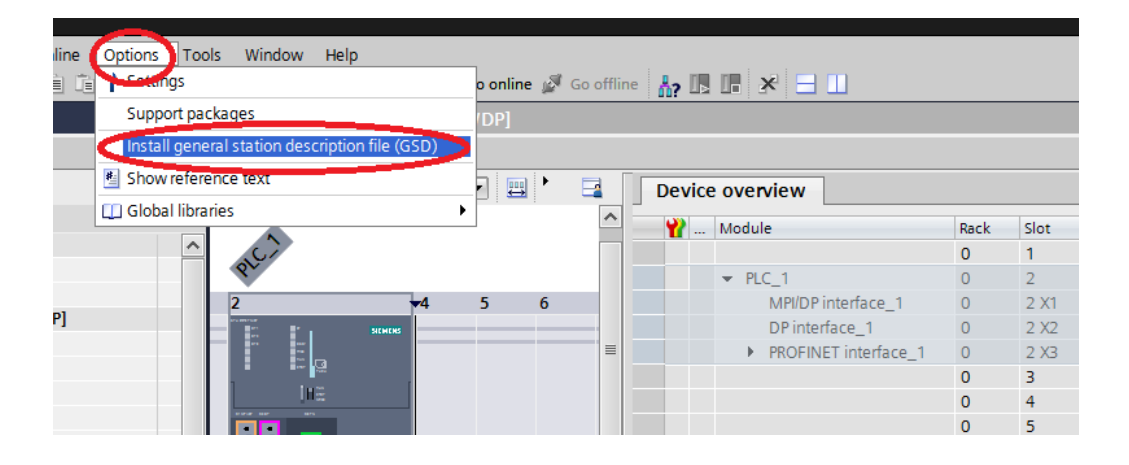

Gehen Sie zu dem Ordner, der die Datei enthält, und wählen Sie sie aus.

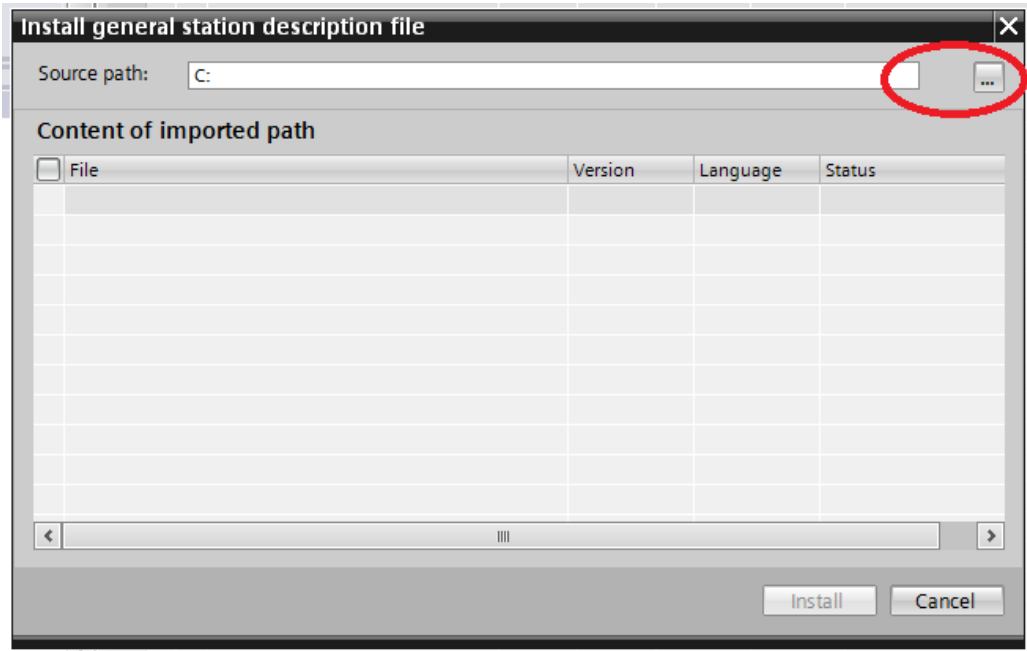

Install general station description file  $\overline{\mathsf{x}}$ Source path: C: work GSDML Γ. Content of imported path ll Fil Version Language **Status** Info GSDML-V2.33-KEB-C6\_MFI-PNS-c 11/27/2017.. English, Ger... **PROFINET I.** Cancel Install

Die Datei wird mit einem Klick auf ,Install' in das System übertragen:

Während der Installation wurde eine neue ,KEB' Datei im Ordner Other field devices/ PROFINET IO/Gateway/KEB Automation/C6/Head Module erzeugt:

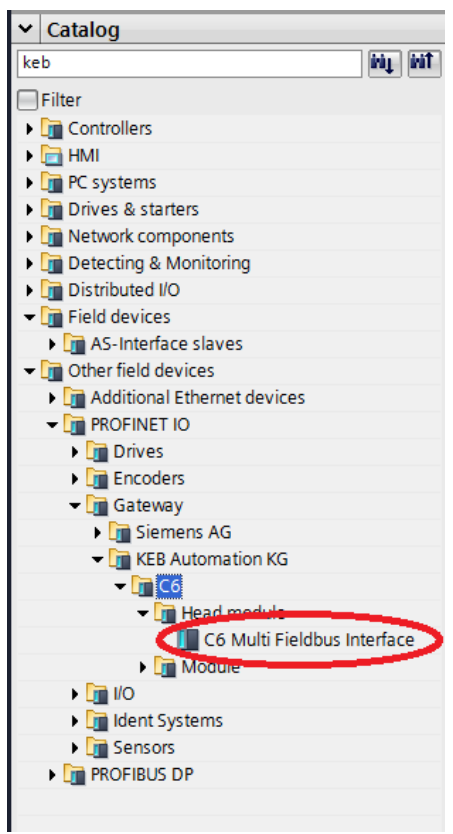

Die Installation der GSDML-Datei ist abgeschlossen.

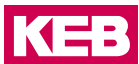

### Hardwarekonfiguration

Nachdem Sie eine Instanz der neu installierten Einheit zur Konfiguration hinzugefügt haben, kann diese wie folgt konfiguriert werden:

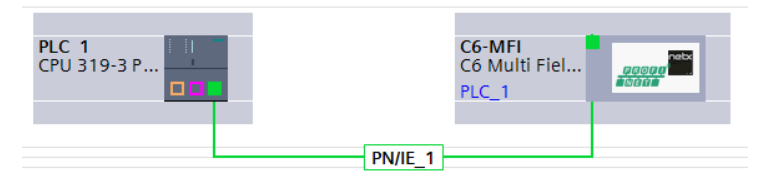

Mit einem Doppelklick auf das C6-MFI-Gerät gelangen Sie zu den Geräteeigenschaften, wo die entsprechenden Eigenschaften eingestellt werden können.

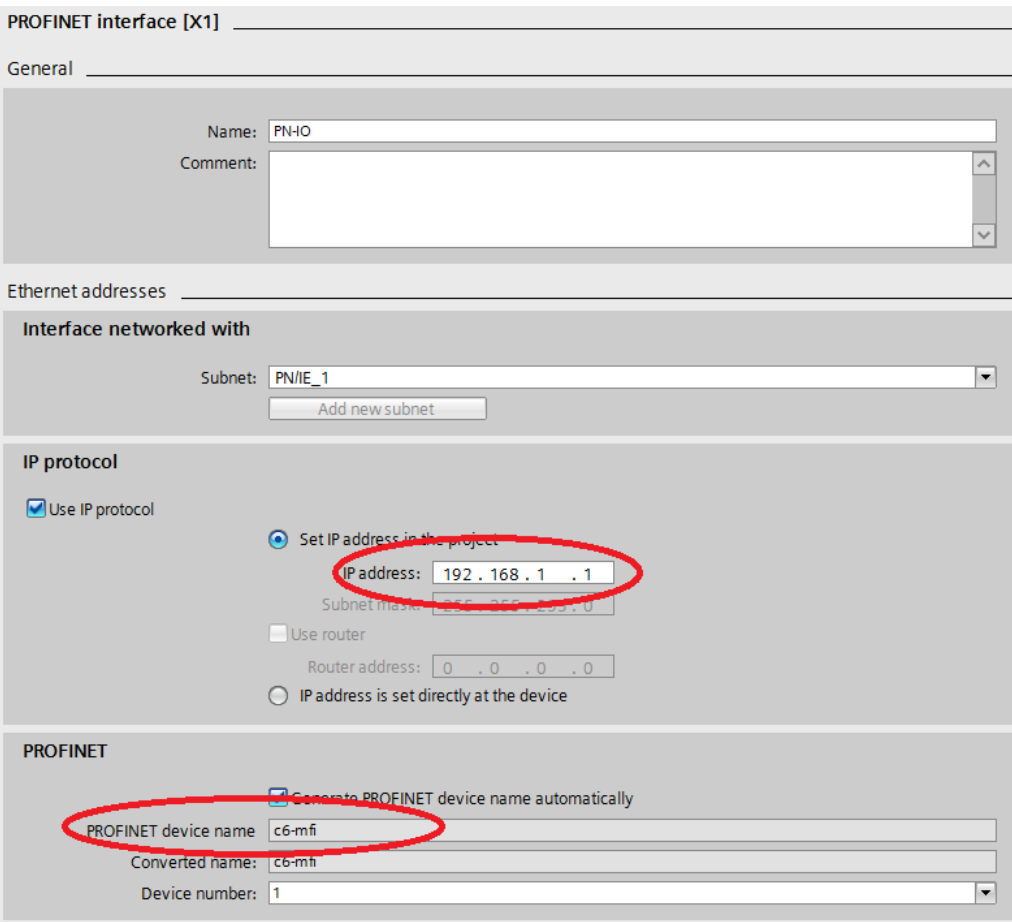

Hier können Sie der Station eine IP-Adresse zuweisen und den PROFINET-Gerätenamen ändern, wenn Sie den Standardwert c6-mfi nicht übernehmen wollen. Der hier vergebene Name muss mit dem Namen übereinstimmen, den Sie im configuration parameter #x8000 (Station name) im EtherCAT-Startup Parameter vergeben haben. Die hier konfigurierte IP address/Subnet mask/Router address hat immer Vorrang vor den entsprechenden Parametern #x8001, #x8002 und #x8003, es sei denn, "IP address is set directly at device" ist aktiviert.

Prozessdatenkonfiguration

Die verfügbaren Prozessdaten sind unter weitere Feldgeräte/PROFINET IO/Gateway/ KEB Automation/C6/Module aufgelistet

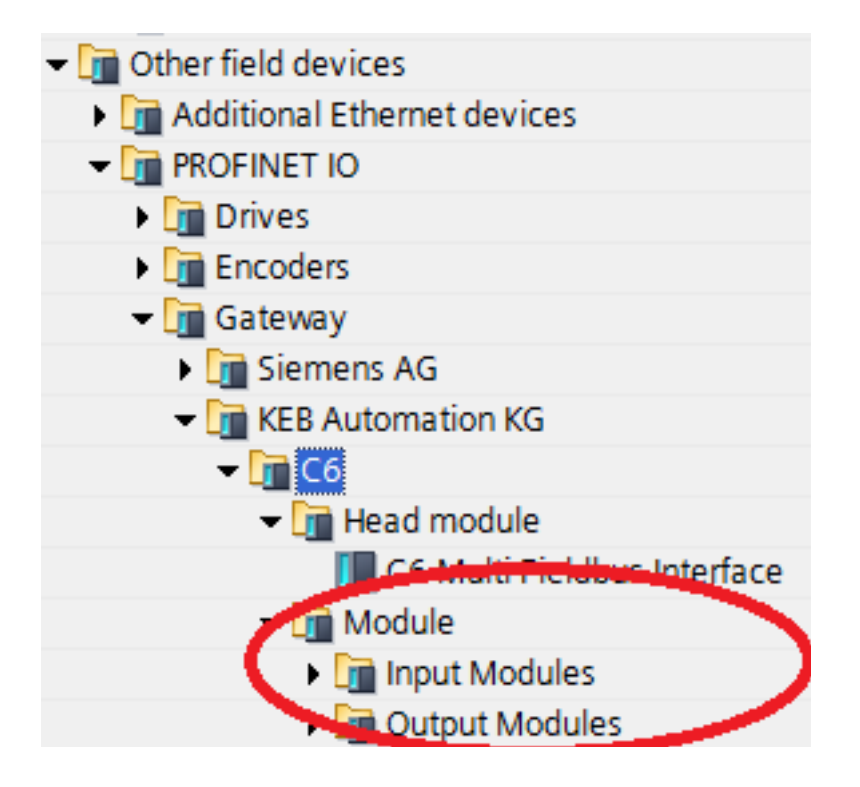

Wählen Sie die gewünschten Ein- / Ausgangsmodule aus und fügen Sie sie in die "Geräteübersicht" ein:

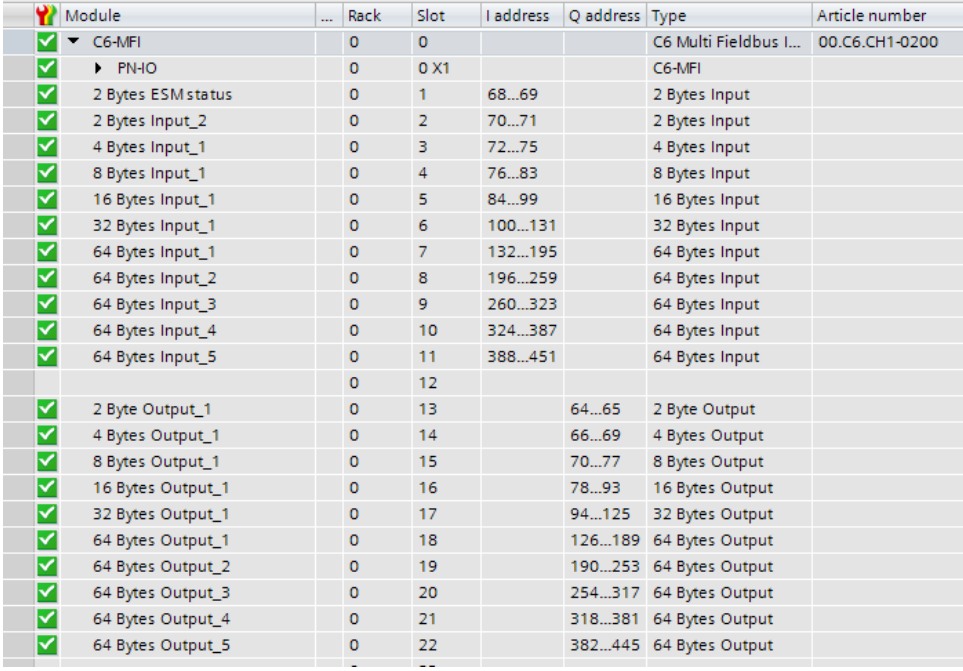

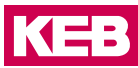

Nach Abschluss der Einstellungen wird die neue Hardwarekonfiguration auf die Steuerung übertragen, indem Sie Online/Download to device auswählen.

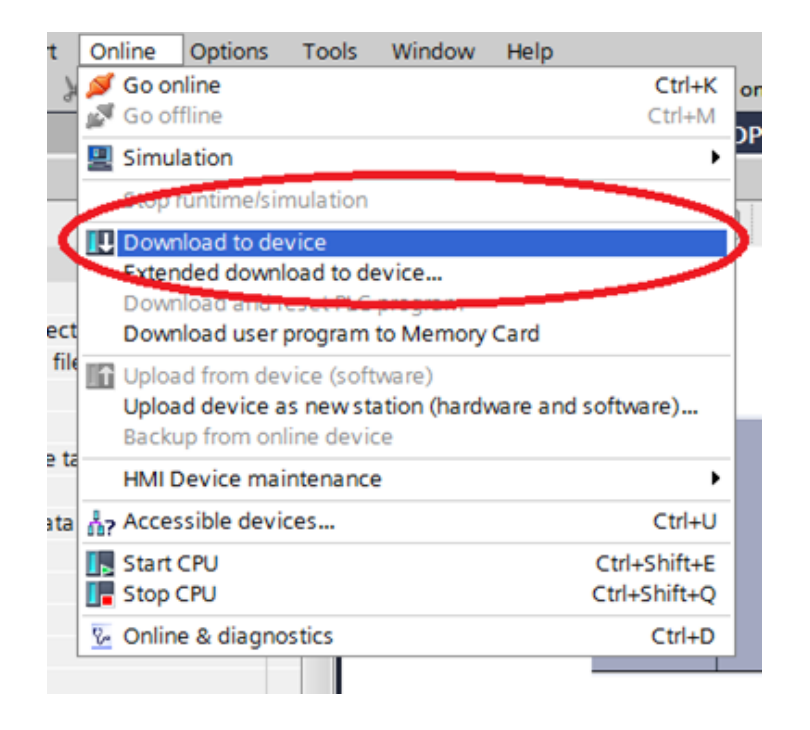

## EtherCAT

Für die Konfiguration von EtherCAT-Prozessdaten stehen entsprechende PDOs zur Verfügung:

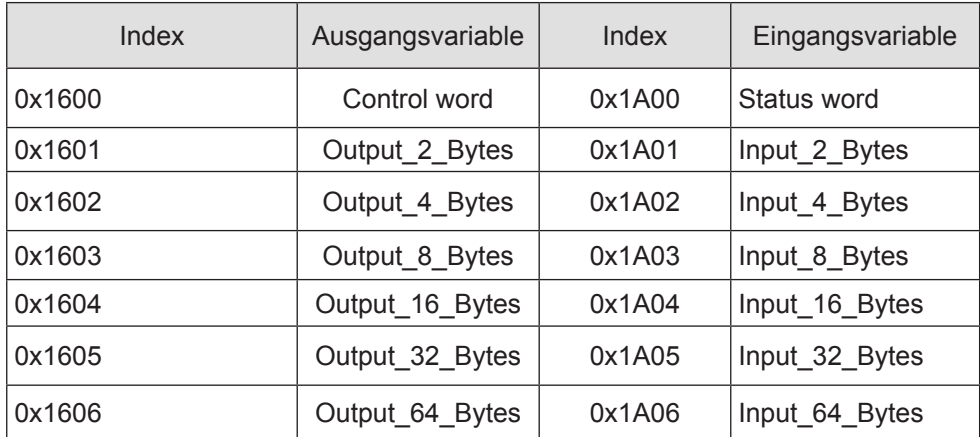

Bei der Konfiguration des PROFINET-Moduls kann die zu verwendende Prozessdatenlänge unter Process Data des Moduls in COMBIVIS studio 6 eingestellt werden. Diese Einstellung muss mit der Einstellung des PROFINET-Slave im verwendeten PROFI-NET-Konfigurator übereinstimmen.

Nach dem Hinzufügen des KEB\_C6\_MFI\_Ethercat\_ Profinet Moduls, aktivieren Sie Enable Export Settings in der Registerkarte General in COMBIVIS studio 6:

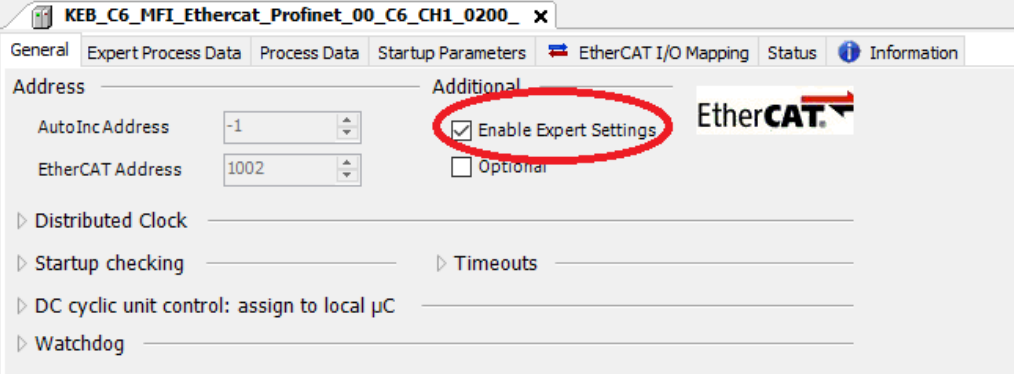

Wählen Sie dann das geeignete PDO-Mapping aus, das dem für das PROFINET-Gerät gewählten entspricht:

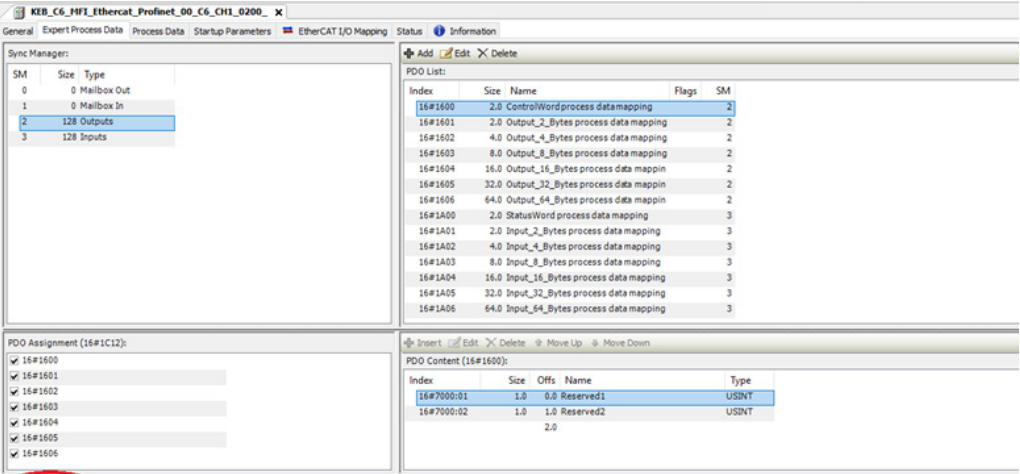

Lassen Sie das Häkchen "Download PDO Assignment" gesetzt.

Konfiguration der Startup Parameter

Startup Parameter können konfiguriert werden, indem man die Registerkarte "Startup Parameters" wählt und dann die "Add" Taste drückt:

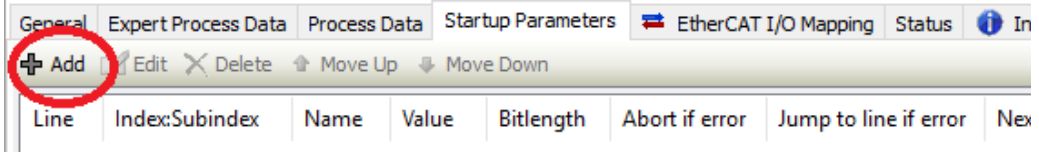

**KEB** 

Der folgende Dialog wird angezeigt:

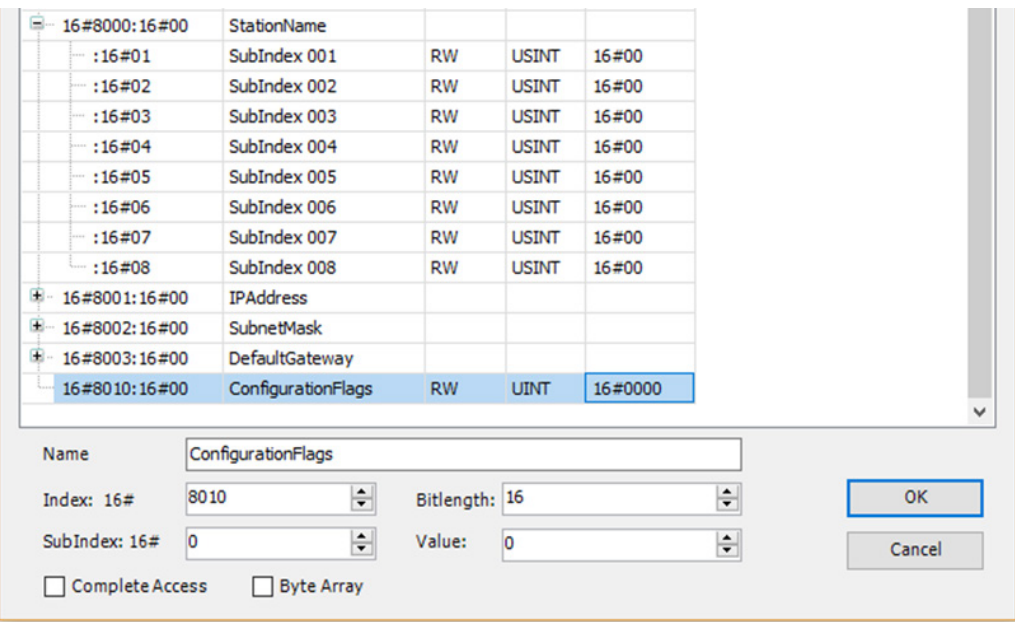

Hier können Sie die Werte für StationName, IP Address, SubnetMask und Default Gateway hinzufügen.

Wenn der Parameter StationName hinzugefügt wird, muss dieser mit dem übereinstimmen, der in der PROFINET-Konfiguration im TIA Portal eingefügt wurde. Wenn nicht gesetzt, wird der Standardname "c6-smart" verwendet.

Die Parameter IP Address, SubnetMask und Default Gateway müssen nicht zwingend eingestellt werden, sie werden in dem Fall vom PROFINET-Master zugewiesen.

## <span id="page-33-0"></span>**4.4 PROFINET-PN-Slave Technische Daten**

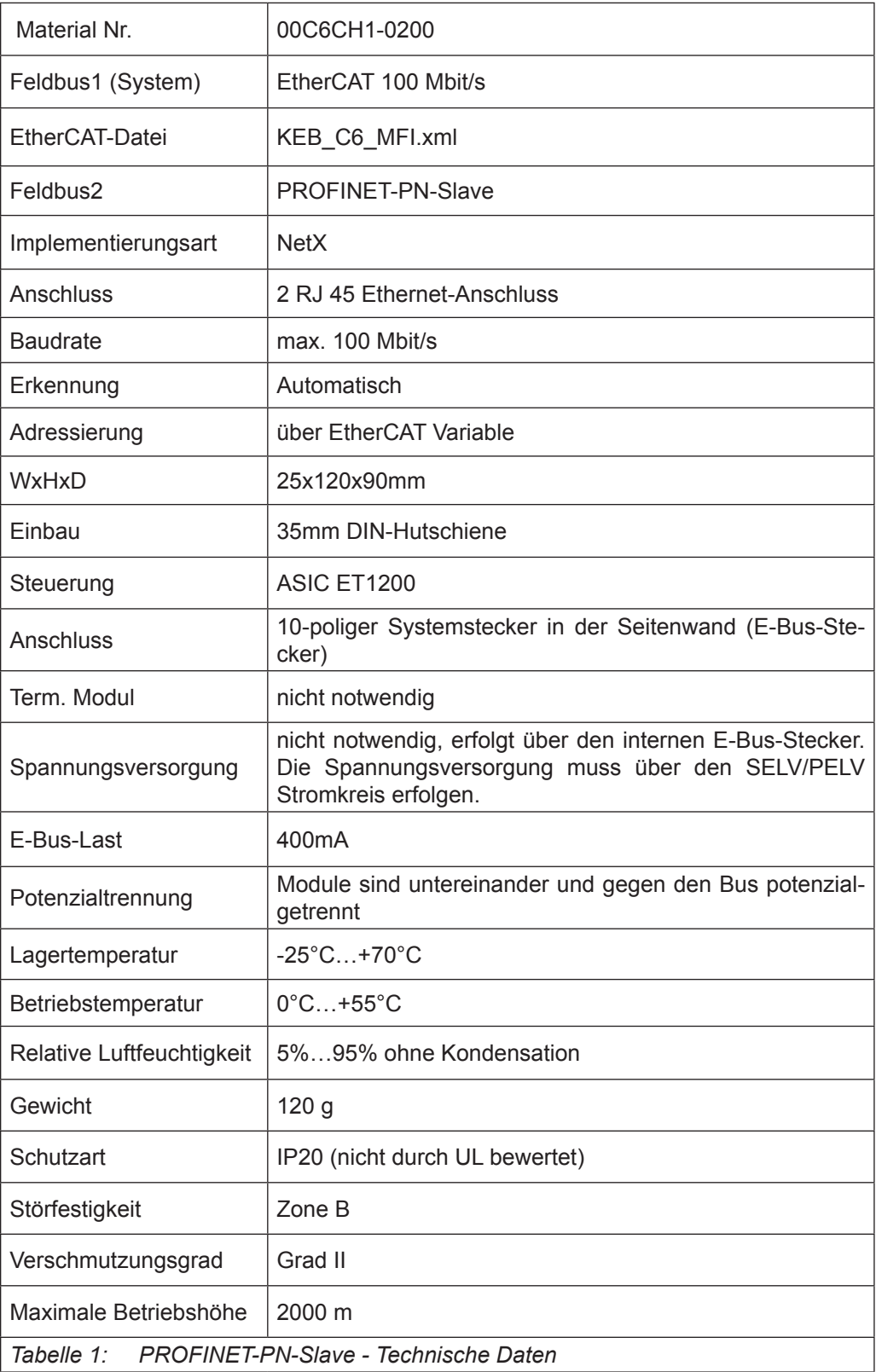

**KEB** 

## <span id="page-34-0"></span>**ETHERCAT-EC-Slave**

## **5.1 Front**

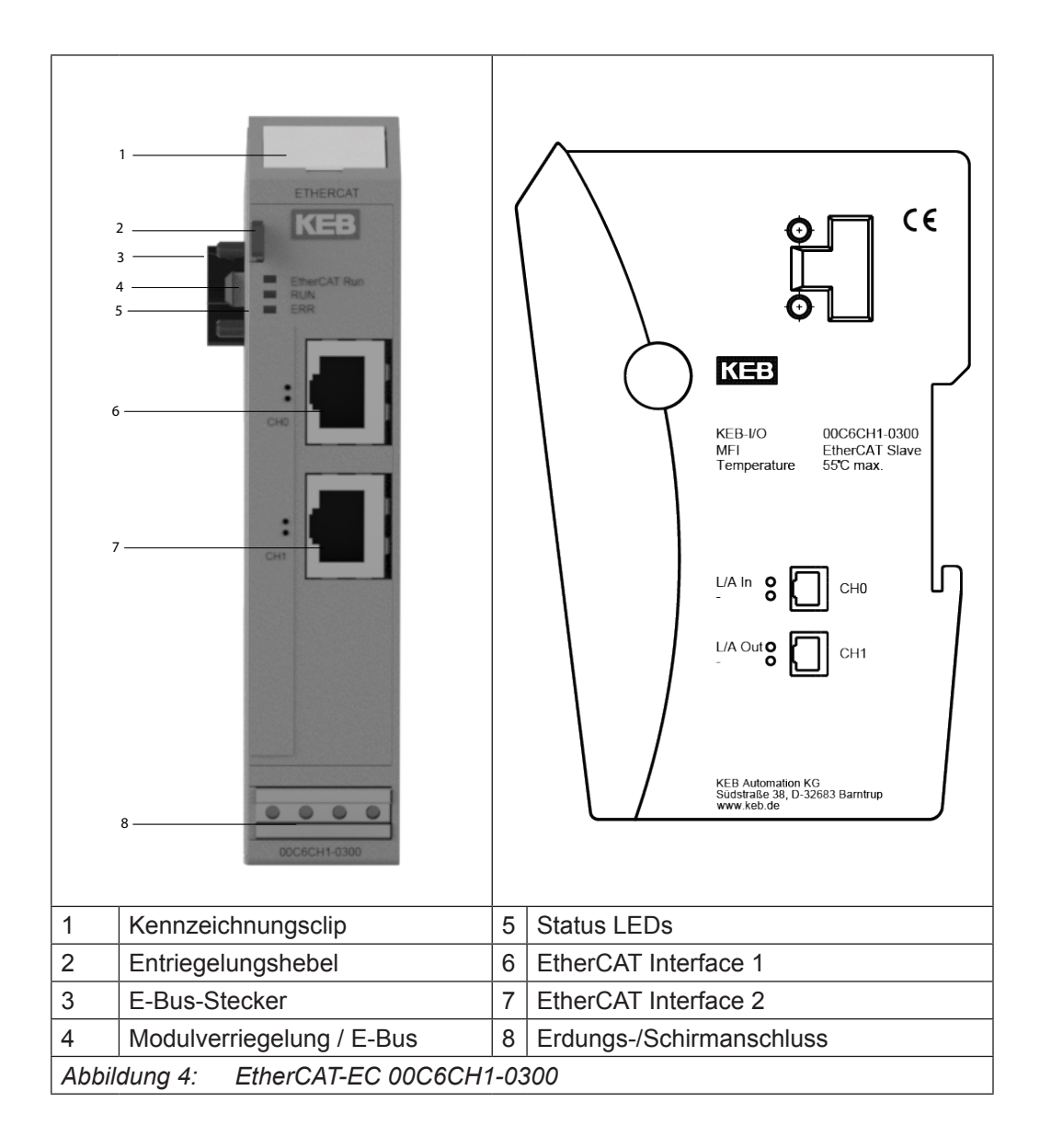

## **5.2 Anschlüsse**

Das Modul benötigt keinen separaten 24V-Anschluss. Die Stromversorgung des Moduls erfolgt über den E-Bus-Anschluss.

## <span id="page-35-0"></span>**5.3 Status-LEDs**

## **5.3.1 "EtherCAT Run" LED**

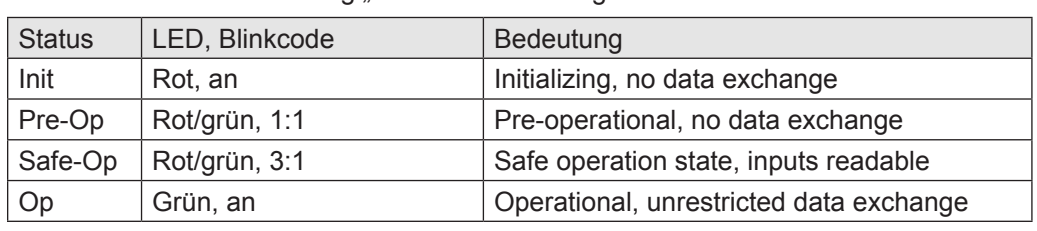

Die LED mit der Bezeichnung "EtherCAT Run" zeigt den Status des EtherCAT ASIC an.

## **5.3.2** "EtherCAT" LED

"EtherCAT-LEDs" zeigen den Status des Moduls bezüglich EtherCAT an.

## 5.3.2.1 RUN LED

Die GRÜNE LED mit der Bezeichnung "RUN" hat folgende Bedeutung:

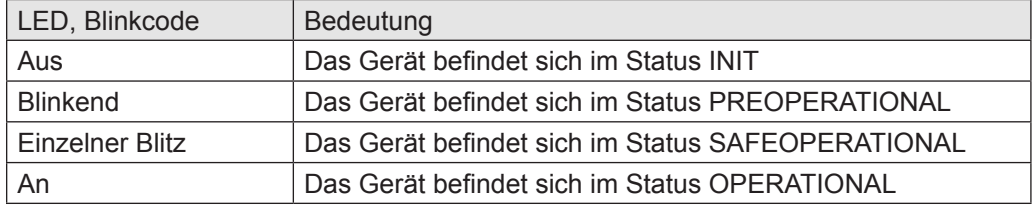

## 5.3.2.2 ERR LED

Die ROTE LED mit der Bezeichnung "ERR" hat folgende Bedeutung:

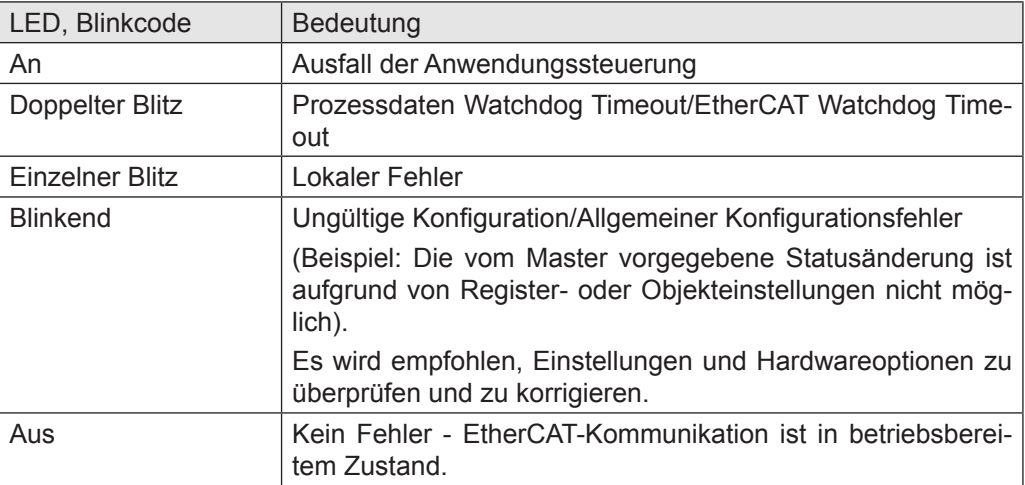
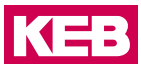

#### 5.3.2.3 RJ45-Port LEDs

• LED CH0

#### **L/A**

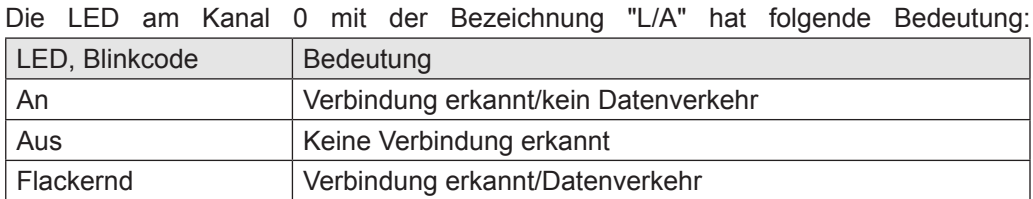

#### • LED CH1

#### **L/A**

Die LED am Kanal 1 mit der Bezeichnung "L/A" hat folgende Bedeutung:

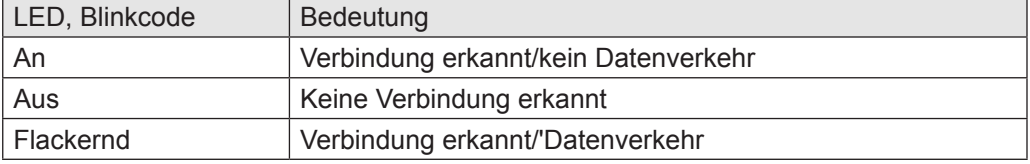

#### **5.3.3 Funktion**

Das Modul EtherCAT-EC Slave ist ein EtherCAT/EtherCAT Gateway. Es ermöglicht den Datenaustausch zwischen dem EtherCAT-System (interner eBus) und einem anderen (externen) EtherCAT-System.

#### 5.3.3.1 Daten

Das Modul stellt bis zu 384 Byte für Nutzdaten zur Verfügung. Die Größe kann über die PDO-Zuordnungstabelle ausgewählt werden.

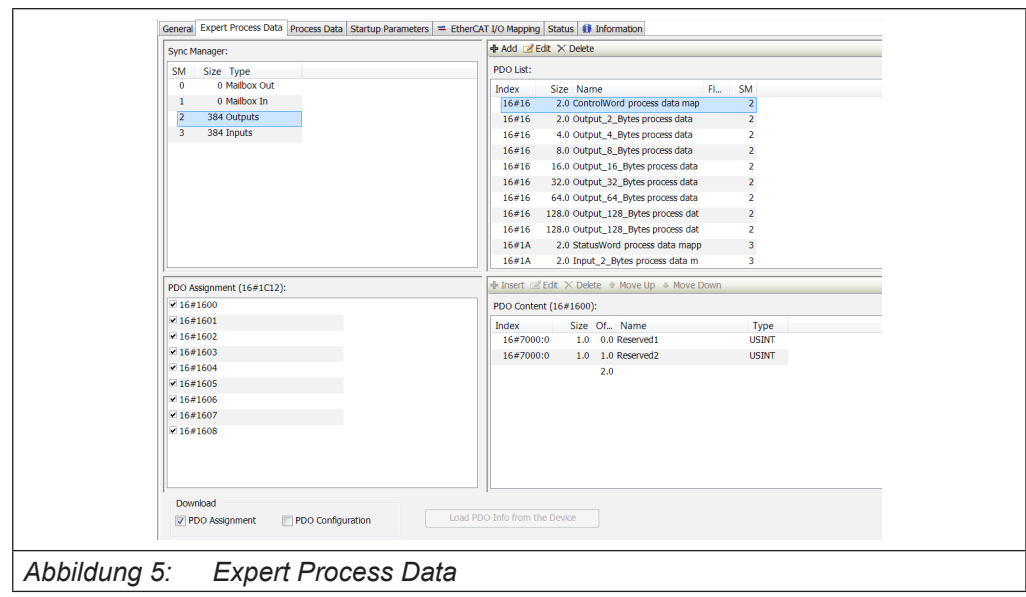

Die PDO-Zuordnungen sind in verschiedene Datengrößen von 2 Bytes bis 128 Bytes unterteilt.

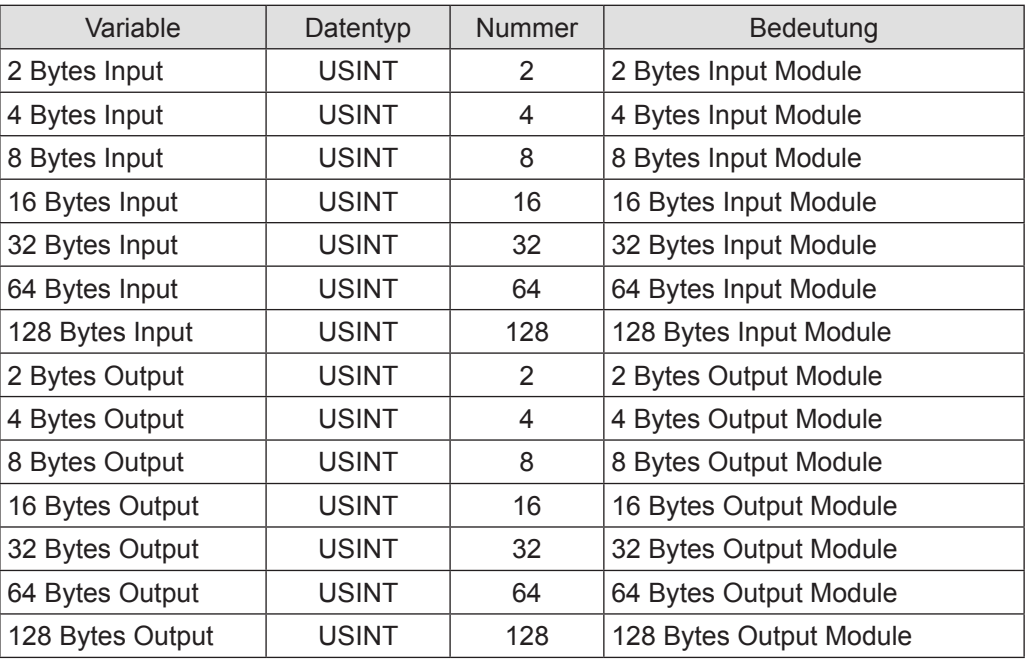

#### 5.3.3.2 Modul Startup Parameter

Das Modul kann mit den folgenden Parametern aus dem internen EtherCAT-Bus konfiguriert werden:

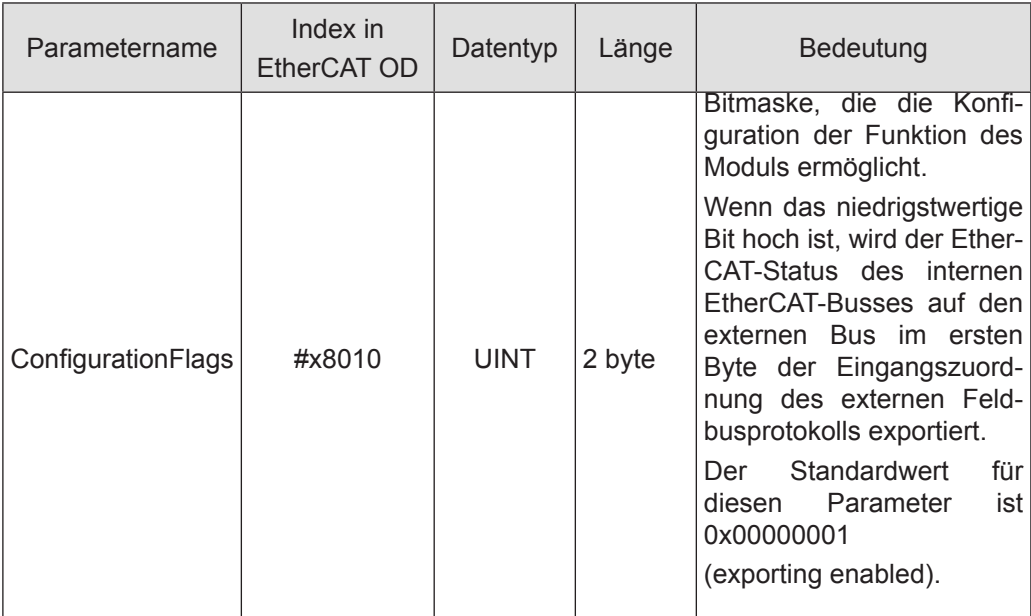

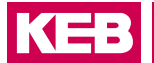

#### 5.3.3.3 Modul Steuerwort

Zwei Bytes sind vorgesehen, um das Verhalten des Moduls während des Datenaustauschs zu steuern. Reserviert für zukünftige Verwendung.

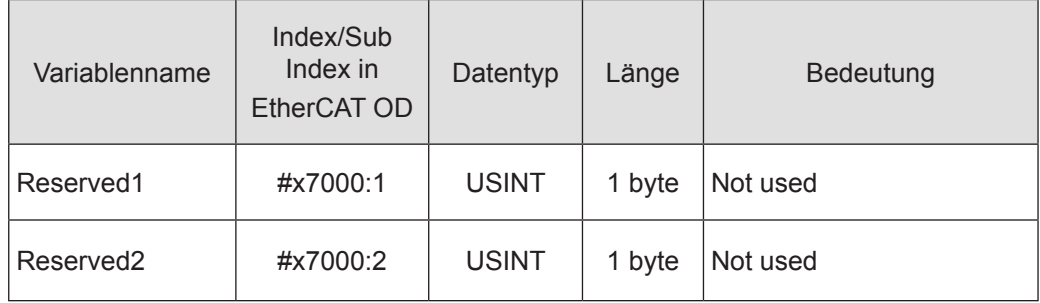

#### 5.3.3.4 Modul Statuswort

Für die Überwachung des Modulstatus während des Datenaustauschs stehen zwei Bytes zur Verfügung.

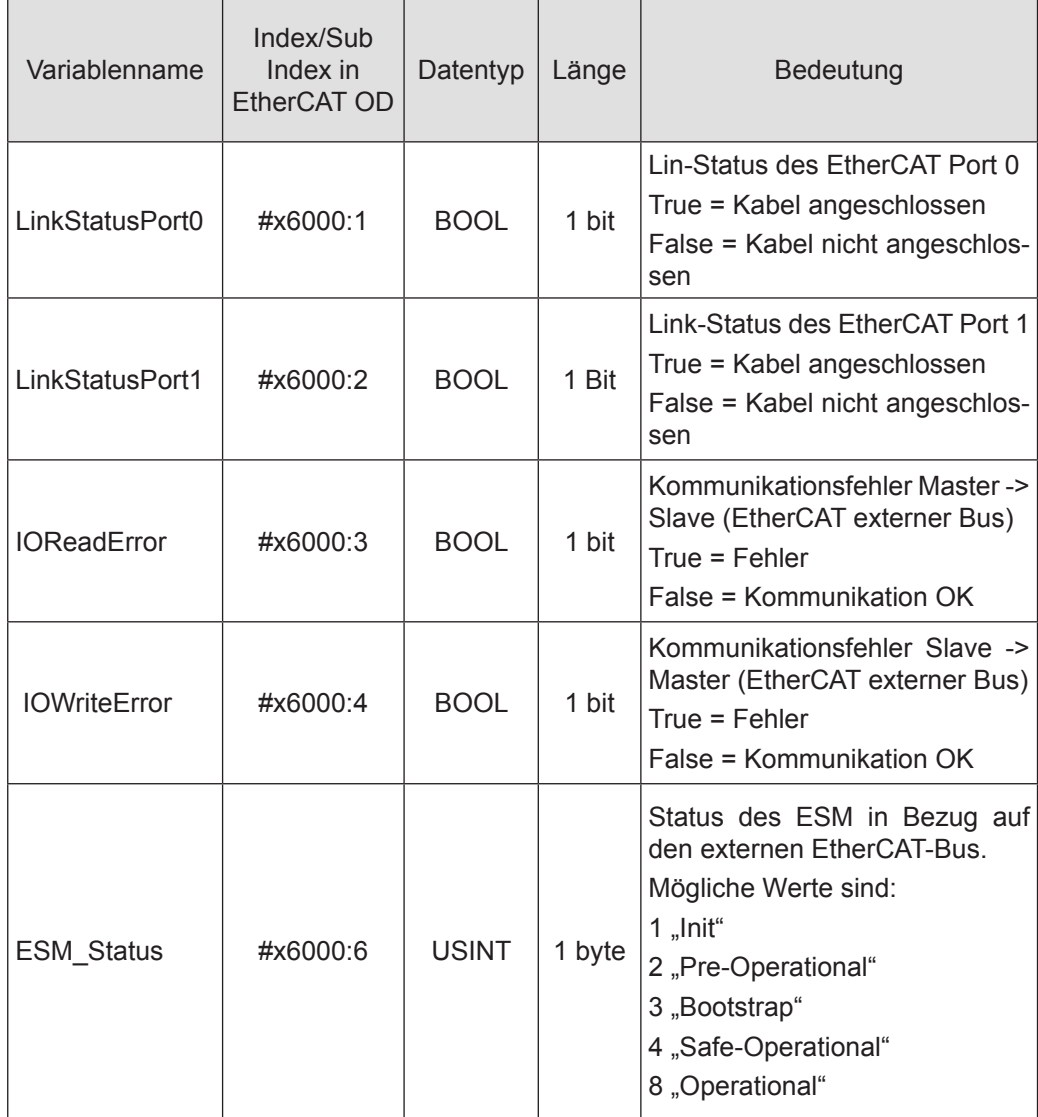

#### 5.3.3.5 Konfiguration des Datenmoduls

Für die Konfiguration des Moduls werden folgende Dateien benötigt:

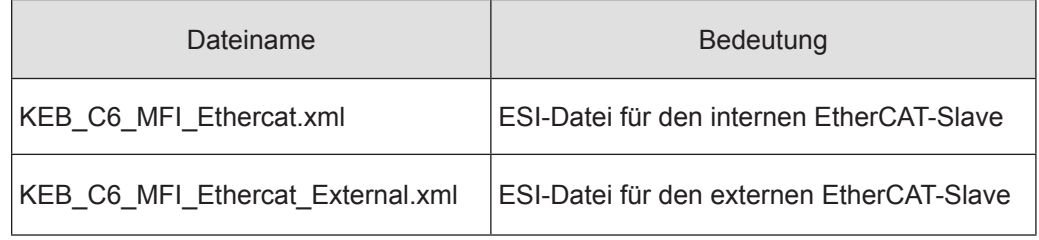

Die Anzahl und Länge der Datenmodule kann konfiguriert werden. Das Verhältnis von Eingangsdaten zu Ausgangsdaten ist immer 1:1. Wählen Sie die gewünschten Datenmodule in den jeweiligen Konfiguratoren aus.

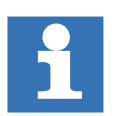

Achten Sie darauf, dass die Konfiguration der internen EtherCAT e-Bus-Seite und der externen EtherCAT-Seite identisch ist.

#### 5.3.3.6 Externer EtherCAT-Bus

#### EtherCAT

Für die Konfiguration von EtherCAT-Prozessdaten stehen entsprechende PDOs zur Verfügung:

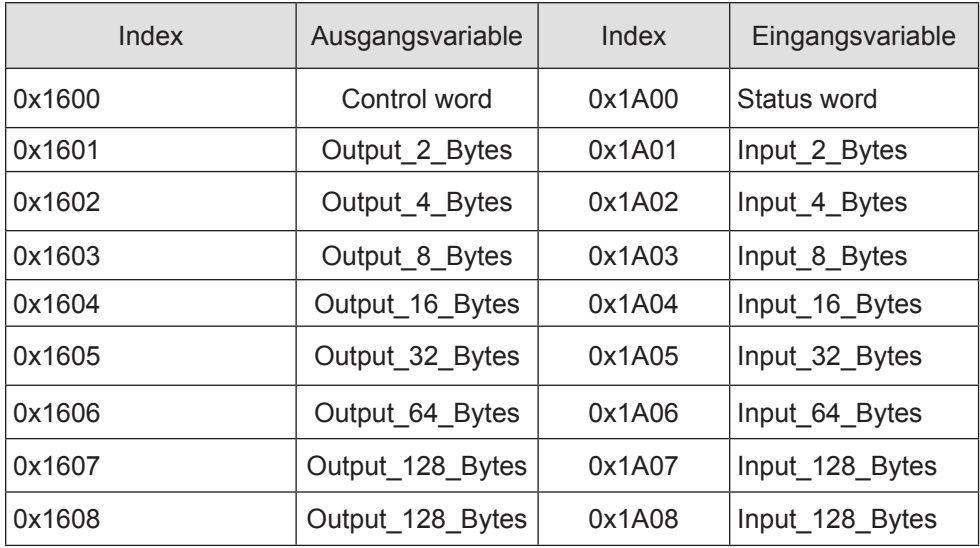

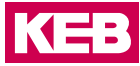

Nach dem Hinzufügen des Gerätes KEB\_C6\_MFI\_Ethercat\_ Ethercat module, aktivieren Sie Enable Export Settings in der Registerkarte General in COMBIVIS studio 6:

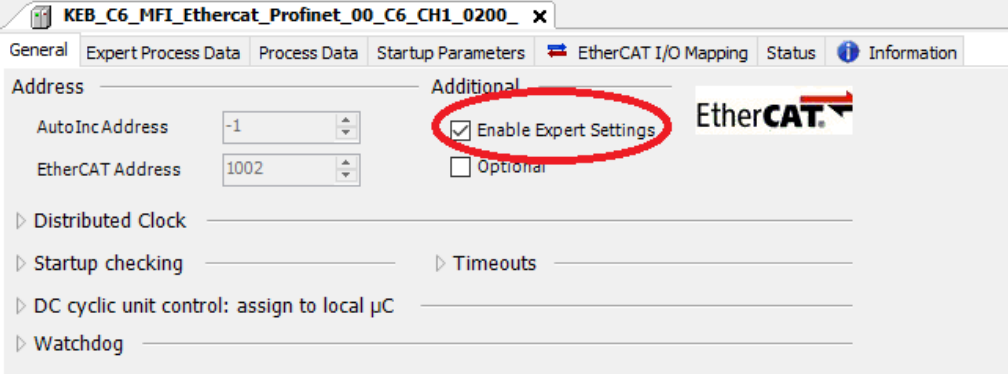

Wählen Sie dann das geeignete PDO-Mapping aus, das dem für das PROFINET-Gerät gewählten entspricht:

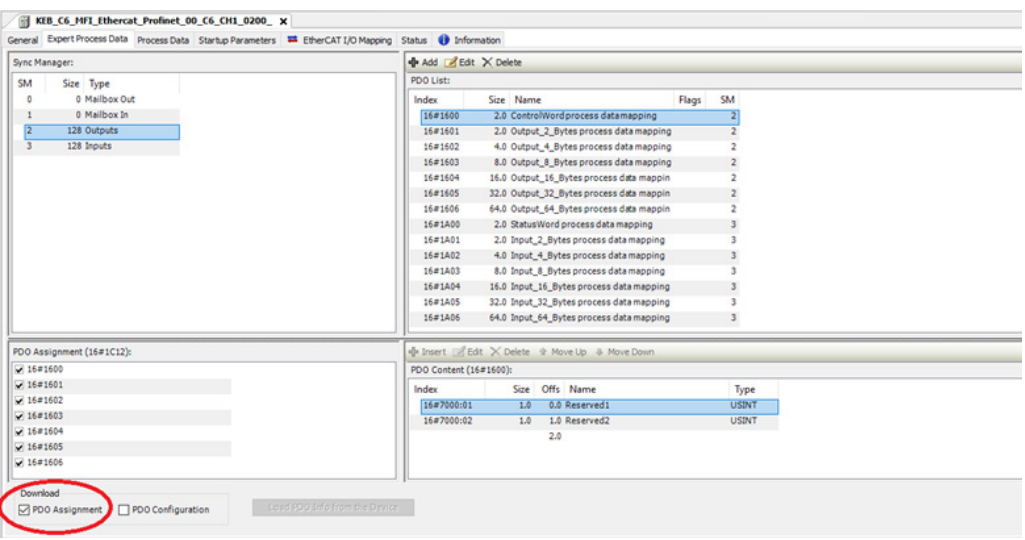

Lassen Sie das Häkchen "Download PDO-Assignment" gesetzt.

Konfiguration der Startup Parameter

Startup Parameter können konfiguriert werden, indem man die Registerkarte "Startup Parameters" wählt und dann die "Add" Taste drückt:

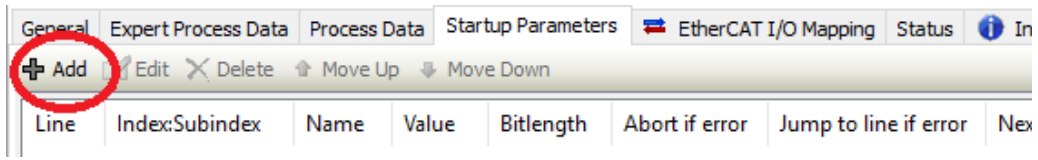

Hier können Sie die Werte für den Parameter ConfigurationFlags ändern.

## **5.4 EtherCAT-EC-Slave Technische Daten**

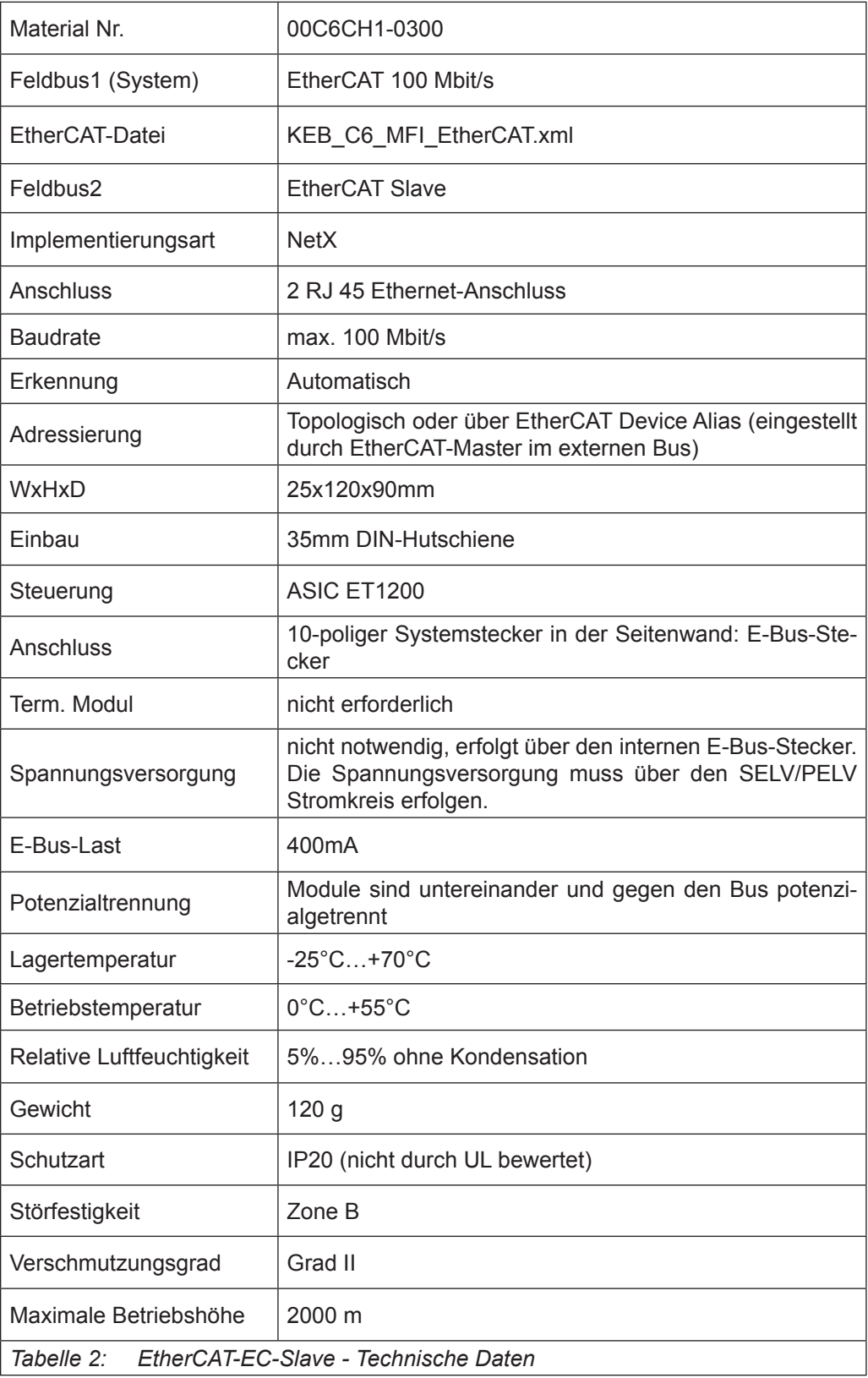

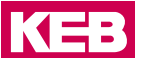

# **ETHERNET/IP-EI-Slave**

#### **6.1 Front**

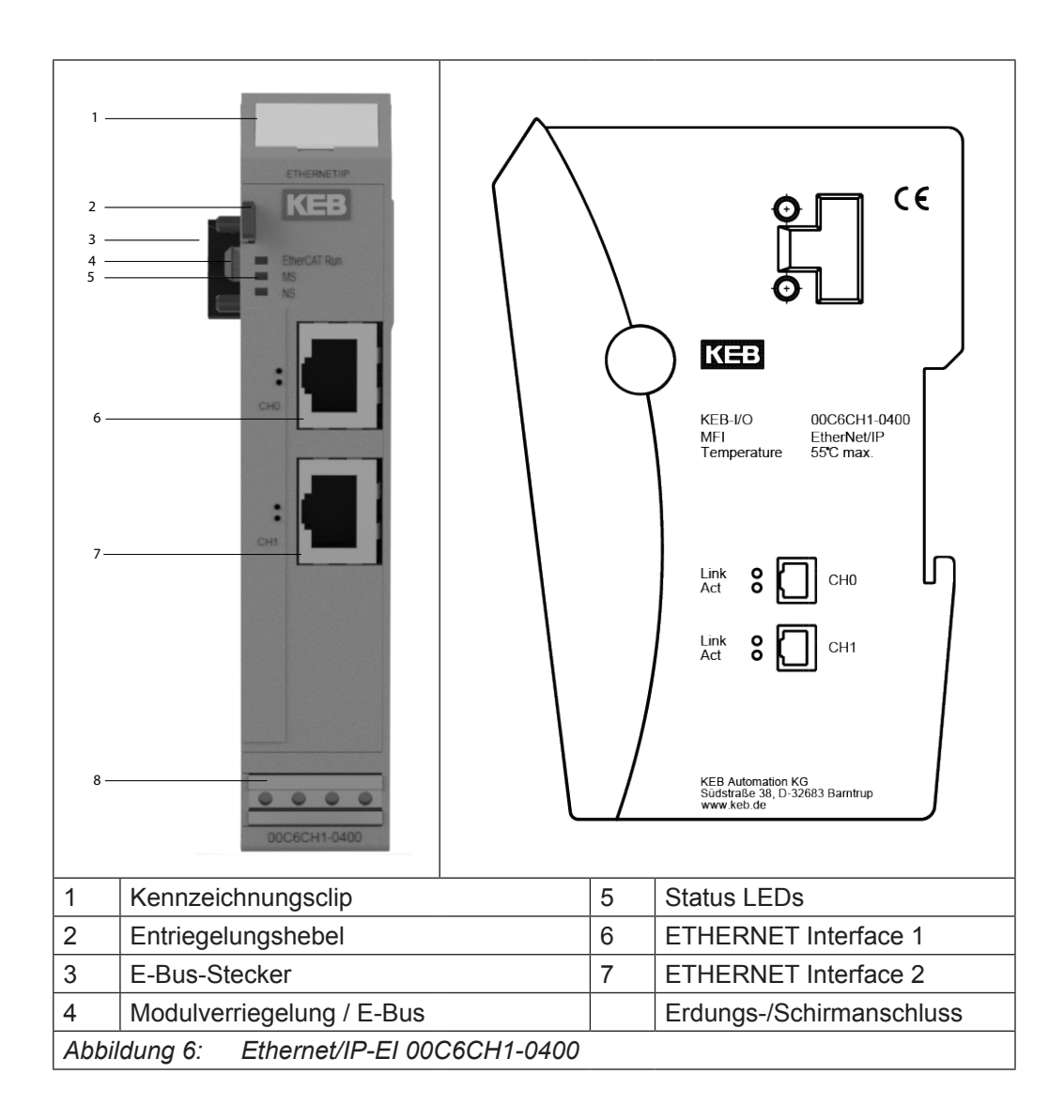

#### **6.2 Anschlüsse**

Das Modul benötigt keinen separaten 24V-Anschluss. Die Stromversorgung des Moduls erfolgt über den E-Bus-Anschluss.

#### **6.3 Status-LEDs**

#### **6.3.1 "EtherCAT Run" LED**

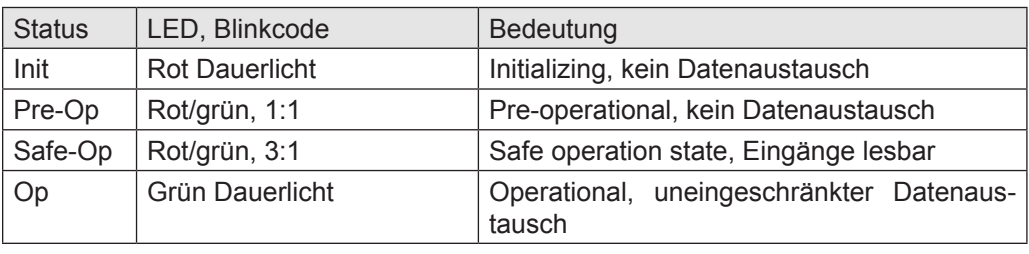

Die "EtherCAT Run" LED zeigt den Zustand der EtherCAT ASIC an.

#### **6.3.2 "ETHERNET/IP" LED**

"ETHERNET/IP-LEDs" zeigen den Status des Moduls in Bezug auf ETHERNET/IP an.

6.3.2.1 MS LED (Modul-Status LED)

Die LED mit der Bezeichnung "MS" hat folgende Bedeutung:

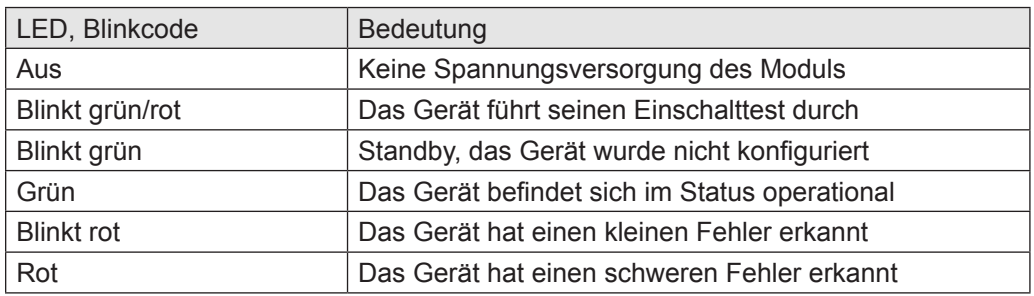

#### 6.3.2.2 NS LED (Netzwerk Status LED)

Die LED mit der Bezeichnung "NS" hat folgende Bedeutung:

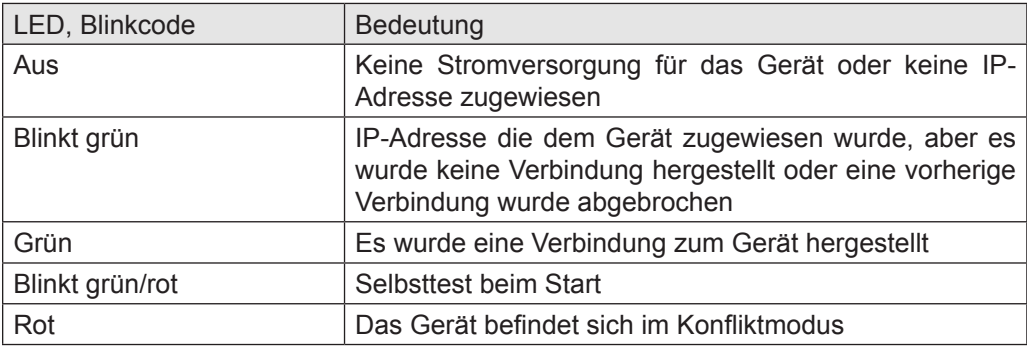

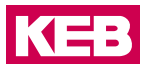

#### 6.3.2.3 RJ45-Port LEDs

• LED CH0

#### **Link**

Die LED am Kanal 0 mit der Bezeichnung "LINK" hat folgende Bedeutung:

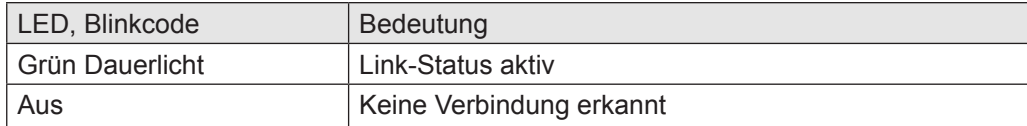

#### **Act - RX/TX**

Die LED am Kanal 0 mit der Bezeichnung "LINK" hat folgende Bedeutung:

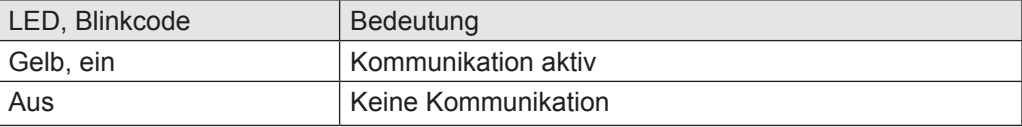

#### • LED CH1

#### **Link**

Die LED am Kanal 1 mit der Bezeichnung "LINK" hat folgende Bedeutung:

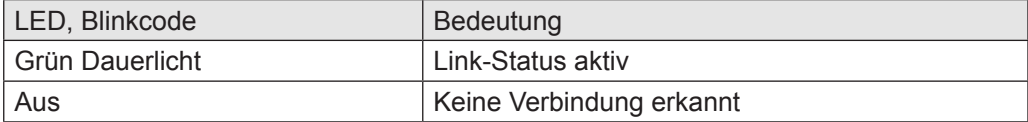

#### **Act - RX/TX**

Die LED am Kanal 1 mit der Bezeichnung "ACT" hat folgende Bedeutung:

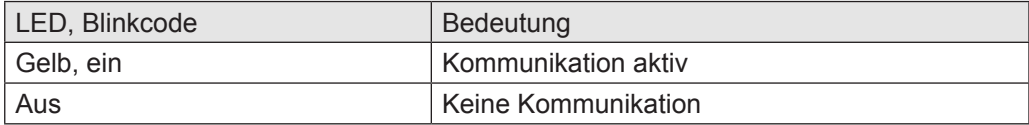

#### **6.3.3 Funktion**

Das Modul ETHERNET/IP-EI Slave ist ein Gateway EtherCAT/Ethernet/IP-EI. Es ermöglicht den Datenaustausch zwischen EtherCAT-System und Ethernet/IP-EI-System.

#### 6.3.3.1 Daten

Das Modul stellt bis zu 384 Byte für Nutzdaten zur Verfügung. Die Größe kann über die PDO-Zuordnungstabelle ausgewählt werden.

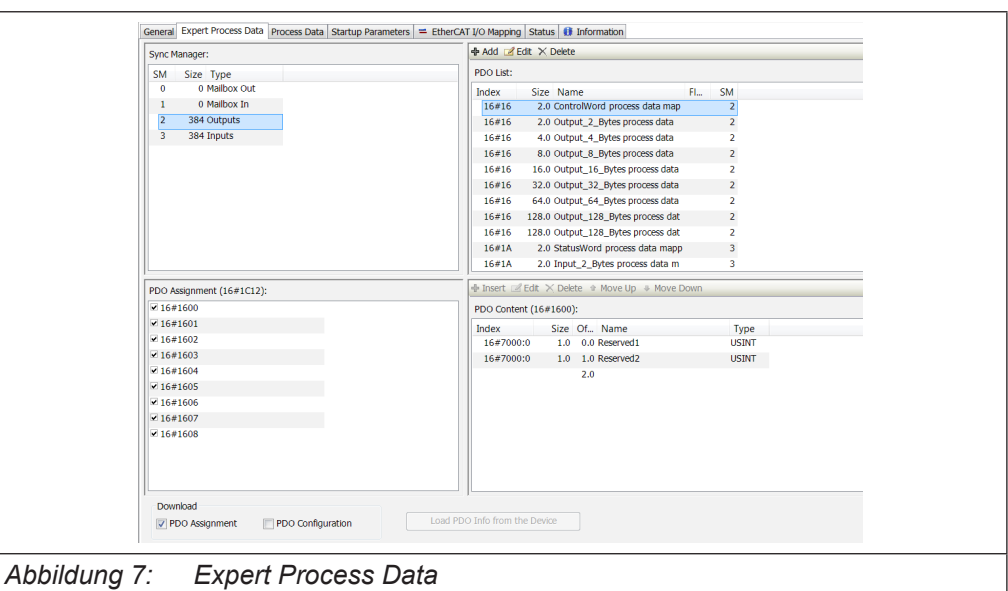

Die PDO-Zuordnungen sind in verschiedene Datengrößen von 2 Bytes bis 128 Bytes unterteilt.

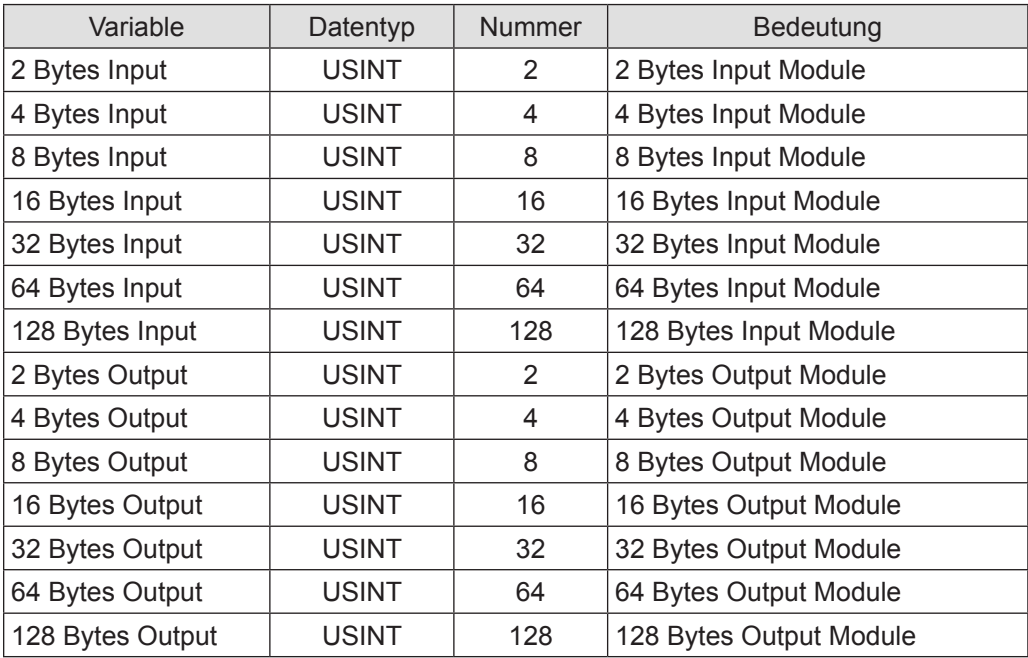

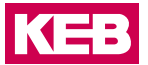

#### 6.3.3.2 Modul Startup Parameter

Das Modul kann mit den folgenden Parametern aus dem internen EtherCAT-Bus konfiguriert werden:

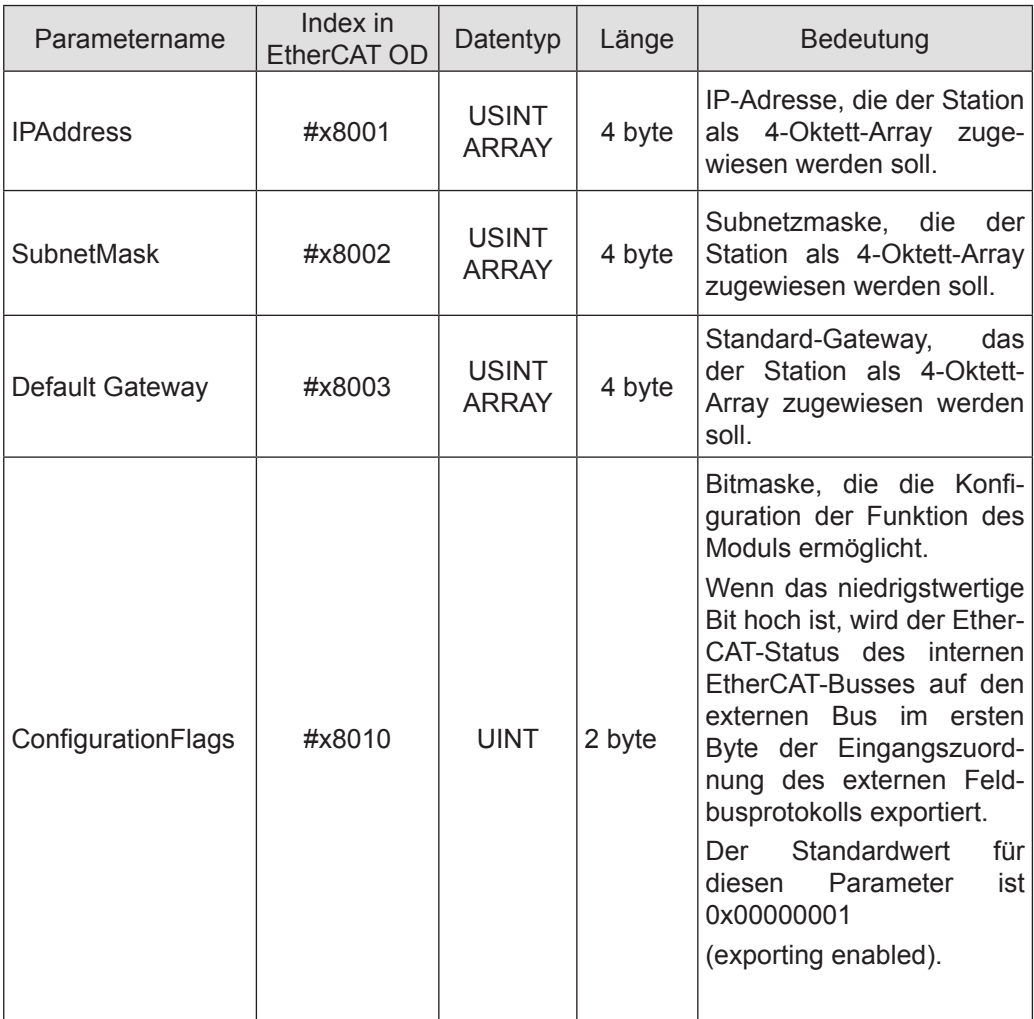

#### 6.3.3.3 Modul Steuerwort

Zwei Bytes sind vorgesehen, um das Verhalten des Moduls während des Datenaustauschs zu steuern. Reserviert für zukünftige Verwendung.

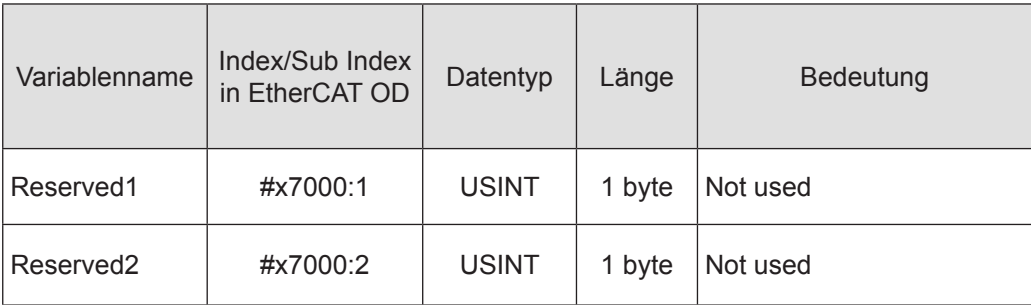

#### 6.3.3.4 Modul Statuswort

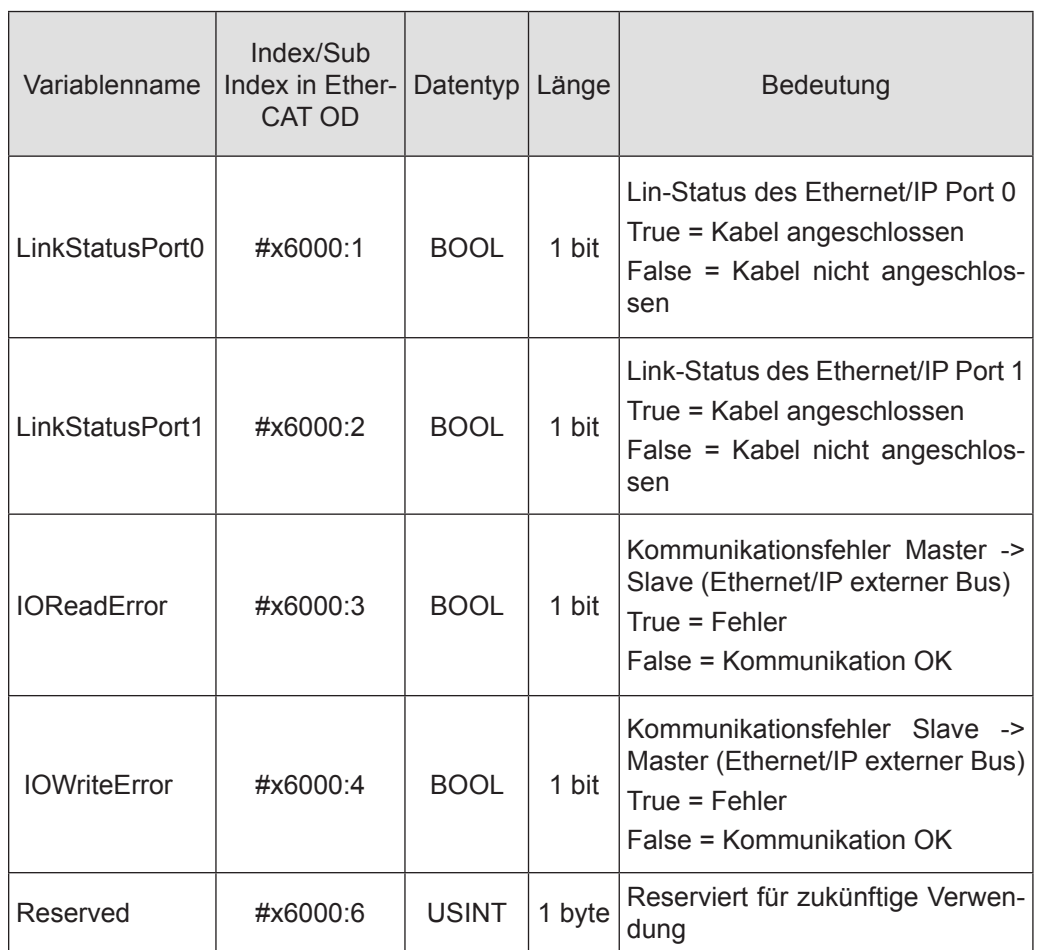

Für die Überwachung des Modulstatus während des Datenaustauschs stehen zwei Bytes zur Verfügung.

#### 6.3.3.5 Konfiguration des Datenmoduls

Für die Konfiguration des Moduls werden folgende Dateien benötigt:

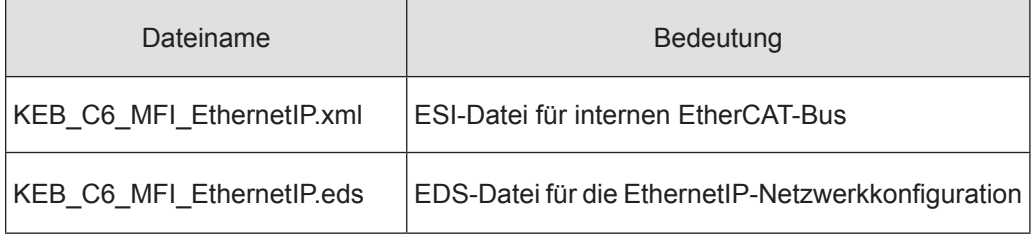

Die Anzahl und Länge der Datenmodule kann konfiguriert werden. Das Verhältnis von Eingangsdaten zu Ausgangsdaten ist immer 1:1. Wählen Sie die gewünschten Datenmodule in den jeweiligen Konfiguratoren aus.

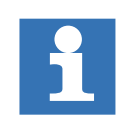

Achten Sie darauf, dass die Konfiguration der EtherCAT-Seite und der Ethernet/ IP-Seite identisch ist.

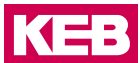

#### 6.3.3.6 Ethernet/IP

Beispiel:

Allen Bradley Compact Logix als Ethernet/IP-Scanner, Konfiguration mit Studio 5000.

Installation der EDS-Datei.

Öffnen Sie das EDS Hardware Installation Tool in Studio 5000. Tools -> EDS Hardware Installation Tool. Das EDS Hardware Installation Tool bietet eine geführte Installation der EDS-Datei.

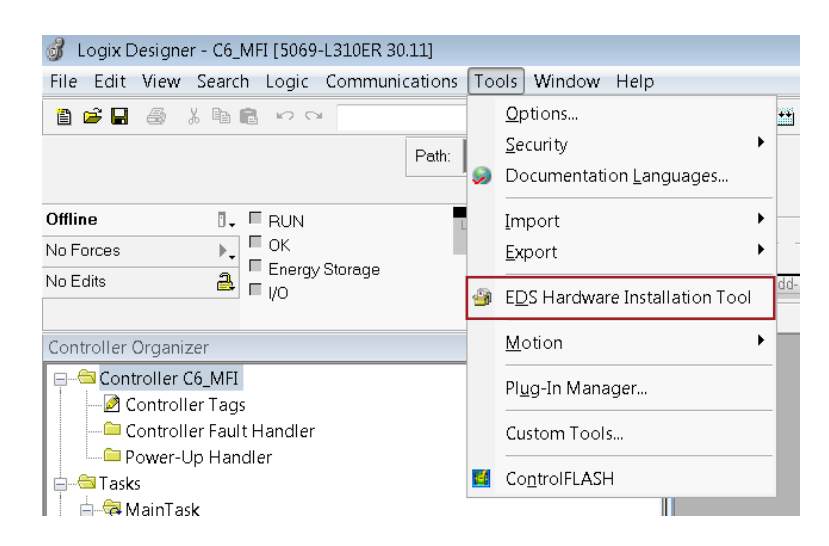

Wählen Sie die Option "Register and EDS file(s)".

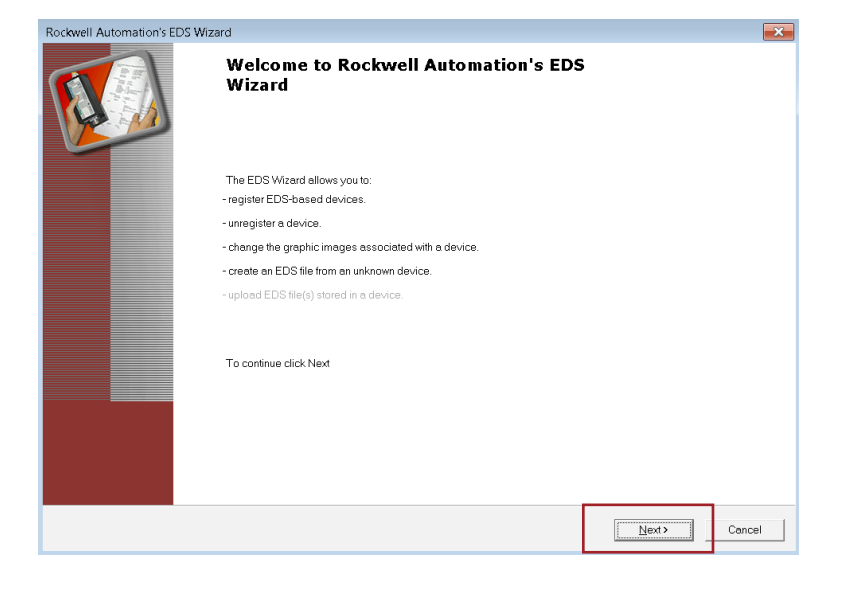

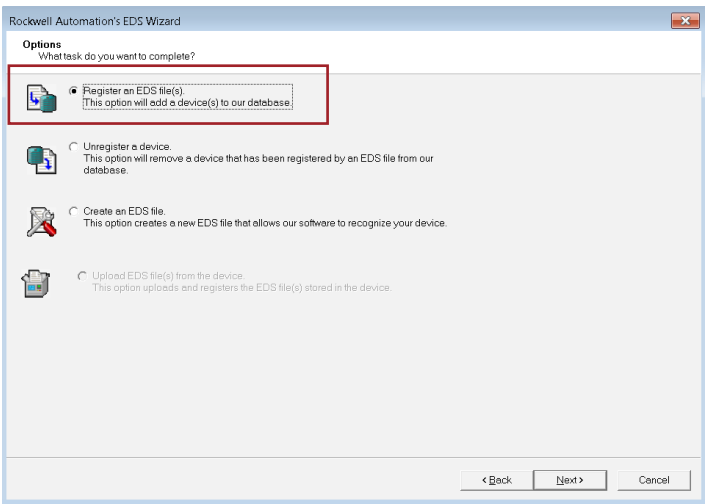

Datei KEB\_C6\_MFI\_EthernetIP.EDS auswählen.

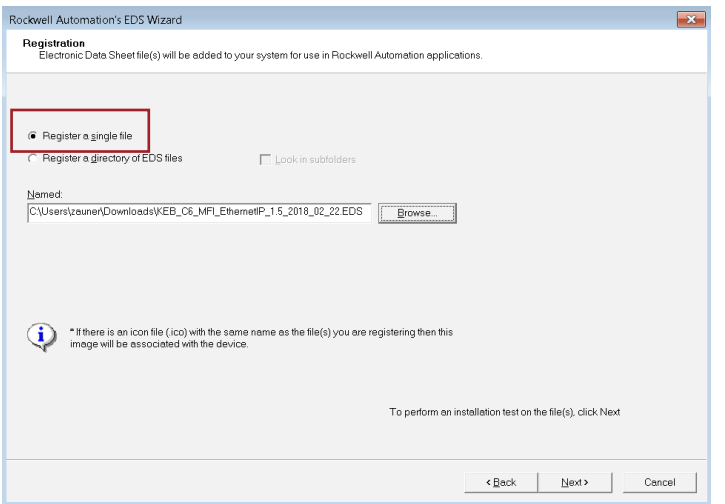

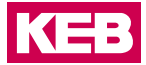

Nach erfolgreicher Installation der EDS-Datei wählen Sie Weiter, bis der Assistent abgeschlossen ist. Das KEB-Symbol wurde bereits mit dem C6 MFI EDS verknüpft.

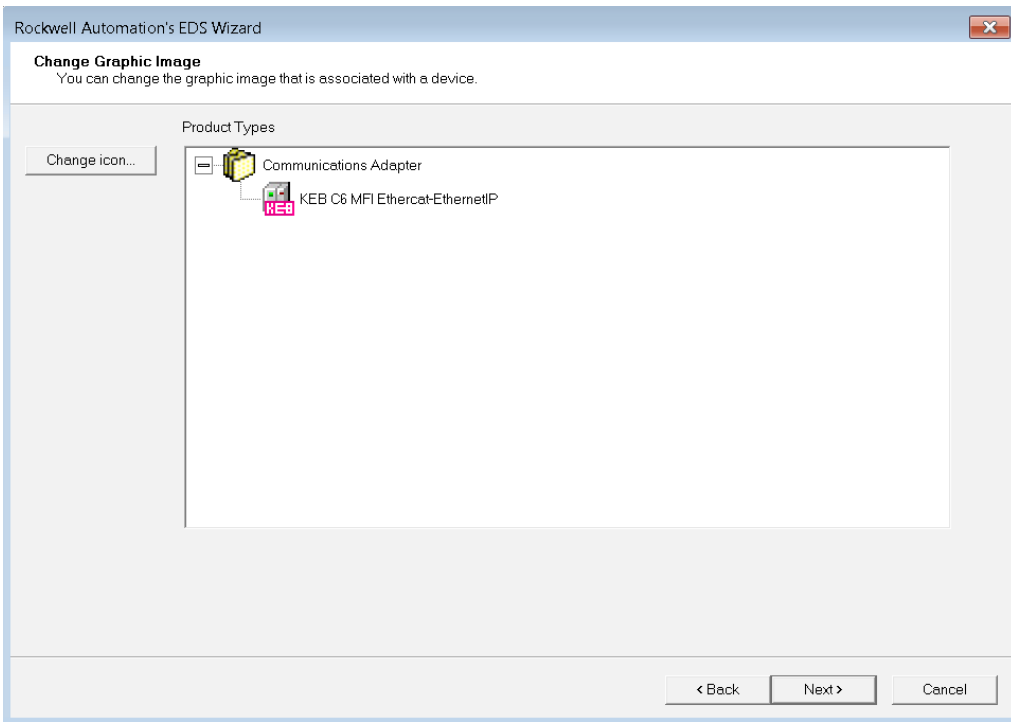

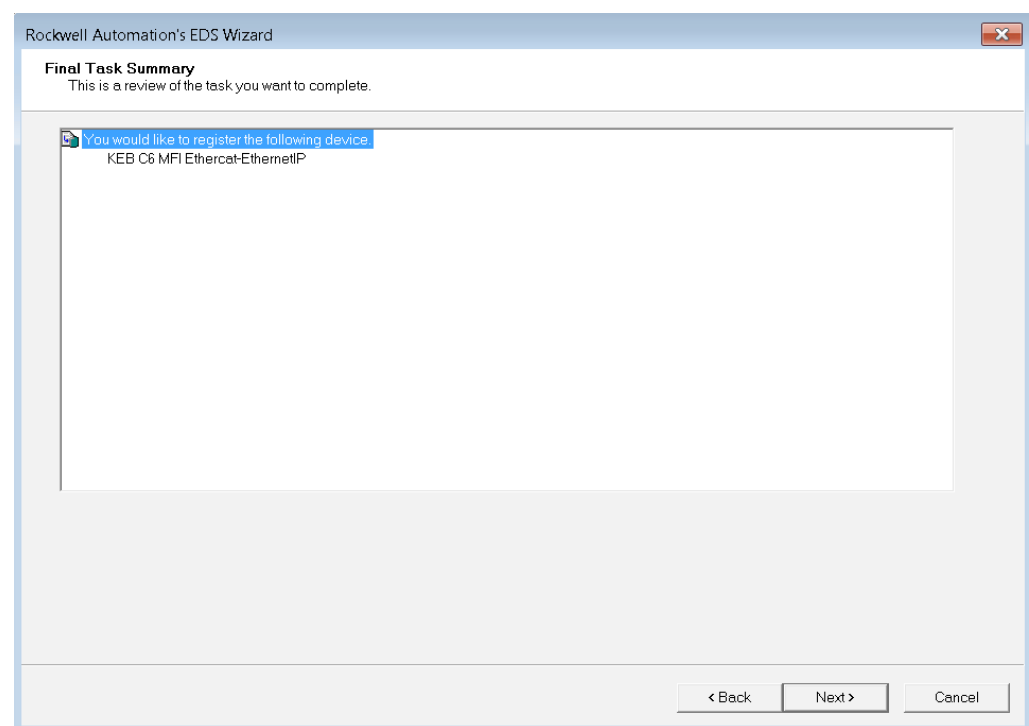

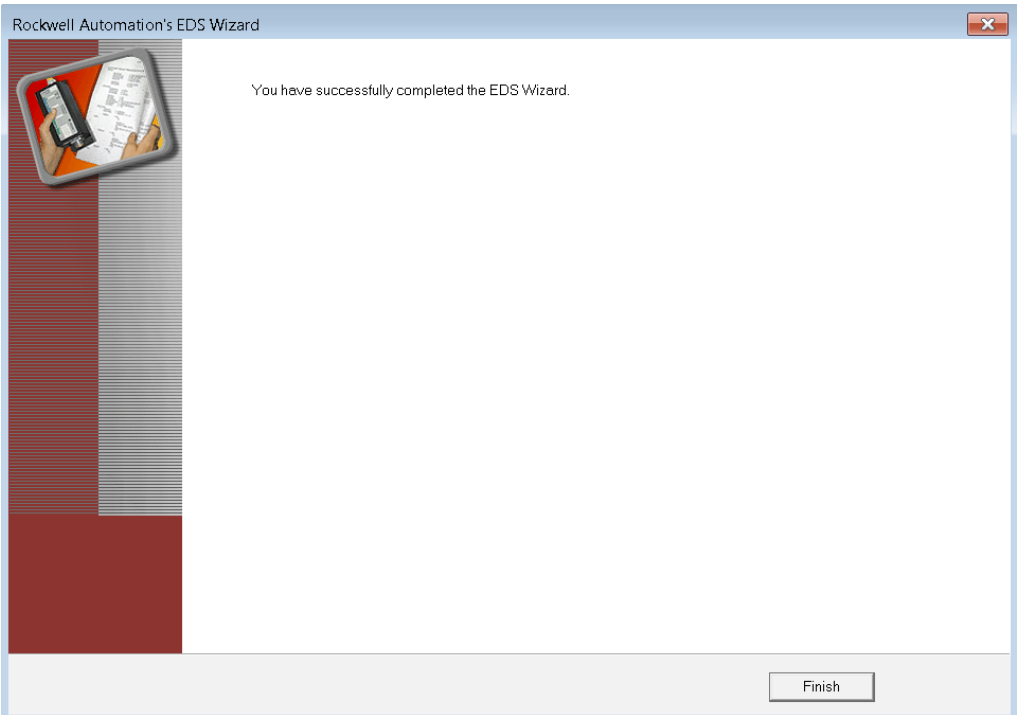

Hardware und Prozessdatenkonfiguration

Nachdem Sie das MFI erfolgreich in die Gerätedatenbank aufgenommen haben, kann das MFI wie folgt konfiguriert werden:

Fügen Sie das MFI in die I/O-Konfiguration entsprechend Ihrem physikalischem Netzwerk ein. Klicken Sie mit der rechten Maustaste auf die gewünschte Schnittstelle und wählen Sie "New Module".

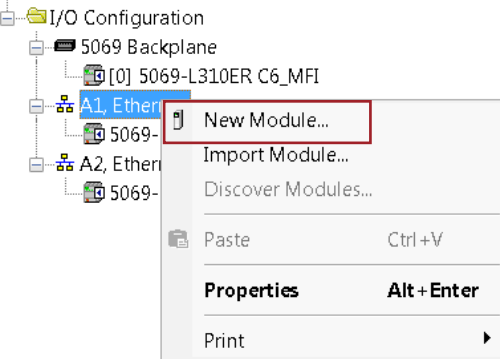

Wählen Sie das C6 MFI aus der Gerätedatenbank aus und klicken Sie Create.

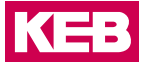

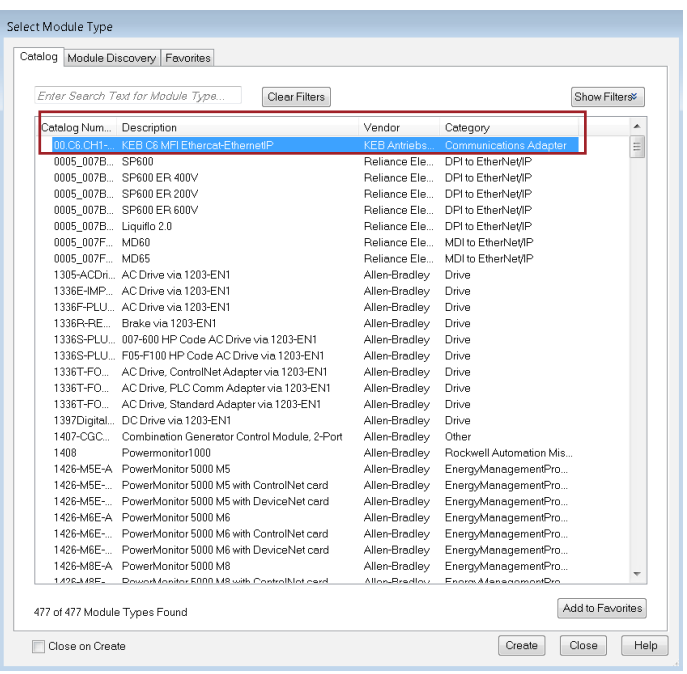

Nach dem Klicken von Create öffnet sich das Fenster New Module, in dem Sie das Modul konfigurieren können.

Vergeben Sie einen beschreibenden Namen für den Namenseintrag und konfigurieren Sie die IP-Adresse.

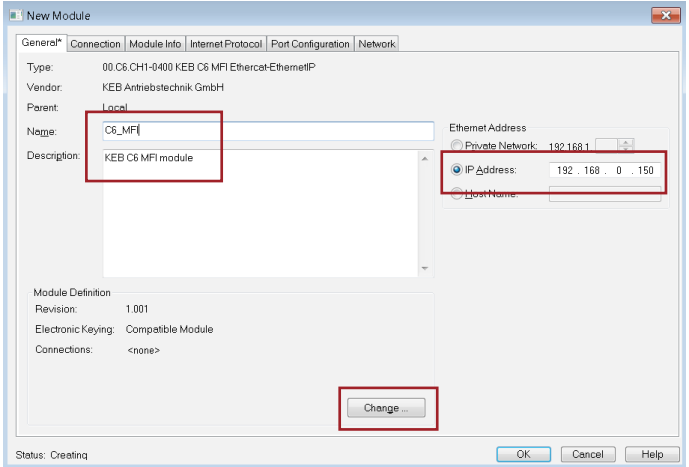

Wählen Sie dann die gewünschte Ein-/Ausgangsgröße, indem Sie "Change" wählen und unter "Connections" den Namen auf Exclusive Owner setzen.

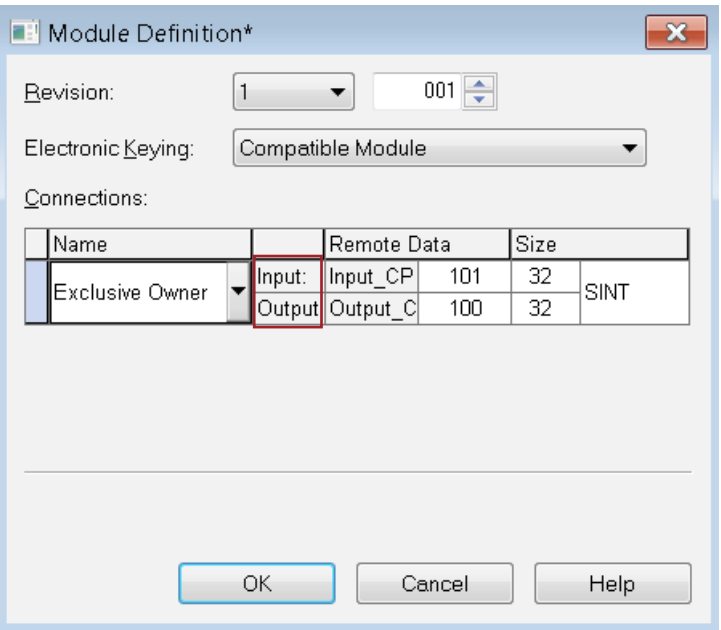

Die definierte IP-Adresse und die Länge der Ein-/Ausgänge müssen mit den entsprechenden Einstellungen im COMBIVIS studio 6 übereinstimmen (siehe Abschnitt Ether-CAT).

Als nächstes kann das Requested Packet Interval (RPI) über die Registerkarte "Connection" konfiguriert werden.

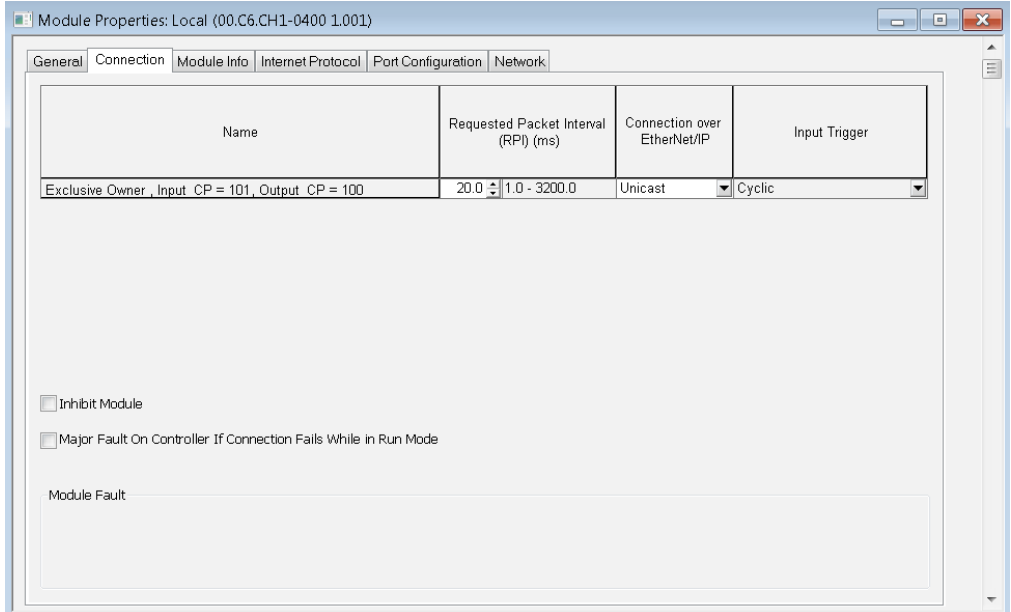

Wählen Sie abschließend "OK", um die Konfiguration des Moduls abzuschließen.

Nach erfolgreichem Hinzufügen des C6 MFI-Moduls in die I/O Configuration wird das C6 MFI-Symbol unter der gewünschten Schnittstelle angezeigt.

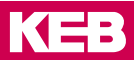

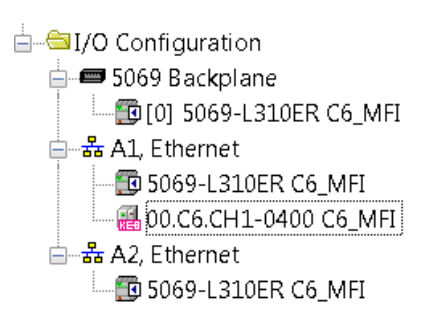

#### Die Prozessdaten sind nun in den Controller Tags verfügbar.

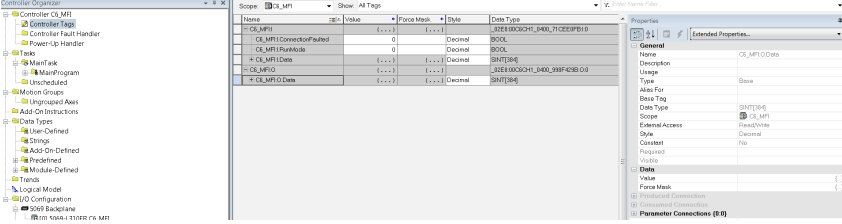

#### EtherCAT

Für die Konfiguration von EtherCAT-Prozessdaten stehen entsprechende PDOs zur Verfügung:

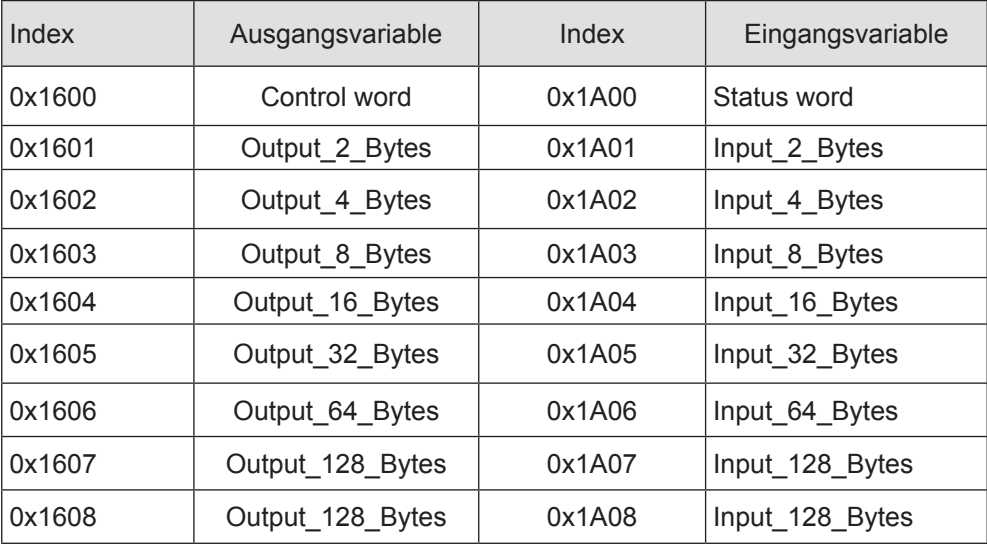

Bei der Konfiguration des Ethernet/IP-Moduls kann die zu verwendende Prozessdatenlänge unter Process Data des Moduls in COMBIVIS studio 6 eingestellt werden. Diese Einstellung muss mit der Einstellung des Ethernet/IP-Adapters im verwendeten Ethernet/IP-Konfigurator übereinstimmen.

Nach dem Hinzufügen des Gerätes KEB\_C6\_MFI\_EthernetIP module, aktivieren Sie Enable Export Settings in der Registerkarte General in COMBIVIS studio 6.

#### **ETHERNET/IP-EI-Slave**

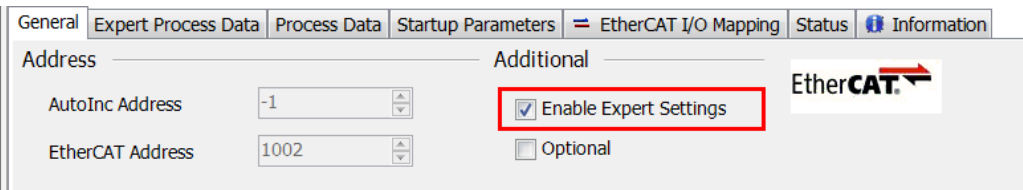

Wählen Sie dann das geeignete PDO-Mapping für das EthernetIP-Gerät aus:

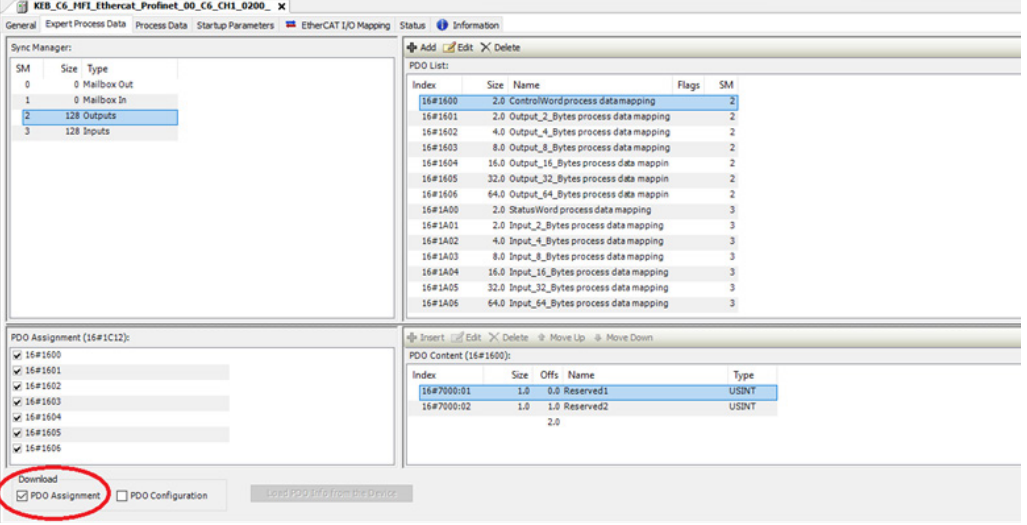

Lassen Sie das Häkchen "Download PDO Assignment" gesetzt.

#### Konfiguration der Startup Parameter

Startup Parameter können konfiguriert werden, indem man die Registerkarte "Startup Parameters" wählt und dann die "Add" Taste drückt:

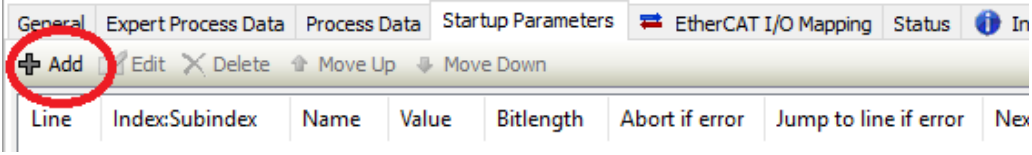

**KEB** 

Der folgende Dialog wird angezeigt:

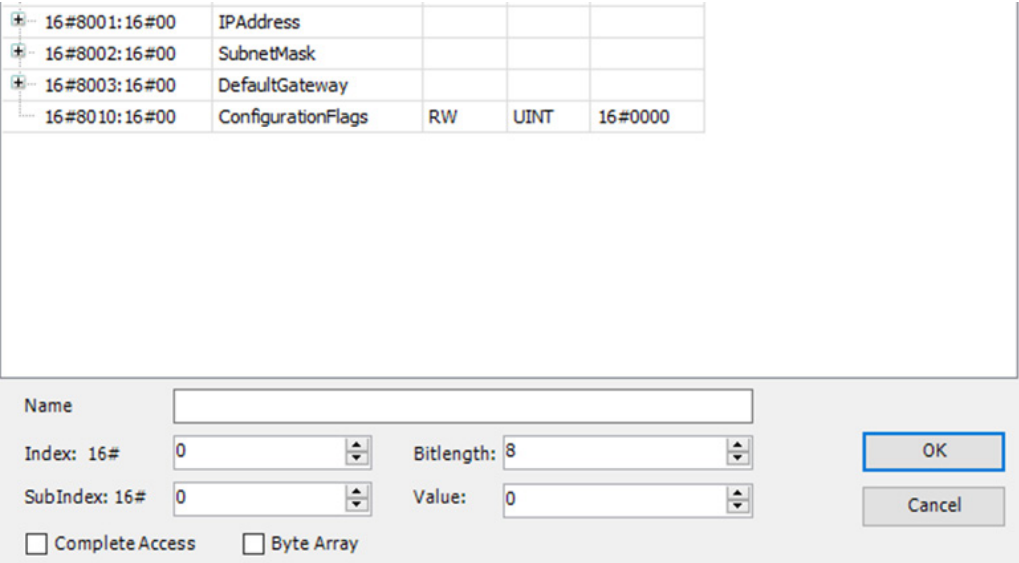

Hier können Sie die Werte für IP Address, SubnetMask, Default Gateway und ConfigurationFlags Parameter hinzufügen.

## **6.4 Ethernet/IP-EI-Slave Technische Daten**

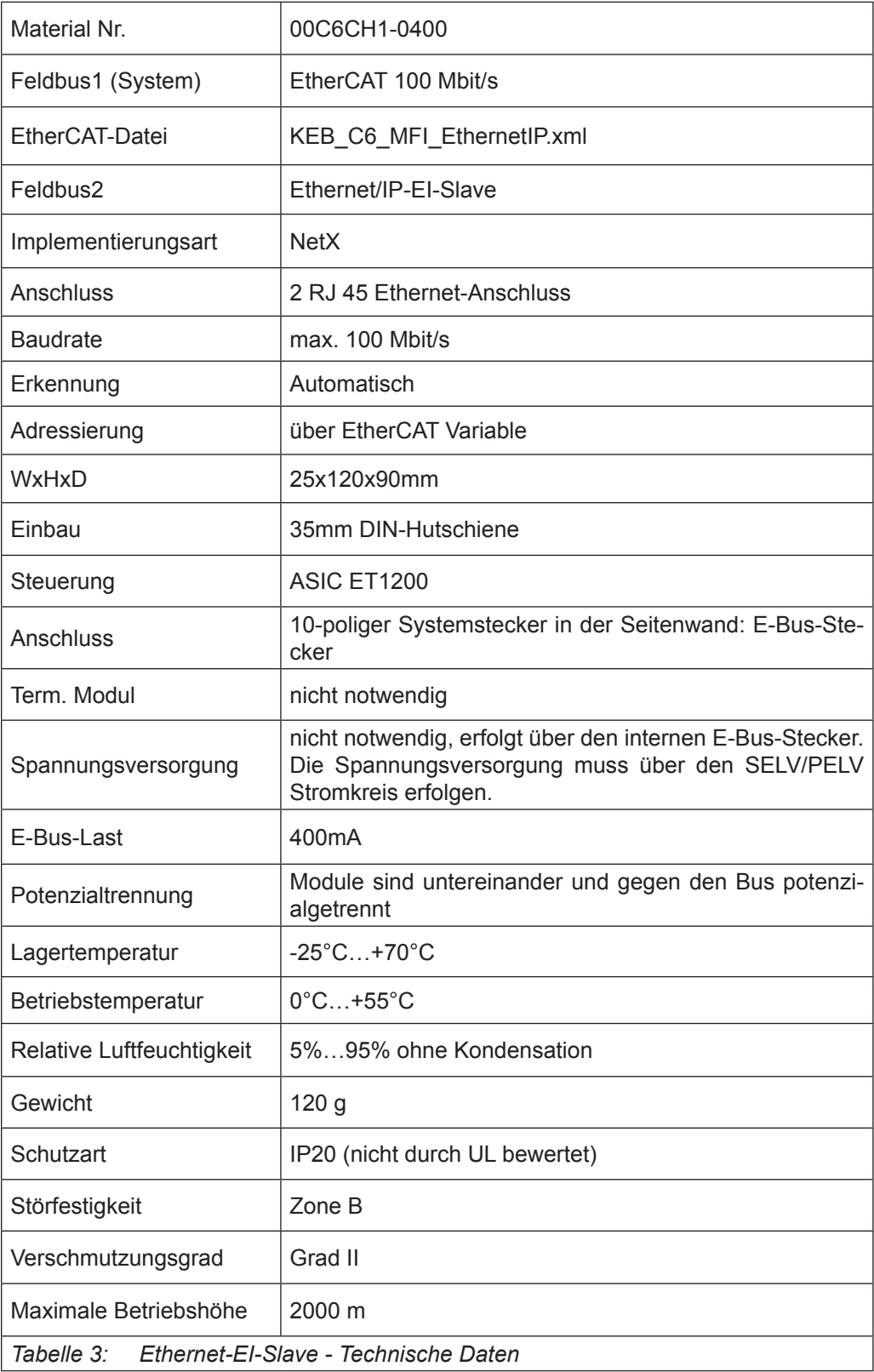

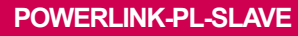

**KEB** 

# **POWERLINK-PL-Slave**

#### **7.1 Front**

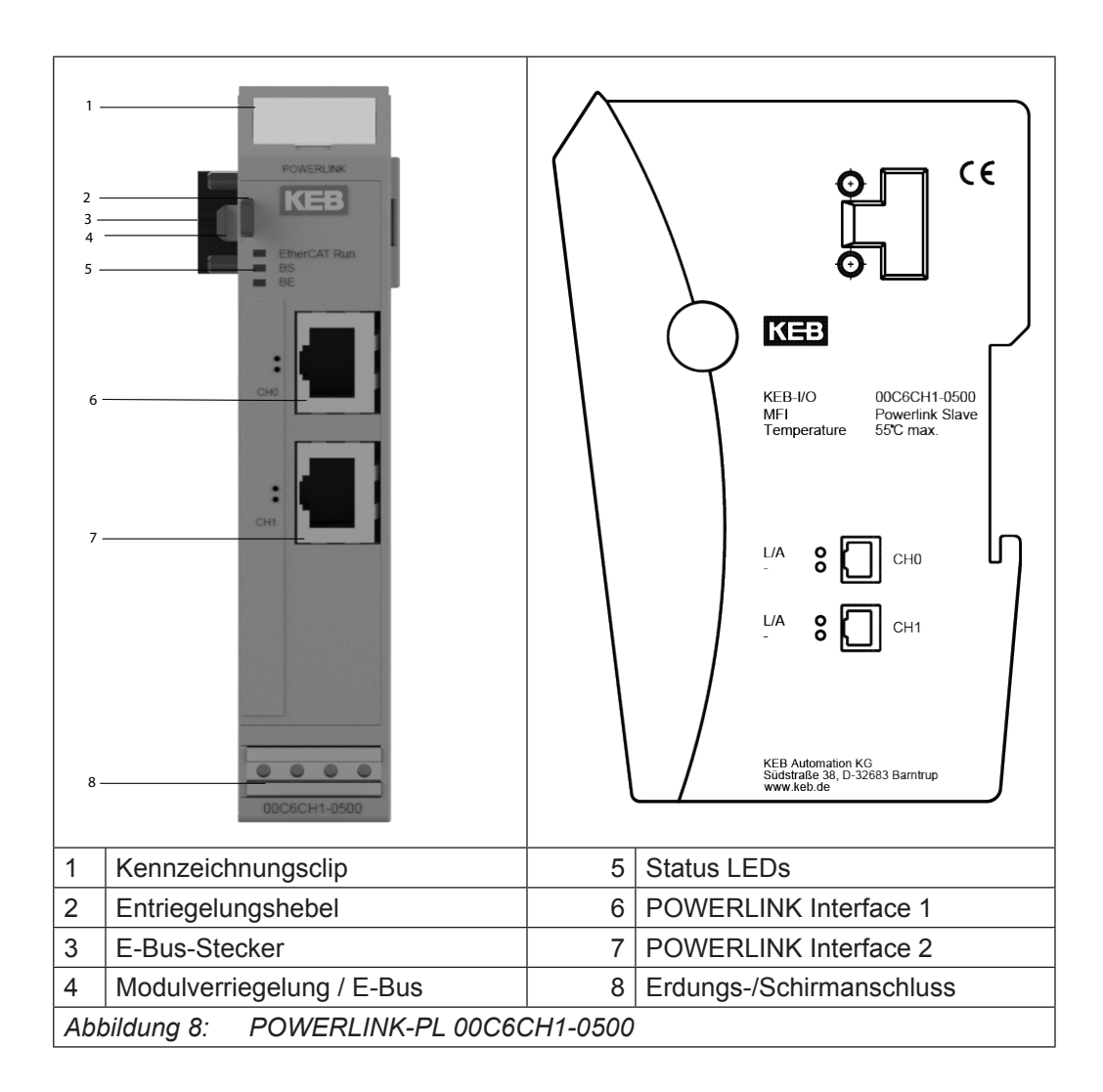

#### **7.2 Anschlüsse**

Das Modul benötigt keinen separaten 24V-Anschluss. Die Stromversorgung des Moduls erfolgt über den E-Bus-Anschluss.

#### **7.3 Status-LEDs**

#### **7.3.1 "EtherCAT Run" LED**

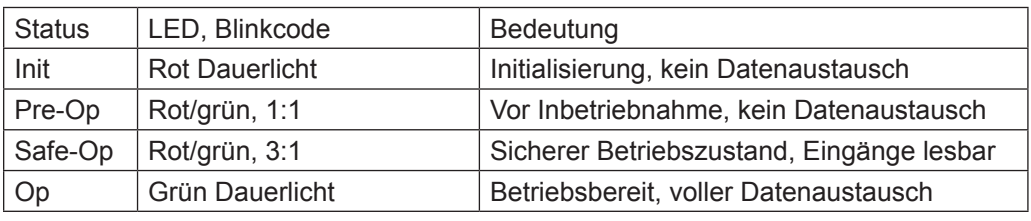

Die "EtherCAT Run" LED zeigt den Zustand der EtherCAT ASIC an.

#### **7.3.2 "POWERLINK" LED**

Die "POWERLINK-LEDs" zeigen den Status des Moduls bezüglich POWERLINK Controlled Node an.

#### 7.3.2.1 BS LED

Die GRÜNE LED mit der Bezeichnung "BS" (Bus State) hat folgende Bedeutung:

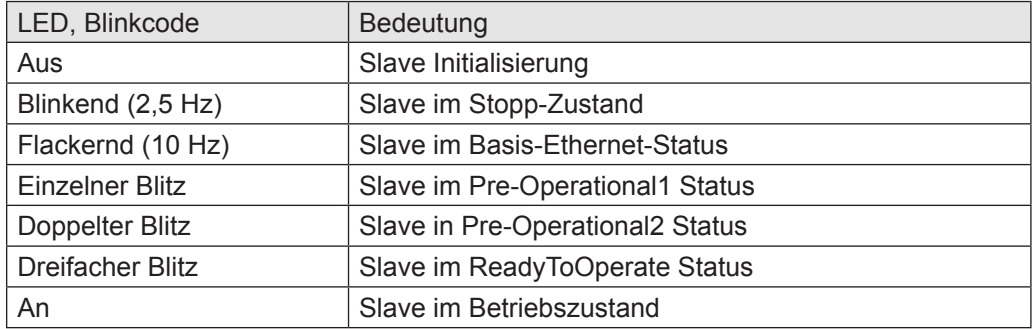

#### 7.3.2.2 BE LED

Die ROTE LED mit der Bezeichnung "BE" (Bus Error) hat folgende Bedeutung:

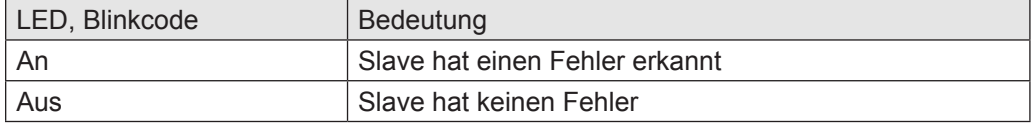

#### 7.3.2.3 RJ45 Port LEDs

• LED CH0

#### **L/A**

Die LED am Kanal 0 mit der Bezeichnung "L/A" hat folgende Bedeutung:  $\overline{\phantom{a}}$ LED, Blinkeede

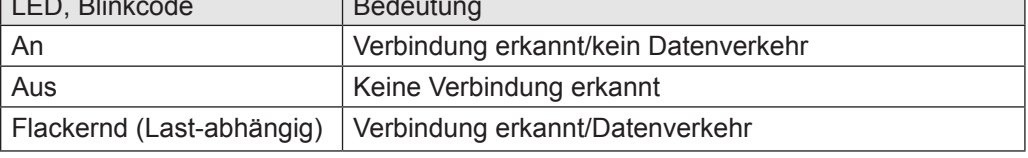

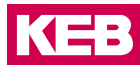

#### • LED CH1

#### **L/A**

Die LED am Kanal 1 mit der Bezeichnung "L/A" hat folgende Bedeutung:

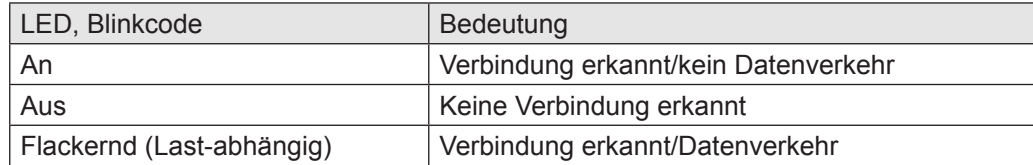

#### **7.3.3 Funktion**

Das Modul POWERLINK-PL Slave ist ein EtherCAT/Powerlink Gateway. Es ermöglicht den Datenaustausch zwischen dem EtherCAT-System (interner eBus) und einem externen Powerlink-Netzwerk.

#### 7.3.3.1 Daten

Das Modul stellt bis zu 384 Byte für Nutzdaten zur Verfügung. Die Größe kann über die PDO-Zuordnungstabelle ausgewählt werden.

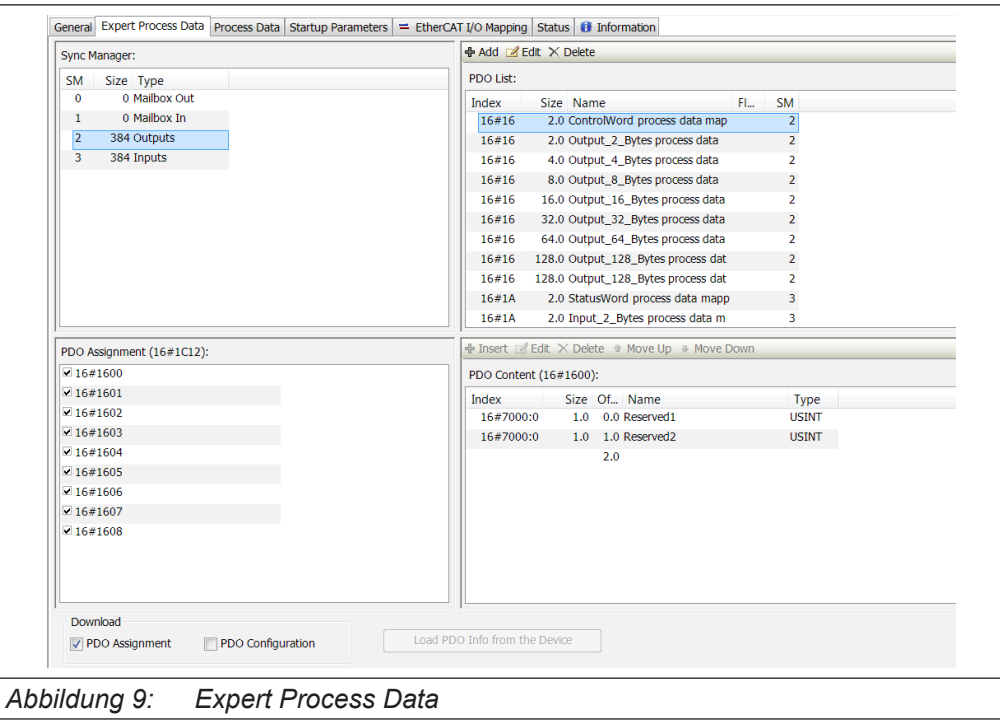

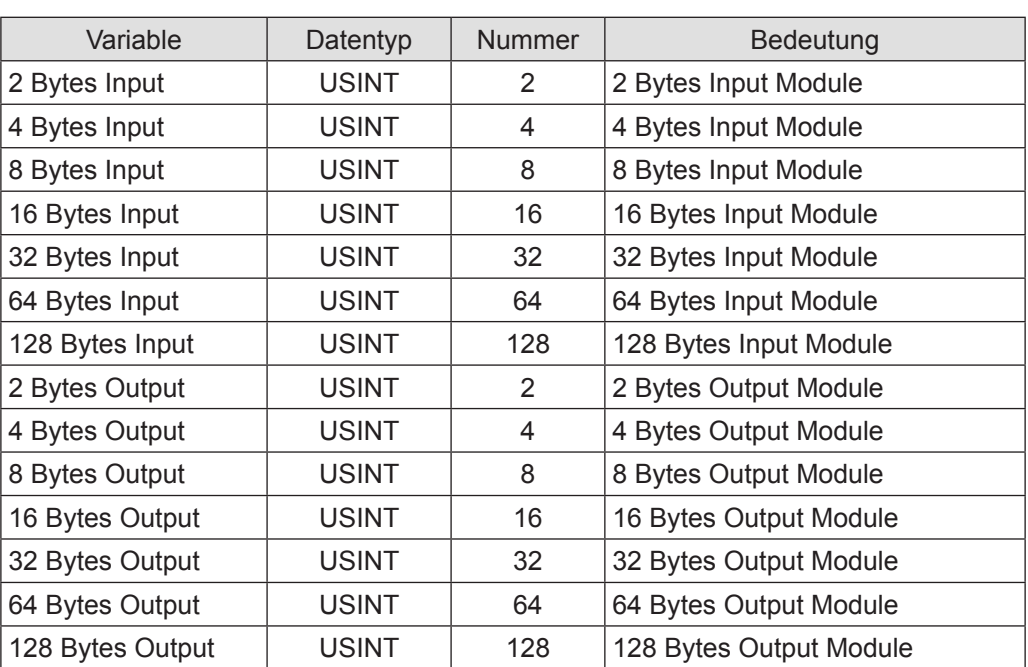

Die PDO-Zuordnungen sind in verschiedene Datengrößen von 2 Bytes bis 128 Bytes unterteilt.

#### 7.3.3.2 Modul Startup Parameter

Das Modul kann mit den folgenden Parametern aus dem internen EtherCAT-Bus konfiguriert werden:

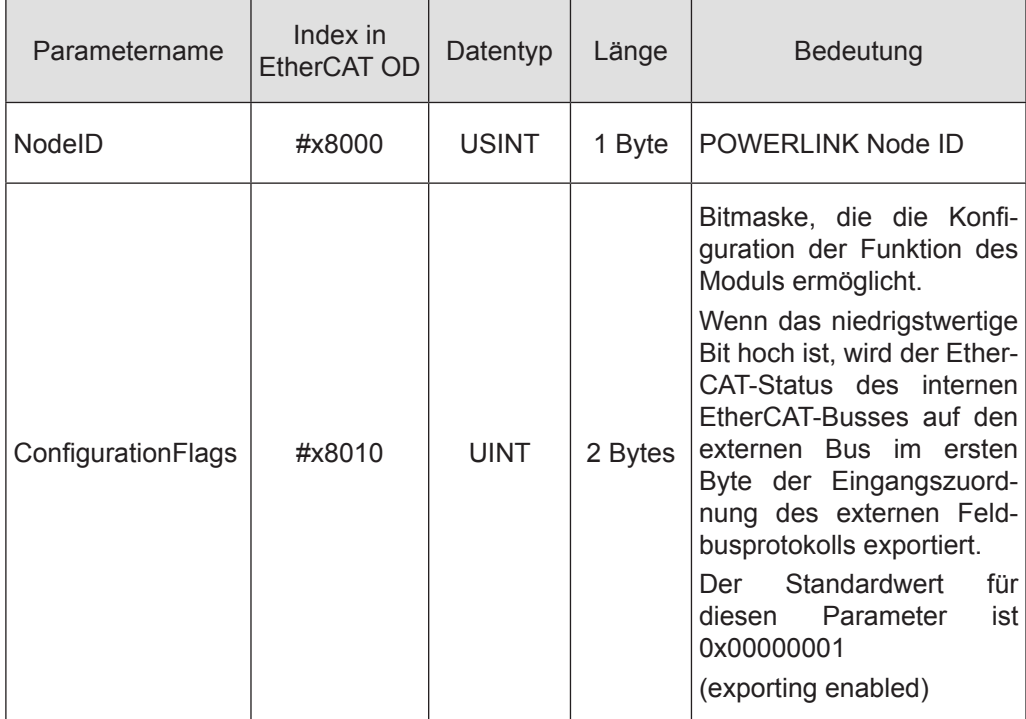

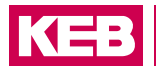

#### 7.3.3.3 Modul Control Word

Zwei Bytes sind vorgesehen, um das Verhalten des Moduls während des Datenaustauschs zu steuern. Reserviert für zukünftige Verwendung.

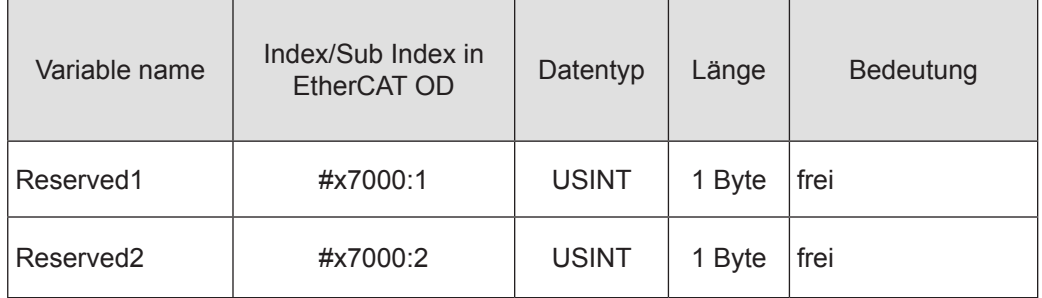

#### 7.3.3.4 Modul Status Word

Für die Überwachung des Modulstatus während des Datenaustauschs stehen zwei Bytes zur Verfügung.

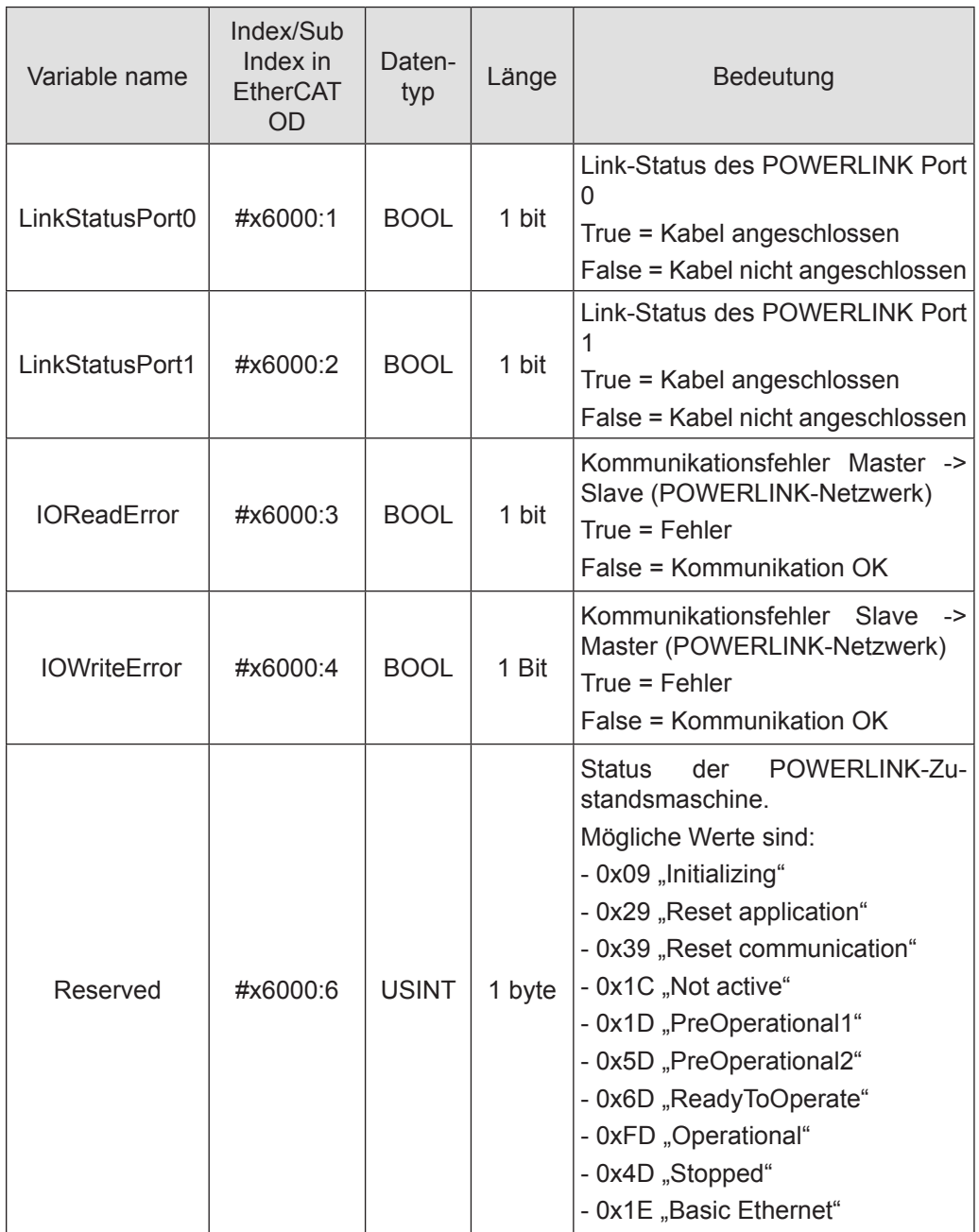

#### 7.3.3.5 Konfiguration des Datenmoduls

Für die Konfiguration des Moduls werden folgende Dateien benötigt:

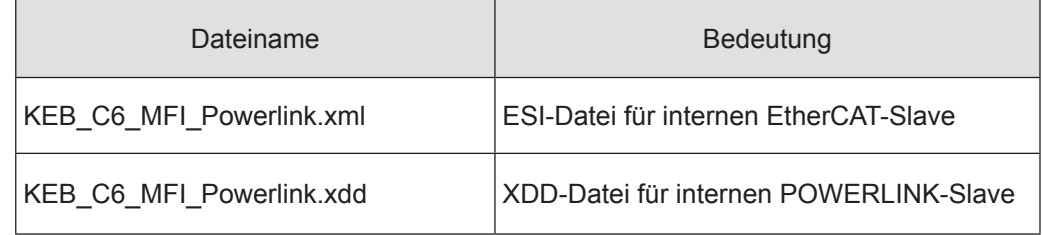

Die Anzahl und Länge der Datenmodule kann konfiguriert werden. Das Verhältnis von Eingangsdaten zu Ausgangsdaten ist immer 1:1.Wählen Sie die gewünschten Datenmodule in den jeweiligen Konfiguratoren aus.

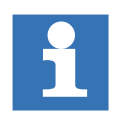

Achten Sie darauf, dass die Konfiguration der EtherCAT-Seite und der Ethernet/ IP-Seite identisch ist.

#### 7.3.3.6 POWERLINK externer Bus

#### EtherCAT

Für die externe Slave-Konfiguration stehen entsprechende PDOs zur Verfügung, abhängig von der verwendeten xdd -Datei.

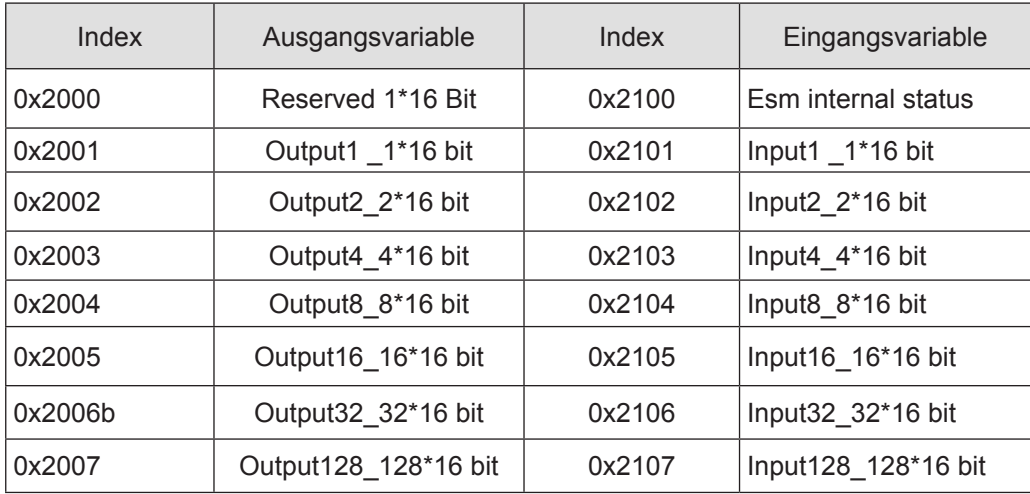

Der interne POWERLINK-Slave Esm Status gibt den Status der EtherCAT-Slave-Statemachine an.

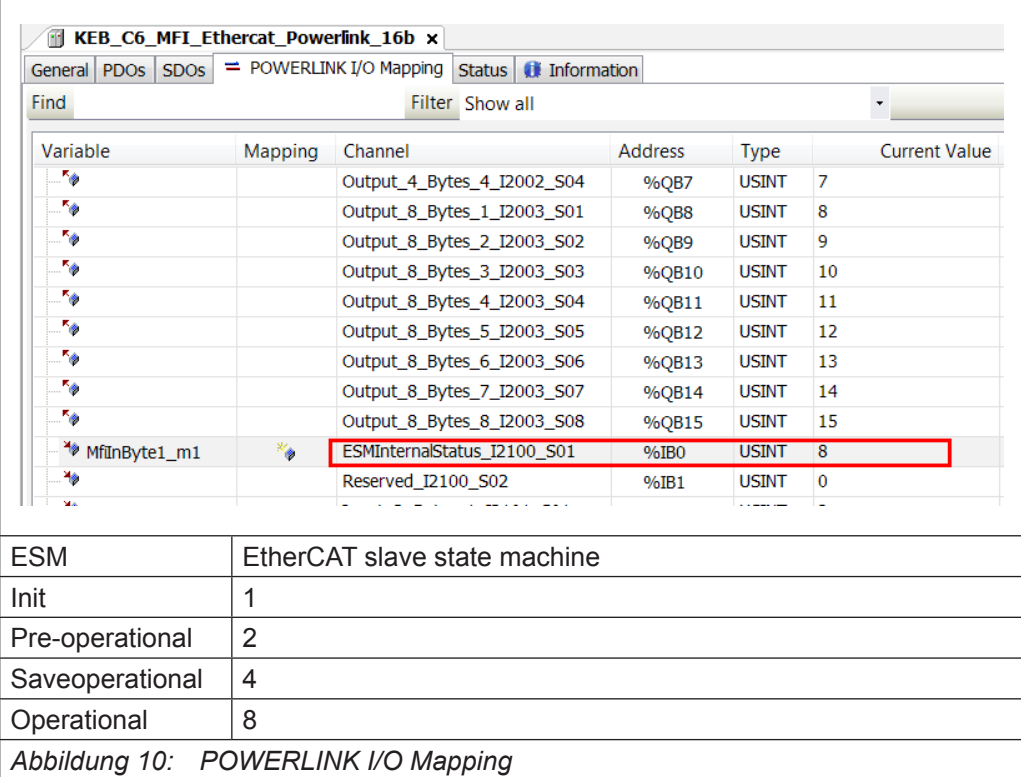

Bei der Konfiguration des POWERLINK-Moduls kann die zu verwendende Prozessdatenlänge unter Process Data des Moduls in COMBIVIS studio 6 eingestellt werden. Diese Einstellung muss mit der Einstellung des externen POWERLINK-Slaves im verwendeten POWERLINK-Konfigurator übereinstimmen.

Beachten Sie, dass, wenn der Export des internen EtherCAT eBus ESM-Status aktiviert ist, ein zusätzliches Byte zu den externen POWERLINK-Eingangsdaten hinzugefügt werden muss.

Nach dem Hinzufügen des Gerätes KEB\_C6\_MFI\_EtherCAT\_Powerlink-Modul, aktivieren Sie Enable Export Settings in der Registerkarte General in COMBIVIS studio 6:

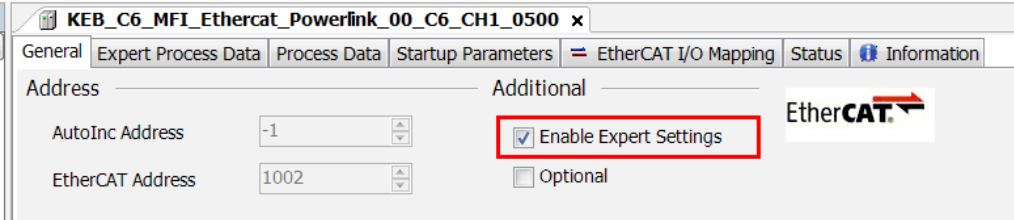

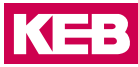

KEB\_C6\_MFI\_Ethercat\_Powerlink\_00\_C6\_CH1\_0500 x Genera Expert Process Data Process Data Startup Parameters = EtherCAT I/O Mapping Status | if Information → Add 2 Edit × Delete Sync Manager: PDO List: SM Size Type  $\overline{\mathbf{0}}$ 0 Mailbox Out Index Size Name  $FL<sub>1</sub>$ **SM** 2.0 ControlWord process data map 0 Mailbox In  $\mathbf{1}$ 16#16  $\overline{2}$  $\overline{2}$ 16 Outputs  $16#16$ 2.0 Output\_2\_Bytes process data  $\overline{2}$ 16 Inputs 16#16 4.0 Output\_4\_Bytes process data  $\overline{2}$ 16#16 8.0 Output\_8\_Bytes process data  $\overline{2}$ 16#16 16.0 Output\_16\_Bytes process data 16#16 32.0 Output\_32\_Bytes process data 16#16 64.0 Output\_64\_Bytes process data 16#16 128.0 Output\_128\_Bytes process dat 16#16 128.0 Output 128 Bytes process dat 16#1A 2.0 StatusWord process data mapp  $\overline{3}$ 16#14 2.0 Trinuit 2. Rutes nonness data m PDO Assignment (16#1C12): + Insert ■ Edit X Delete + Move Up + Move Down  $\sqrt{21600}$ PDO Content (16#1600):  $\sqrt{16 \pi 1601}$ Index Size Of... Name Type 16#1602 U 16#7000:0  $1.0$  0.0 Reserved1 **USINT**  $\sqrt{6*1603}$ 16#7000:0 1.0 1.0 Reserved2 **USINT**  $16#1604$  $2.0$ 16#1605  $16#1606$  $16#1607$  $16#1608$ Download Load PDO Info from the Device PDO Assignment PDO Configuration

Wählen Sie dann das geeignete PDO-Mapping für das POWERLINK-Gerät aus:

z.B. bis 16 Byte

Lassen Sie das Häkchen "Download PDO-Assignment" gesetzt.

Konfiguration der Startup Parameter

Startup Parameter können konfiguriert werden, indem man die Registerkarte "Startup Parameters" wählt und dann die "Add" Taste drückt:

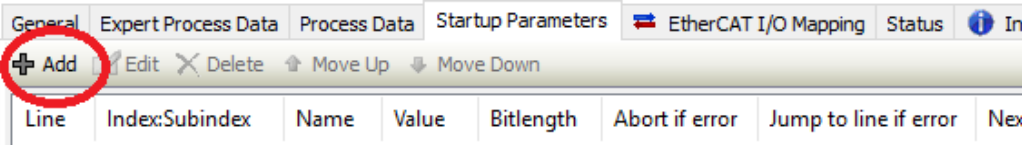

Der folgende Dialog wird angezeigt:

Hier können Sie die Werte für die Parameter StationName, IP-Adresse, SubnetMask, Default Gateway und ConfigurationFlags hinzufügen.

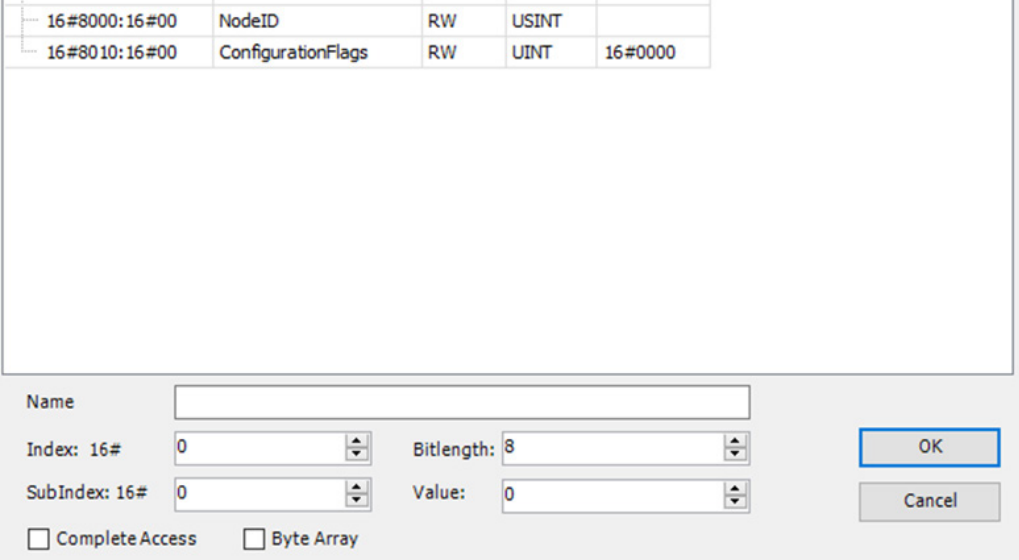

**KEB** 

## **7.4 POWERLINK-PL-Slave Technische Daten**

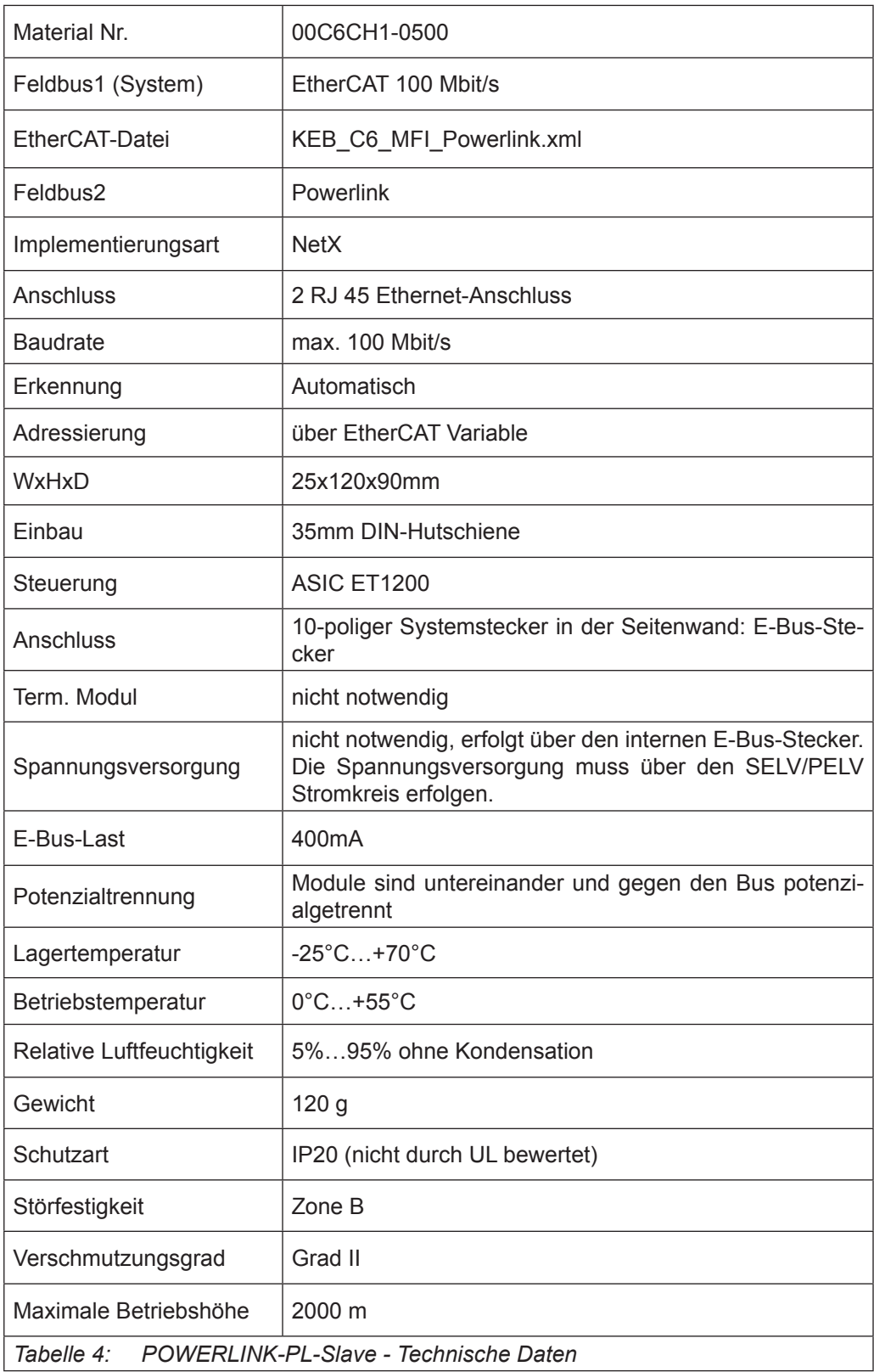

## **8 Zertifikate und Zulassungen**

**8.1 EU-Konformitätserklärung**

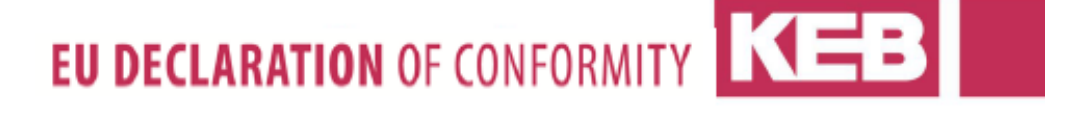

Document No. / month.year: ce\_ca\_remv-C6C-IO-e\_en / 04.2018 Manufacturer: **KEB Automation KG** Südstraße 38 32683 BARNTRUP Germany yyC6Cxx-xxxx Product type: Control type yy = 00<br>x = any letter or number Control size 24 V Voltage category The above given product is in accordance with the following directives of the European Union Number: EMC: 2014 / 30 / EU Text: Directive on the approximation of the laws of the Member States relating to electromagnetic compatibility. Hazardous Substances: 2011 / 65 / EEC Number: Directive on the approximation of the laws of the Member States relating on the Text: restriction of the use of certain hazardous substances in electrical and electronic equipment. Responsible: KEB Automation KG Südstraße 38 32683 BARNTRUP Barntrup, 10. April 2018 Place, date Issued by: the art and W. Wiele i. A. W. Hovestadt / Conformance Officer Manager

This declaration certifies the conformity with the named directives, but does not contain any assurance of quality.

The safety instructions, described in the instruction manual are to be followed.

Tel: +49 5263 401-0 Fax: -116

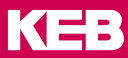

# EU DECLARATION OF CONFORMITY KEE

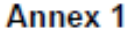

Document-No. / month.year: ce\_ca\_remv-C6C-IO-e\_en / 04.2018

Product type:

**Control Series** Size Voltage category

yyC6Cxx-xxxx  $yy = 00$  $x =$  any letter or number 24 Vdc

The conformity of the above given product to the European Directive 2014/30/EU (for electromagnetic compatibility ) is given by complete approval / testing to the following European harmonized standards. Base for the complete approval is the definition of a complete PDS (power drive system ). For not exceeding the required limits or minimum levels of immunity it is necessary to use the KEB defined filters and observe the given wiring specifications. These will be delivered with every product as part 1 of the documents.

EN - Standard EN  $61000 - 6 - 4/2007$  $+ A1/2011$ EN  $61000 - 6 - 2/2005$  $+$  Cor 2011

Text Electromagnetic compatibility (EMC) - Part 6-4: Generic Standard - Emission standard for industrial environment Electromagnetic compatibility (EMC) - Part 6-2: Generic Standard - Immunity standard for industrial environment

The conformity of the above given product to the European Directive 2011/65/EU ( for restrictions of the use for certain hazardous substances in electrical and electronic equipment ) is given by qualification of components and manufacturing process within the ISO 9001 QM system. The necessary information and declarations are documented and memorized.

The above given product was developed, manufactured and tested within an internal quality management system. This ISO 9001 QM system was approved by:

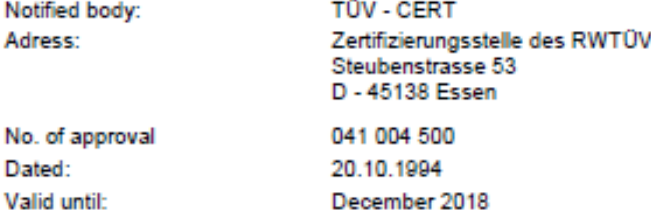

#### **Zertifikate und Zulassungen**

#### **8.2 UL-Zulassung**

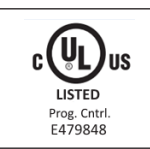

Die UL-Zertifizierung wird durch das nebenstehende Logo und die E-Dateinummer auf dem Typenschild der KEB-Produkte gekennzeichnet. Die Anweisungen in der Anleitung sind zu beachten.

The supply source and ext. circuits intended to be connected to this device shall be galv. separated from mains supply or hazardous live voltage by reinforced or double insulation and meet the requirements of SELV circuit of UL/EC 61010-201.

The device is intended to be supplied from an isolated Limited Energy Source per UL61010-1, 3rd ed cl. 9.4 or Limited Power Source per UL60950-1 or Class 2 per NEC.

#### **8.3 RoHs-Konformitätserklärung**

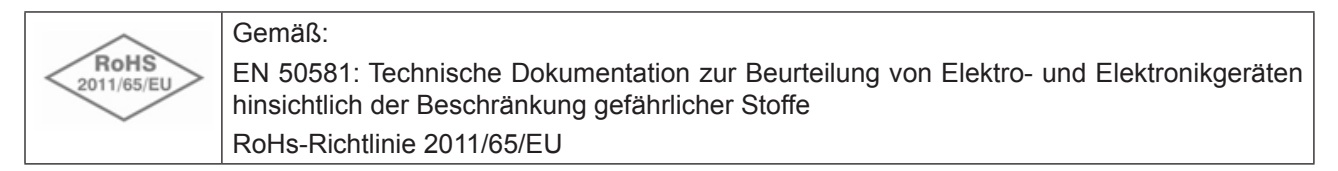
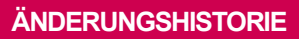

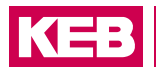

# **Änderungshistorie**

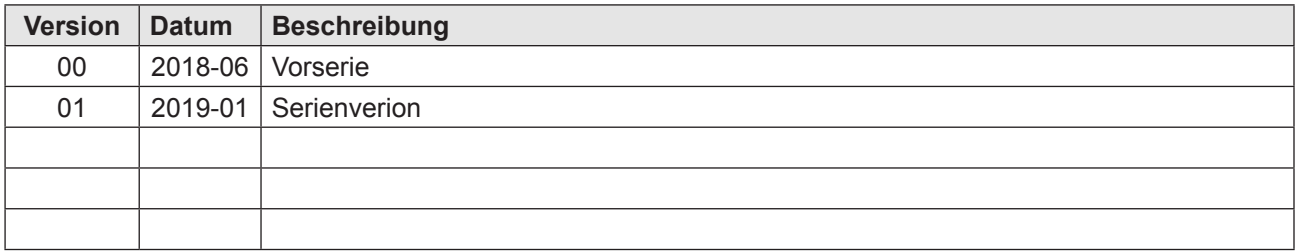

### **NOTIZEN**

## KEB

**Belgien** | KEB Automation KG Herenveld 2 9500 Geraardsbergen Belgien Tel: +32 544 37860 Fax: +32 544 37898 E-Mail: vb.belgien@keb.de Internet: www.keb.de

**Brasilien** | KEB SOUTH AMERICA - Regional Manager Rua Dr. Omar Pacheco Souza Riberio, 70 CEP 13569-430 Portal do Sol, São Carlos Brasilien Tel: +55 16 31161294 E-Mail: roberto.arias@keb.de

**P.R. China** | KEB Power Transmission Technology (Shanghai) Co. Ltd. No. 435 QianPu Road Chedun Town Songjiang District 201611 Shanghai P.R. China Tel: +86 21 37746688 Fax: +86 21 37746600 E-Mail: info@keb.cn Internet: www.keb.cn

#### **Deutschland** | **Stammsitz**

KEB Automation KG Südstraße 38 32683 Barntrup Deutschland Telefon +49 5263 401-0 Telefax +49 5263 401-116 Internet: www.keb.de E-Mail: info@keb.de

#### **Deutschland** | **Getriebemotorenwerk**

KEB Antriebstechnik GmbH Wildbacher Straße 5 08289 Schneeberg Deutschland Telefon +49 3772 67-0 Telefax +49 3772 67-281 Internet: www.keb-drive.de E-Mail: info@keb-drive.de

**Frankreich** | Société Française KEB SASU Z.I. de la Croix St. Nicolas 14, rue Gustave Eiffel 94510 La Queue en Brie Frankreich Tel: +33 149620101 Fax: +33 145767495 E-Mail: info@keb.fr Internet: www.keb.fr

**Großbritannien** | KEB (UK) Ltd. 5 Morris Close Park Farm Indusrial Estate Wellingborough, Northants, NN8 6 XF Großbritannien Tel: +44 1933 402220 Fax: +44 1933 400724 E-Mail: info@keb.co.uk Internet: www.keb.co.uk

**Italien** | KEB Italia S.r.l. Unipersonale Via Newton, 2 20019 Settimo Milanese (Milano) Italien Tel: +39 02 3353531 Fax: +39 02 33500790 E-Mail: info@keb.it Internet: www.keb.it

**Japan** | KEB Japan Ltd. 15 - 16, 2 - Chome, Takanawa Minato-ku Tokyo 108 - 0074 Japan Tel: +81 33 445-8515 Fax: +81 33 445-8215 E-Mail: info@keb.jp Internet: www.keb.jp

**Österreich** | KEB Automation GmbH Ritzstraße 8 4614 Marchtrenk Österreich Tel: +43 7243 53586-0 Fax: +43 7243 53586-21 E-Mail: info@keb.at Internet: www.keb.at

**Russische Föderation** | KEB RUS Ltd. Lesnaya str, house 30 Dzerzhinsky MO 140091 Moscow region Russische Föderation Tel: +7 495 6320217 Fax: +7 495 6320217 E-Mail: info@keb.ru Internet: www.keb.ru

**Südkorea** | KEB Automation KG Room 1709, 415 Missy 2000 725 Su Seo Dong Gangnam Gu 135- 757 Seoul Republik Korea Tel: +82 2 6253 6771 Fax: +82 2 6253 6770 E-Mail: vb.korea@keb.de

**Spanien** | KEB Automation KG c / Mitjer, Nave 8 - Pol. Ind. LA MASIA 08798 Sant Cugat Sesgarrigues (Barcelona) Spanien Tel: +34 93 8970268 Fax: +34 93 8992035 E-Mail: vb.espana@keb.de

**USA** | KEB America, Inc 5100 Valley Industrial Blvd. South Shakopee, MN 55379 USA Tel: +1 952 2241400 Fax: +1 952 2241499 E-Mail: info@kebamerica.com Internet: www.kebamerica.com

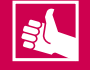

### **WEITERE KEB PARTNER WELTWEIT:**

www.keb.de/de/unternehmen/standorte-und-vertretungen

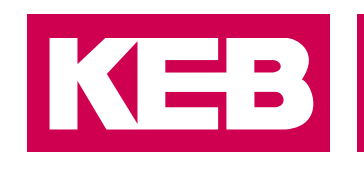

# **Automation mit Drive**

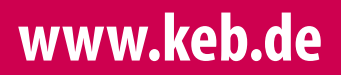

KEB Automation KG Südstraße 38 32683 Barntrup Tel. +49 5263 401-0 E-Mail: info@keb.de